# HP Project and Portfolio Management Center

ソフトウェアバージョン: 9.10

# 『HP Deployment Managementユーザーズガイド』

ドキュメントリリース日: 2010年9月(英語版) ソフトウェアリリース日: 2010年9月(英語版)

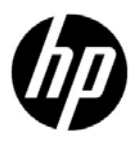

ご注意

#### 保証

HP製品、またはサービスの保証は、当該製品、およびサービスに付属する明示的な保証文によってのみ 規定されるものとします。ここでの記載で追加保証を意図するものは一切ありません。ここに含まれる技 術的、編集上の誤り、または欠如について、HPはいかなる責任も負いません。

ここに記載する情報は、予告なしに変更されることがあります。

#### 権利の制限

機密性のあるコンピュータソフトウェアです。これらを所有、使用、または複製するには、HPからの有効 な使用許諾が必要です。商用コンピュータソフトウェア、コンピュータソフトウェアに関する文書類、お よび商用アイテムの技術データは、FAR 12.211および12.212の規定に従い、ベンダーの標準商用ライセン スに基づいて米国政府に使用許諾が付与されます。

#### 著作権について

© Copyright 1997-2010 Hewlett-Packard Development Company, L.P.

#### 商標について

Adobe® は、Adobe Systems Incorporatedの商標です。

Intel®、Intel® Itanium®、Intel® Xeon®、およびPentium® は、Intel Corporationの米国およびその他の国にお ける商標です。

Java™ は、Sun Microsystems, Inc. の米国商標です。

Microsoft®、Windows®、Windows® XP、およびWindows Vista®は、Microsoft Corporationの米国登録商標です。

Oracle® は、Oracle Corporationとその子会社の登録商標です。

UNIX® は、The Open Groupの登録商標です。

# ドキュメントの更新情報

このマニュアルの表紙には、以下の識別情報が記載されています。

- ソフトウェアのバージョン番号は、ソフトウェアのバージョンを示します。
- ドキュメントリリース日は、ドキュメントが更新されるたびに変更されます。
- ソフトウェアリリース日は、このバージョンのソフトウェアのリリース期日を表します。

最近更新のチェック、またはご使用のドキュメントが最新版かどうかのご確認には、次のサイトをご利用 ください。

http://support.openview.hp.com/selfsolve/manuals

適切な製品サポートサービスをお申し込みいただいたお客様は、最新版をご入手いただけます。詳細につ いては、HPの営業担当にお問い合わせください。

# バージョン番号が9.10である理由

PPM Centerは、HP BTO Operationsバージョン9ポートフォリオに組み込まれています。このバージョン番 号を使用するのは、PPM Centerのバージョンと、同時期にリリースされる他の製品のバージョンを揃える ためです。PPM Center 9.10はPPM Center 8.0xをベースとしており、このバージョンの製品ファミリを拡張 した製品となっています。 HP BTO Operationsバージョン9ポートフォリオ内でリリースされる製品では、 共有のテクノロジ、共通のプラットフォーム、統合、ソリューション、アップグレードツール、プロフェッ ショナルサービスが提供されます。

# サポート

次のHPソフトウェアサポートオンラインWebサイトを参照してください。

#### http://support.openview.hp.com/

HPソフトウェアサポートオンラインではセルフソルブ機能を提供しています。お客様の業務の管理に必 要な対話型の技術支援ツールに素早く効率的にアクセスいただけます。HP ソフトウェアサポートWebサ イトのサポート範囲は次のとおりです。

- 関心のある技術情報の検索
- サポートケースとエンハンスメント要求の登録とトラッキング
- ソフトウェアパッチのダウンロード
- サポート契約の管理
- HPサポート窓口の検索
- 利用可能なサービスに関する情報の閲覧
- 他のソフトウェアカスタマとの意見交換
- ソフトウェアトレーニングの検索と登録

一部を除き、サポートのご利用には、HP Passportユーザとしてご登録の上、ログインしていただく必要が あります。また、多くのサポートのご利用には、サポート契約が必要です。

アクセスレベルに関する詳細は、次のWebサイトを参照してください。

http://support.openview.hp.com/access\_level.jsp

HP PassportのIDを登録するには、次のWebサイトにアクセスしてください。

http://h20229.www2.hp.com/passport-registration.html (英語サイト)

# 目次

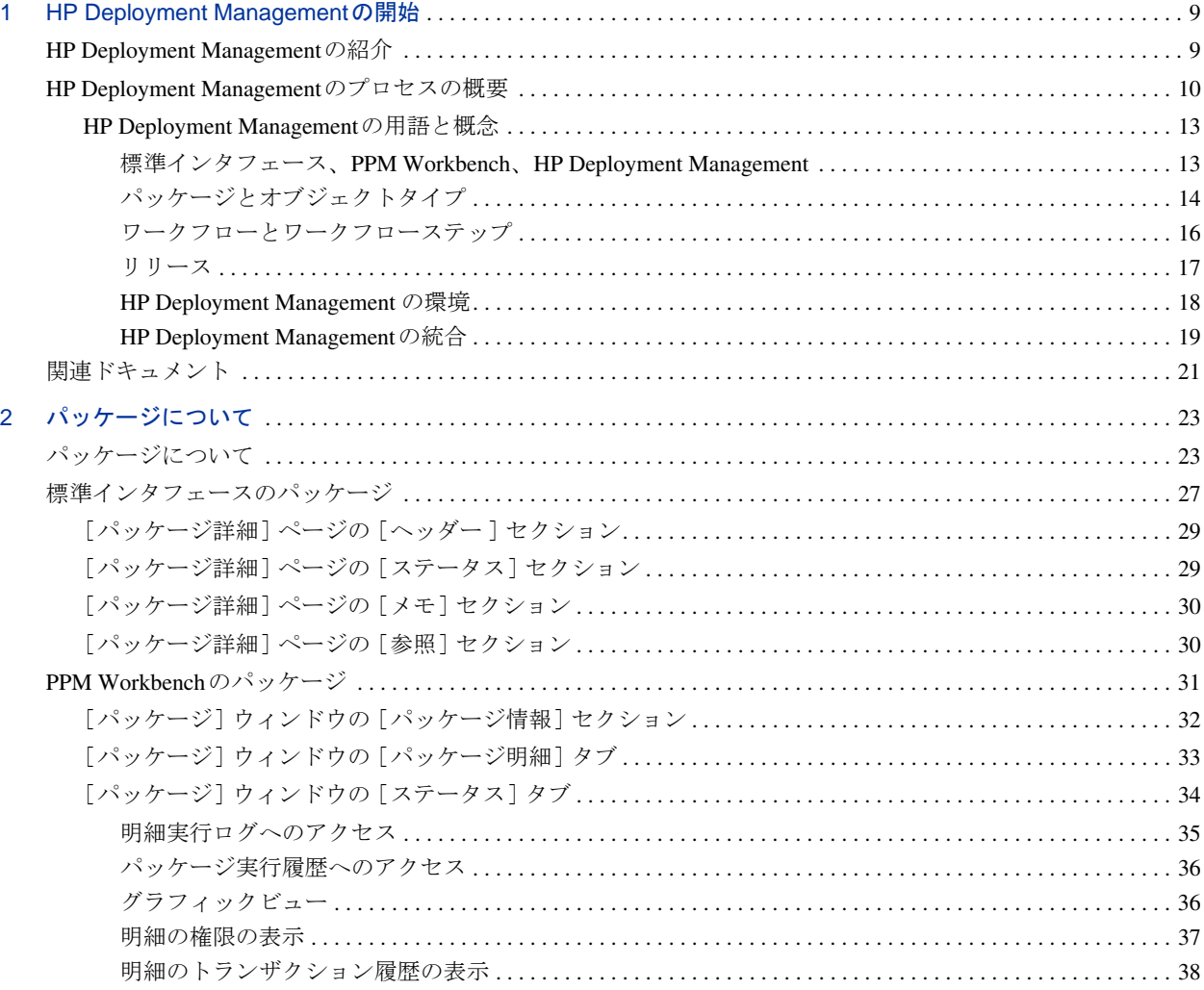

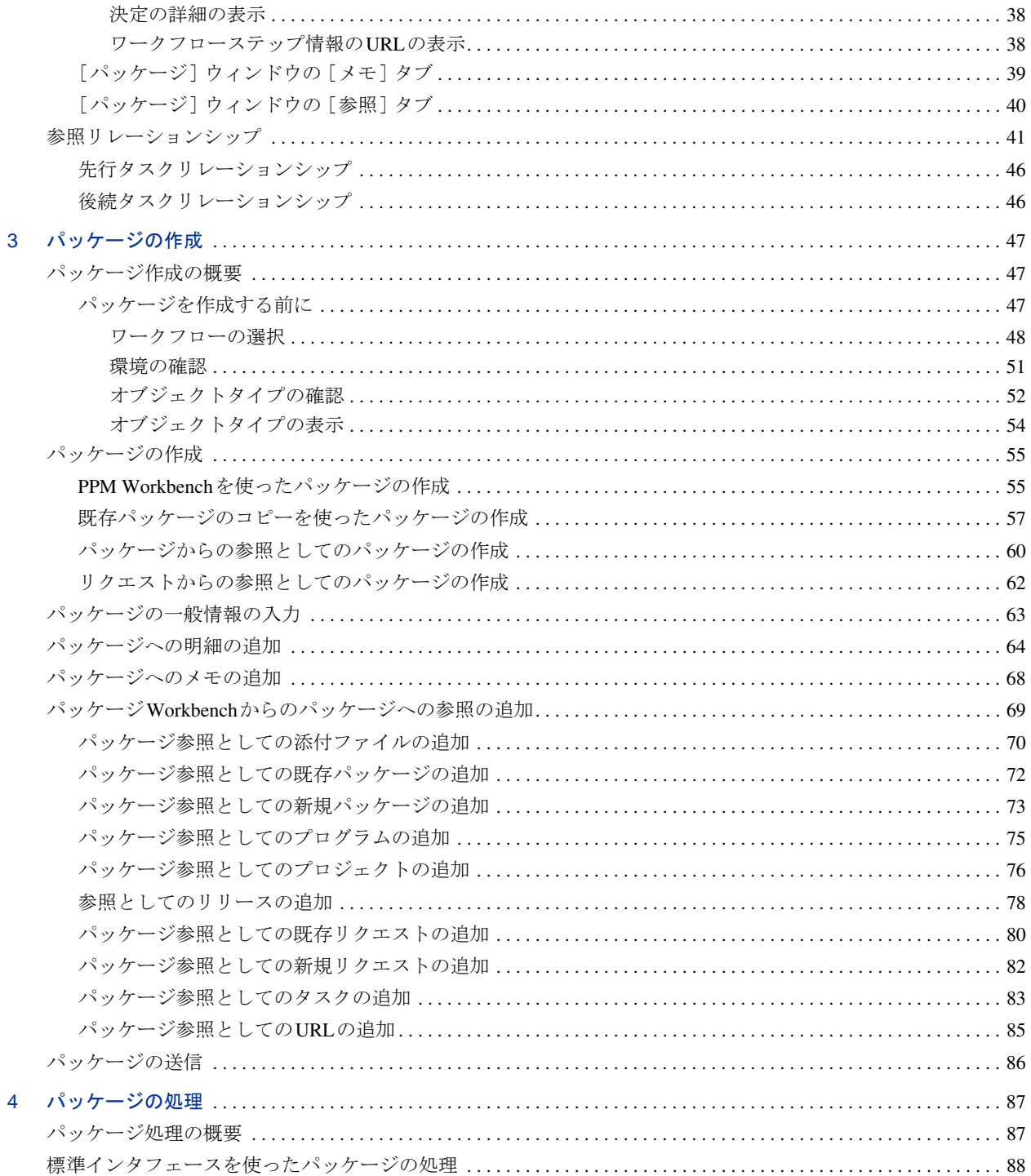

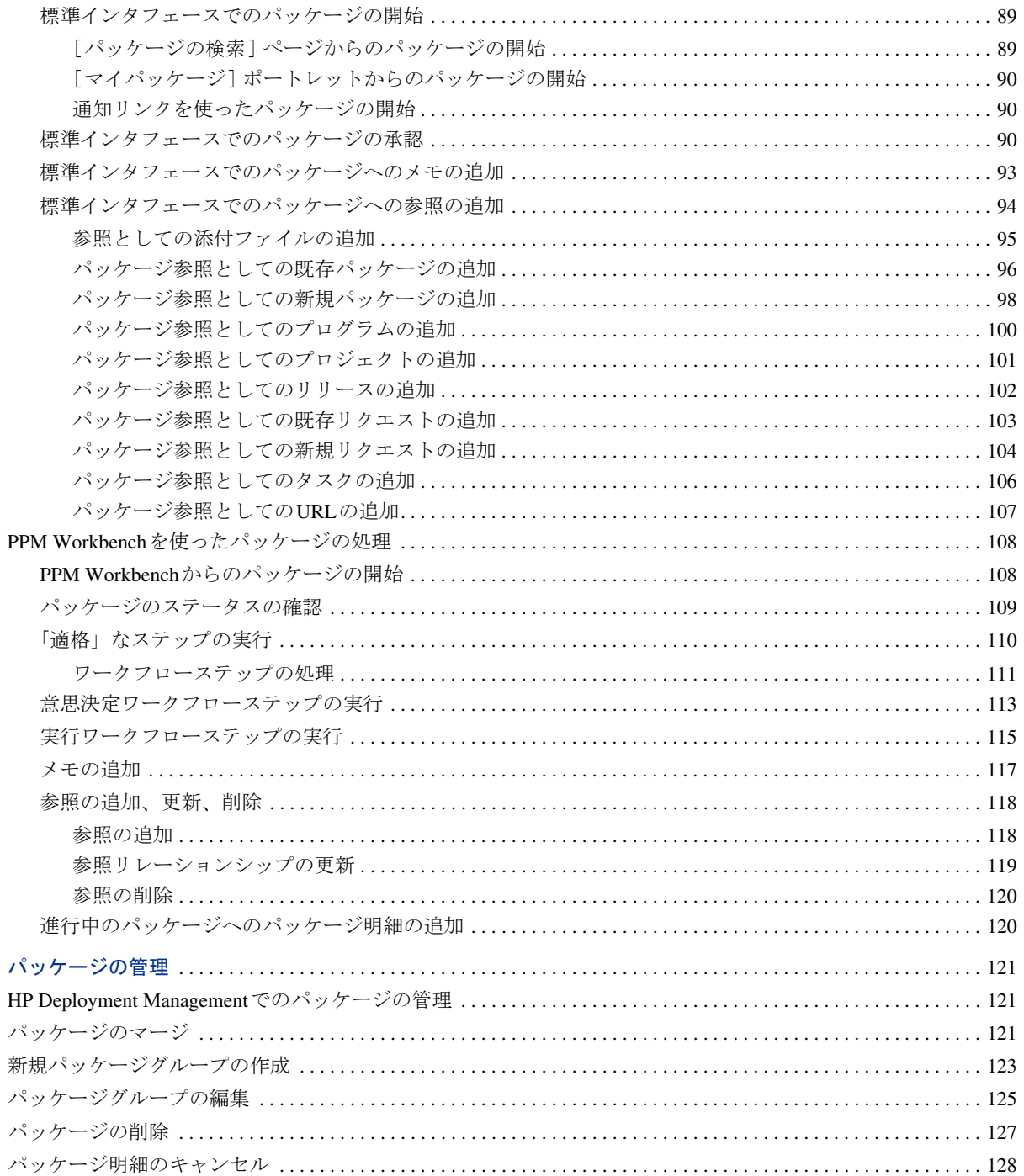

 $\overline{5}$ 

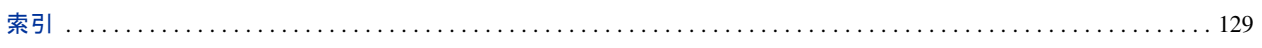

# <span id="page-8-0"></span>1 HP Deployment Managementの開始

# <span id="page-8-1"></span>HP Deployment Managementの紹介

HP Deployment Management はHP Project and Portfolio Management Center(PPM Center) の一部であり、ソフトウェアコード、設定、コンテンツの移行とデプ ロイを自動化する製品です。HP Deployment Managementでは、これらのオブ ジェクトが複数のパッケージに分けられ、HPの設定ワークフローでモデル化 されたビジネスプロセスに沿ってルーティングされます。ワークフローによ り、各パッケージが必要なステップ (システムの構築、テスト、品質保証、ス テージング、最終的なデプロイ) を自動的に経て進みます。

HP Deployment Managementでは、各パッケージで必要なアプリケーションコ ンポーネント (XMLコンテンツ、HTMLファイル、Java™プログラム、Oracle® アプリケーションの設定など) が自動的にデプロイされます。たとえば、HP Deployment Managementを開発環境に接続すると、バージョン制御リポジトリ からJavaファイルがコピーされ、それらのファイルが品質保証環境に転送さ れます。次に、Javaコンパイラを使ってすべてのファイルがコンパイルされ、 単一のJavaプログラムにパッケージ化されます。カスタマはビルトインのス ケジューラを使用してデプロイをスケジュールできます。HP Deployment Managementによって、パッケージ情報、改変されたアプリケーションコンポー ネント、取得済みの承認、実行したデプロイなど、すべてのアクティビティ の監査履歴が保持されます。

# <span id="page-9-0"></span>HP Deployment Managementのプロセスの概要

HP Deployment Managementは、ミッションクリティカルなアプリケーション に対するソフトウェアの変更をデプロイおよび監査するためのエンタープラ イズアプリケーションです。デプロイを正常に実行するために必要なすべて の情報(移行する環境やオブジェクトに関する情報など)が、「パッケージ」と いう単一の論理ユニットに収集されます。

パッケージはHP Deployment Managementにおける基本の作業単位です。パッ ケージは、ビジネスワークフローを通して処理されるオブジェクトで構成さ れています。そのため、ソフトウェアの変更を正常に行うことができ、トラッ キングが容易になっています。

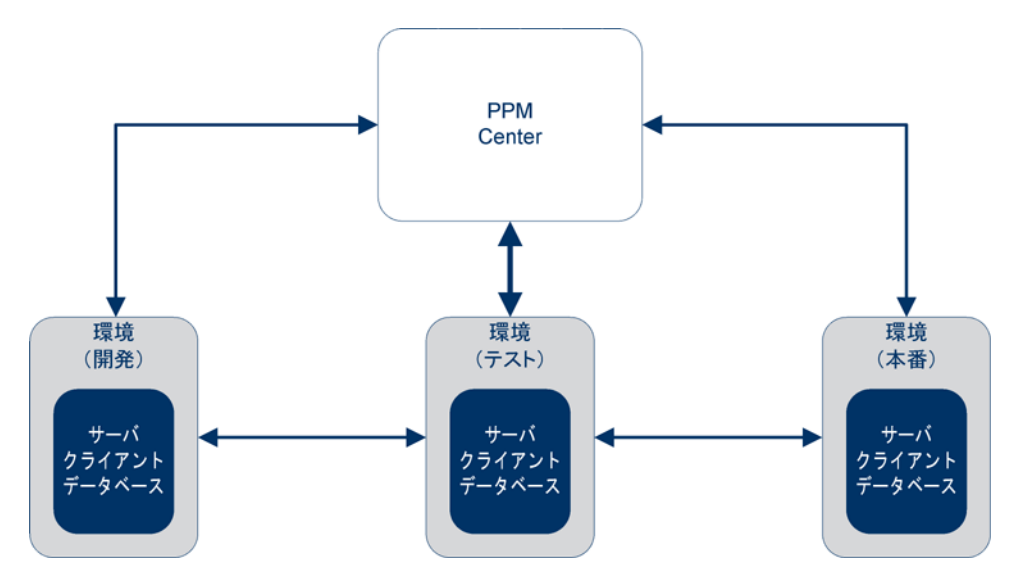

図 1-1. HP Deployment Managementの概要

パッケージはオブジェクトのグループで構成され、それぞれがオブジェクト タイプに属しています。各オブジェクトタイプは、パッケージに必要な情報 や受け入れ可能な追加情報を定義する一連のパラメータに関連付けられてい ます。

パッケージの詳細については、第 2 [章「パッケージについて」](#page-22-2)(23 ページ)を参照 してください。

たとえば、[ファイル移行] オブジェクトは、環境間でファイル(オブジェク ト) をコピーする標準のオブジェクトタイプです。

```
図 1-2. パッケージ
```
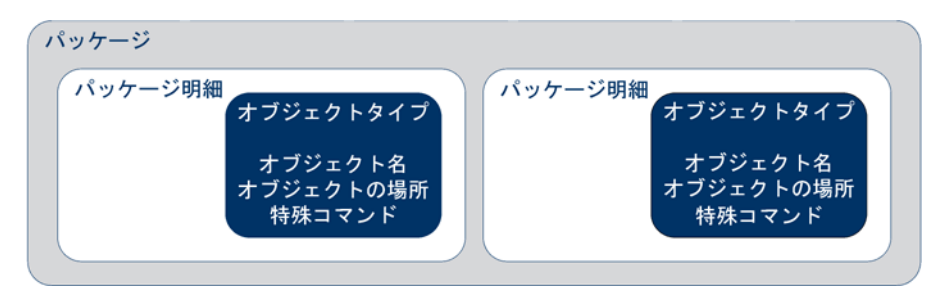

各パッケージ明細は個別に操作できますが、パッケージ明細およびオブジェ クトのグループは論理ユニットとして処理やトラッキングをまとめて行いま す。パッケージの処理方法は、適用する個々のワークフローによって異なり ます[。図](#page-10-0) 1-3に、パッケージWorkbenchの [パッケージ] ウィンドウのサンプ ルパッケージを示します。

<span id="page-10-0"></span>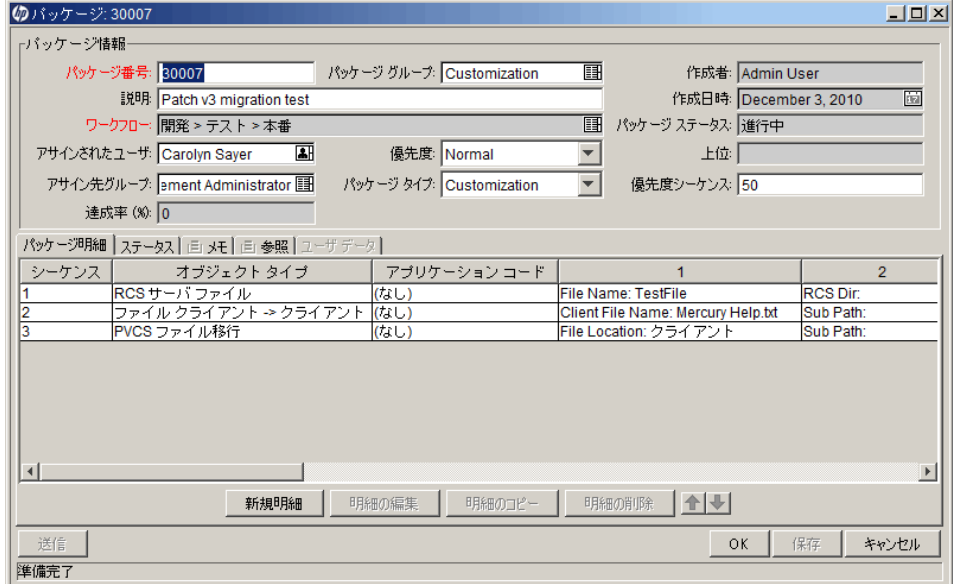

図 1-3. [パッケージ] ウィンドウのサンプルパッケージ

ワークフローは、パッケージに関連付けられているビジネスプロセスです。 ワークフローは、パッケージ内のオブジェクトが従うパスを定義する一連の 論理ステップで構成されています。これらのワークフローの中には、コード レビューや管理者の承認などの意思決定プロセスもあります。通常、環境間 でのオブジェクトの移行を表す (または実際に実行する) ワークフローステッ プが1つ以上あります。

[図](#page-11-0) 1-4では、「テストに移行] ワークフローステップが、環境間でのパッケー ジオブジェクトの移行を表しています。「デザインレビュー]および「評価] ワークフローステップは、ビジネスパッケージ関連の意思決定です。

<span id="page-11-0"></span>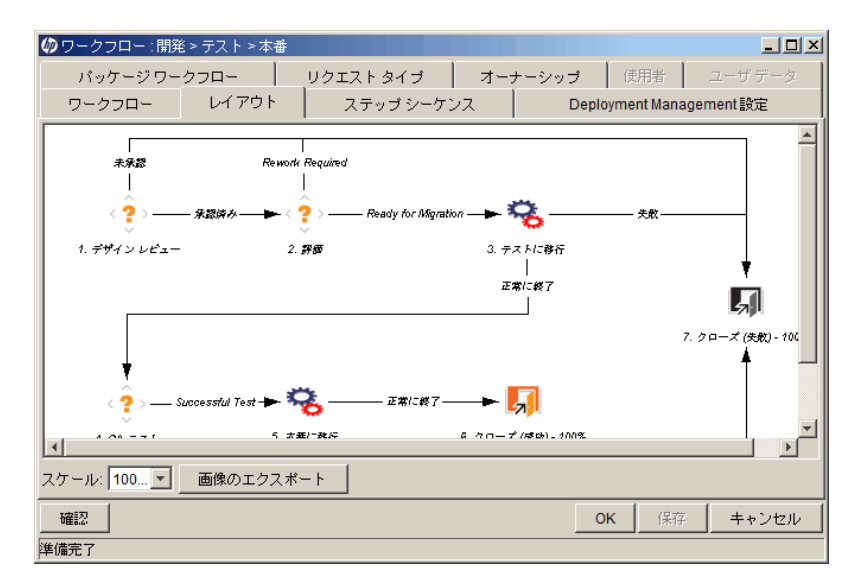

図 1-4. [パッケージ] ワークフロー

## <span id="page-12-1"></span><span id="page-12-0"></span>HP Deployment Managementの用語と概念

#### 標準インタフェース、PPM Workbench、HP Deployment Management

HP Deployment Managementでは、パッケージの操作を2つのインタフェースで 行います。標準インタフェースには、パッケージの詳細ページがあります。 PPM Workbenchには、パッケージWorkbenchがあります。これらの2つのイン タフェースには共通する機能もありますが、パッケージWorkbench にはパッ ケージの詳細ページにはない機能があります。

パッケージWorkbenchとパッケージの詳細ページの主な違いとして、パッケー ジWorkbenchではパッケージ明細の追加とパッケージの送信を行うことがで きます。詳細ページからは、パッケージ明細の追加やパッケージの送信は行 えません。

エンジニアや開発者はパッケージWorkbenchを使って、パッケージを作成およ び送信できます。パッケージの作成と送信には、専門知識が必要です。場合 によっては、本番サーバのパスワードが必要となります。このような情報の 中には、リソースがパッケージに関する意思決定を行うときに使用できない ものもあります。また、パッケージに関する意思決定を行うすべてのユーザ がPPM Workbenchにアクセスする必要があるわけではありません。

ソフトウェアおよびアプリケーションの変更をデプロイするためのパッケージの作成方法およ び送信方法については、第 3 [章「パッケージの作成」](#page-46-3)(47 ページ)を参照してください。

パッケージの詳細ページからは、必要な権限があれば、ワークフローを通し てパッケージを処理できます。パッケージにメモや参照を追加したり、パッ ケージのステータスを決定したりすることが可能です。ただし、詳細ページ からは、パッケージの変更や削除はできません。

HP Deployment Management でパッケージを操作するために必要なライセンスとアクセス許 可の詳細については、『セキュリティ モデルのガイドとリファレンス』を参照してください。 ワークフローを通してパッケージを処理する方法については、第 4 [章「パッケージの処理」](#page-86-2)  (87 [ページ](#page-86-2))を参照してください。パッケージの操作 (コピー、キャンセル、マージなど) 方法 については、第 5 [章「パッケージの管理」](#page-120-3)(121 ページ)を参照してください。

## <span id="page-13-0"></span>パッケージとオブジェクトタイプ

パッケージはHP Deployment Managementにおける基本の作業単位です。パッ ケージは、ビジネスワークフローを通して処理されるオブジェクトで構成さ れます。

各パッケージ明細は個別に操作できますが、パッケージ明細およびオブジェ クトのグループは論理ユニットとして処理やトラッキングをまとめて行いま す。パッケージおよびパッケージ明細の処理は、そのパッケージに指定され ているワークフローによって大きく異なります[。図](#page-13-1) 1-5に、[パッケージ] ウィ ンドウのサンプルパッケージを示します。

<span id="page-13-1"></span>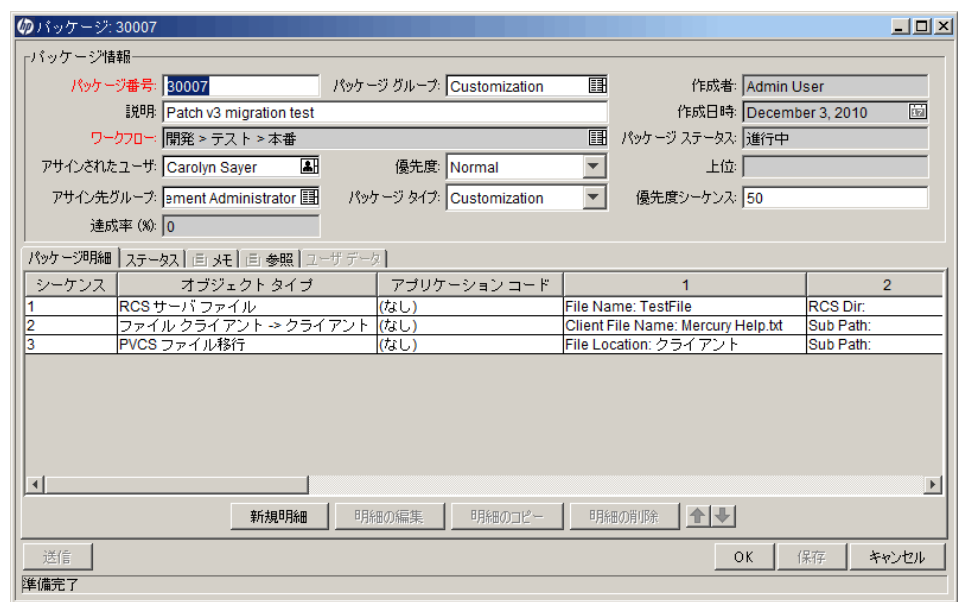

図 1-5. [パッケージ] ウィンドウのサンプルパッケージ

各オブジェクトはオブジェクトタイプに属しています。オブジェクトタイプ には、環境間で移動するときの動作を決定する関連コマンドがある場合もあ ります。コマンドを使って、各オブジェクトタイプで移行が何を意味するか を定義します。たとえば、「ファイル] オブジェクトタイプではファイルがコ ピーされるだけでかまいませんが、「データベーススクリプト]オブジェクト タイプではファイルのコピーと送り先データベースに対する実行が必要です。

オブジェクトタイプはユーザによる設定が可能です。 HP Deployment Management および機能拡張にはあらかじめ定義されたオブジェクトタイプのライブラリ もあり、これらは次のカテゴリに分類されています。

- 標準オブシェクト。標準オブジェクトはあらかじめ定義されたオブジェク トタイプであり、HP Deployment Management で用意されているか、HP Deployment Managementの機能拡張として提供されています。これらのオ ブジェクトタイプには、重要なアクションを管理する基本機能が備わって います。たとえば、ファイルシステムレベルのオブジェクトやオペレー ティングシステムのコマンドの移行や実行、Oracleアプリケーションイン スタンスへのパッチの適用などです。[ファイル移行] オブジェクトは、環 境間でファイルをコピーする標準のオブジェクトタイプです。もっと複雑 な標準オブジェクトタイプには [SQL スクリプト] があります。これは ファイルをコピーするだけではなく、送り先データベースに対してスクリ プトを実行します。
- カスタムオブジェクト。ソフトウェア環境やデプロイ管理プロセスの要件 を満たすには、多くの場合、標準オブジェクトタイプをカスタマイズした り、まったく新しいオブジェクトタイプを作成したりする必要がありま す。カスタムオブジェクトカテゴリは、これらのカスタマイズしたオブ ジェクトタイプと、HP Deployment Managementおよび機能拡張に用意され ているオブジェクトタイプを区別するためにあります。このようにカスタ マやコンサルタントが設計したオブジェクトタイプは、サードパーティ ツールや社内製品の統合によく使用します。
- PPM Center マイグレータオブジェクト。PPM Center のマイグレータオブ ジェクトは、設定情報のエクスポートおよびインポート機能を備えたオブ ジェクトタイプです。マイグレータオブジェクトには次のような用途があ ります。
	- o 異なるPPM Centerインスタンスの間で設定情報を転送する
	- o PPM CenterのデータベーススキーマからXMLファイルに情報を抽出 する
	- o XMLファイルからデータベーススキーマに情報を読み込む

つまり、デプロイ管理の標準のテストプラクティスを用いて、ワークフ ローを通してパッケージを処理し、設定情報を移行することが可能です。

## <span id="page-15-0"></span>ワークフローとワークフローステップ

ワークフローは、パッケージ内のオブジェクトが従うパスを定義する一連の 論理ステップで構成されています。ワークフローの設定とルーティングはカ スタマイズできます。また、ワークフローエンジンでは、ほぼすべてのビジ ネスプラクティスを処理できます。そのため、ユーザが業務を遂行するため に新しい一連のプロセスの採用を強要するのではなく、既存のプロセスを自 動化するワークフローを生成できます。

ワークフローステップの使用法は、機能の承認から実際の移行までさまざま です。たとえば、移行ステップでは、指定したオブジェクトが送り元環境か ら送り先環境へ自動的に移動されます。

ワークフローステップは、完全なワークフローを形成するために互いに連結 されるイベントです。HP Deployment Managementでは、次の4タイプのワーク フローステップを使用します。

- 意思決定ワークフローステップ。意思決定ワークフローステップでは、 ユーザまたはユーザグループが結果 ( 作業の承認やレビューの完了など) を指定する必要があります。
- 実行ワークフローステップ。実行ワークフローステップでは、システムに よってアクションが実行され、ステップの結果が更新されます。アクショ ンはトークン値の計算のように単純な場合も、ファイルのコピー、プログ ラムの実行、Webページの更新のように複雑な場合もあります。
- 条件ワークフローステップ。条件ワークフローステップは、複雑なワーク フロー処理に使用する論理ステップです。たとえば、前提条件の各ステッ プが完了した場合にのみワークフローの先に進むことを許可するステッ プは条件ステップです。
- サブワークフロークフローステップ。サブワークフロークフロー ステップは、サブワークフローとして使用できるようになっているワーク フロー全体を指します。サブワークフローを使うことで、あらかじめ定義 された手順を含むビジネスプロセスのモデル化に要する時間を短縮でき ます。

<span id="page-16-1"></span>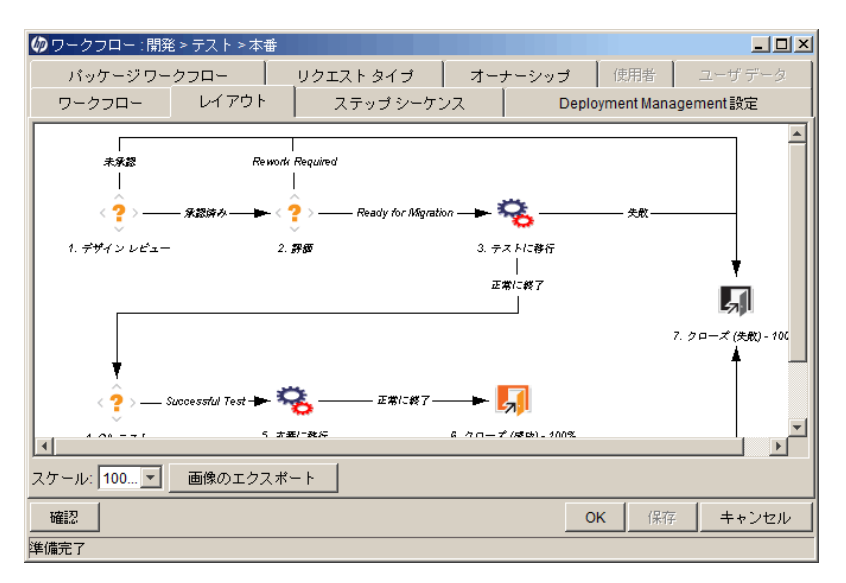

図 1-6. 「パッケージ] ワークフロー

#### <span id="page-16-0"></span>リリース

HP Deployment Managementでは、リリースを設定して、一緒にデプロイする 必要があるパッケージと関連リクエストをまとめることができます。たとえ ば、XYZ社というソフトウェア会社が5か月後に製品の更新リリースを予定し ているとします。同社は製品を確実に投入できるように、HP Deployment Managementを使用してリリースを作成し、元のコードに加えたすべての変更 をトラッキングできるようにします。

開発者がパッケージを完成させると、そのパッケージがリリースに取り込ま れ、一緒に処理されます。必要な変更がリリースにまとめられているため、製 品のステータスと投入に向けた進捗状態をすばやく簡単に評価できます。

リリースの詳細と、作成および設定方法については、『HP Deployment Management Configuration Guide』を参照してください。

## <span id="page-17-0"></span>HP Deployment Management の環境

HP Deployment Management環境は、単一の論理グループを表すサーバ、クラ イアント、データベース、ファイルシステムデータの一意の組み合わせで構 成されています。

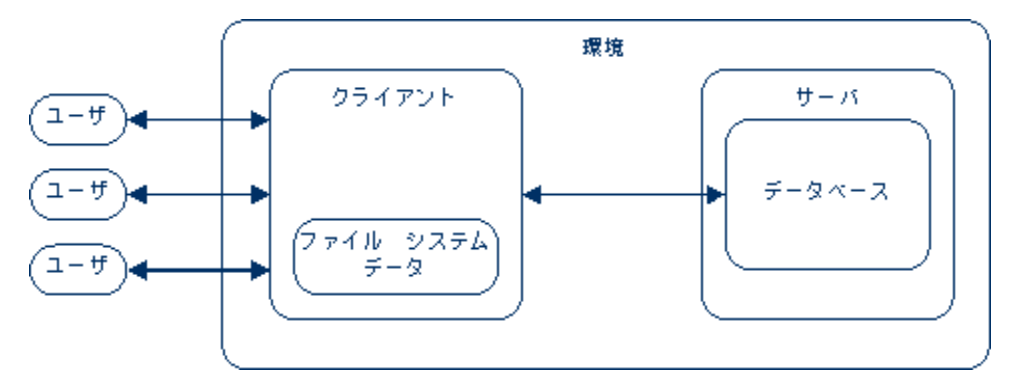

#### 図 1-7. HP Deployment Managementの環境

環境サーバとは、その環境の主要ホストマシンです。このマシンでは、プラッ トフォームタイプ ( 例: UNIX®、Windows®) を問いません。通常、サーバは UNIXマシンであり、この環境のデータベースもホスティングしています。

環境のクライアントはリモートクライアントマシンであり、指定した環境の 識別も行います。ユーザがクライアント/サーバ環境でUNIXとWindows Server を併用したマルチプラットフォーム開発を行っている場合、クライアントは 決められているのが通常です。クライアントは、ユーザがアクセスするクラ イアントコードを格納するファイルサーバです。トランザクションフォーム などの多くのプログラムには、クライアントコンポーネント (例: ユーザイン タフェースコード) とサーバコンポーネント (例: データベースオブジェクト) の両方があります。19 [ページの図](#page-18-1) 1-8に、[環境 ] ウィンドウに表示される情 報の例を示します。

<span id="page-18-1"></span>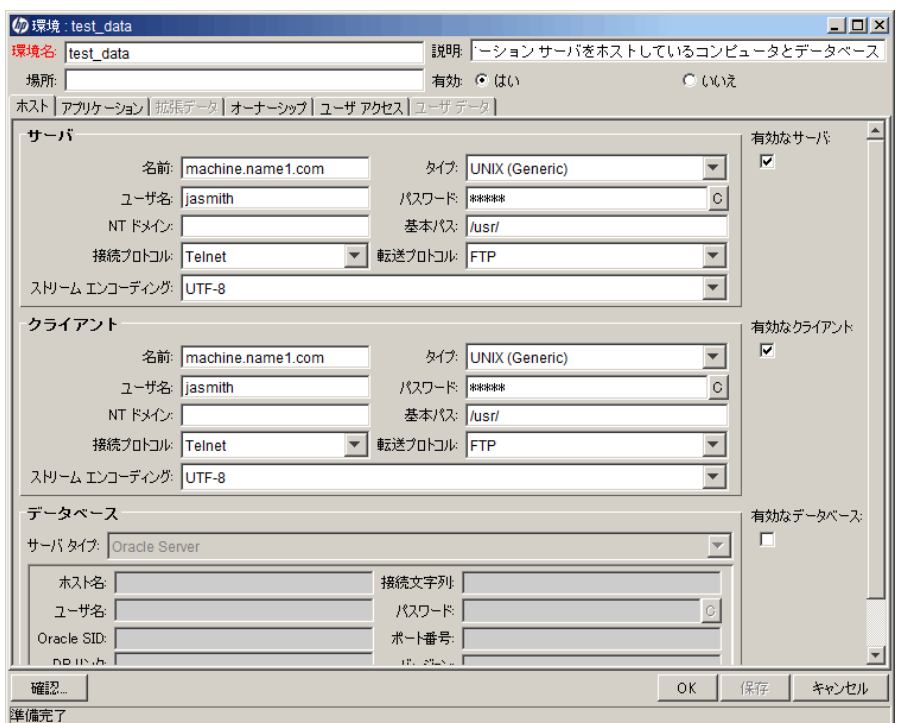

図 1-8. サンプル環境

### <span id="page-18-0"></span>HP Deployment Managementの統合

#### バージョン制御との統合

HP Deployment Managementでは、標準のバージョン制御システムすべて (RCS、 SCCS、PVCS、ClearCase、CCC/Harvest、Visual SourceSafeなど) と完全に統合 されています。HP Deployment ManagementアウトバウンドAPIには、デプロイ 時のチェックイン、チェックアウト、プロモーションの全機能が備わってい ます。

ファイルシステムオブジェクトを新しい環境にデプロイすると同時に、バー ジョン制御で更新できます。これによって、バージョン制御リポジトリ、物 理環境、HP Deployment Managementのワークフローが同期されます。

#### HP Demand Managementとの統合

HP Deployment Managementは、アプリケーション環境に加えた変更の物理デ プロイを管理します。そのほかの重要な機能として、システムの安定性に関 する問題 (リクエスト) の収集と分析も行われます。HP Deployment Management がHP Demand Managementと統合されているのは、このリクエスト収集を容易 にするためです。

HP Deployment Management と同様に、HP Demand Management もワークフロー ベースのシステムです。送信からクローズまで、リクエストの監査履歴を完全 にトラッキングできます。HP Demand ManagementとHP Deployment Management は緊密に統合されているため、リクエストからパッケージを自動的に生成で きます。

パッケージが完成すると、リクエストは自動的に更新されます。この閉ルー プ型の統合により、問題のステータスを一貫して把握できるほか、複数のア プリケーションにわたって冗長なデータを保持する必要がありません。

#### HP Deployment Managementの機能拡張によるサードパーティアプリケーションとの統合

HP Deployment Managementの機能拡張はアプリケーション固有のモジュール であり、オブジェクト、ファイル、パッチのデプロイおよびデプロイ後のス テップを自動化します。ExtensionsはHP Deployment Managementと完全に統合 されており、さまざまなエンタープライズアプリケーションの管理に適した 総合ソリューションとなっています。次の機能拡張があります。

- HP Deployment Management Extension for Oracle E-Business Suite
- HP Deployment Management Extension for Oracle Technology
- HP Deployment Management Extension for SAP Solutions

# <span id="page-20-0"></span>関連ドキュメント

次のドキュメントに関連情報があります。

- 『HP Deployment Management Configuration Guide』
- 『コマンド, トークン, 妥当性検証のガイドとリファレンス』
- 『Reports Guide and Reference』
- 『セキュリティ モデルのガイドとリファレンス』
- 『HP エンティティ ガイド』

# <span id="page-22-2"></span><span id="page-22-0"></span>2 パッケージについて

# <span id="page-22-1"></span>パッケージについて

HP Deployment Management は、ソフトウェアコード、設定、コンテンツの移 行とデプロイを自動化する製品です。PPM Workbenchと標準インタフェース により、これらのオブジェクトがパッケージに分けられ、ビジネスプロセス (ワークフロー ) に沿ってルーティングされます。ワークフローによって、各 パッケージが必要なステップを自動的に経て進みます。

たとえば、開発環境 (Dev) からテスト環境 (Test) に、オペレーティングシステ ムのパッチをコピーするとします。オペレーティングシステムのパッチを徹 底的にテストした後、本番環境 (Prod) にコピーします。

図 2-1. HP Deployment Managementでのパッケージ処理

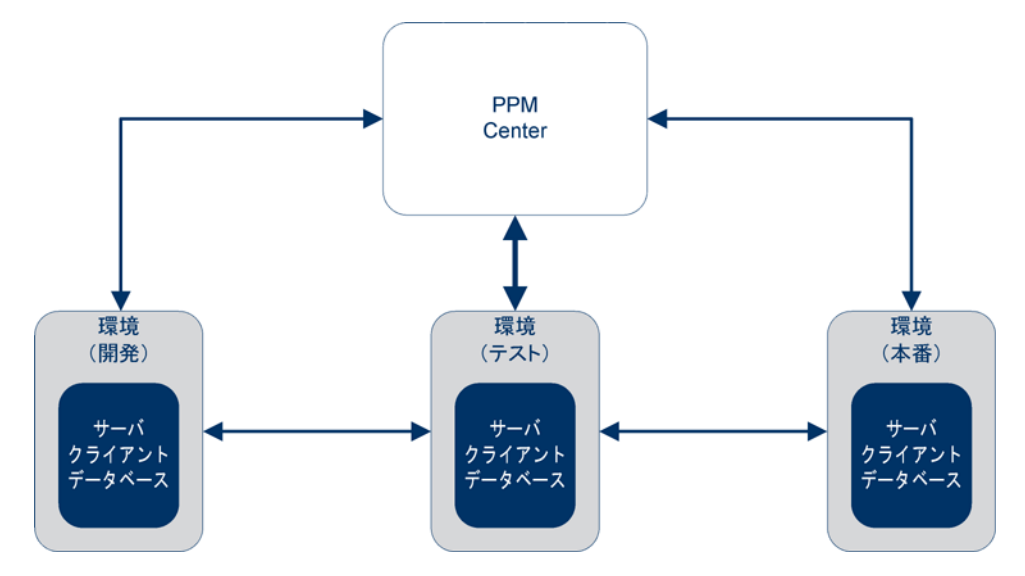

パッケージはHP Deployment Management における基本の作業単位です。各 パッケージはワークフロー (ビジネスプロセス) に従います。ビジネスプロセ スと同様に、パッケージに影響する意思決定が行われ、アクションが実行さ れます。各意思決定またはアクションがワークフローステップになります。

パッケージに関して意思決定が必要な場合、ワークフローステップを手動で 更新して、その意思決定を反映する必要があります。ただし、一部のアクショ ン (異なる環境間でのファイルの移行など) は自動的に実行されるように設定 できます。環境間でファイルを自動的に移行するワークフローステップを構 成するために必要な基本コンポーネントは次のとおりです。

- パッケージ。ファイルの名前、場所、タイプ、適用するワークフローを定 義します。
- ワークフロー。ファイルの移行 (ワークフローステップ)をトリガする条件 と、ファイル移行の送り元環境と送り先環境を決定します。

パッケージを作成するとき、そのパッケージが経なければならないステップ を定義する単一のワークフローを割り当てます[。図](#page-24-0) 2-2に、次のステップを含 むサンプルワークフローを示します。

- パッケージの承認
- 開発からテストへ(移行)
- パッケージのテスト
- テストから本番へ (移行)
- <span id="page-24-0"></span>終了

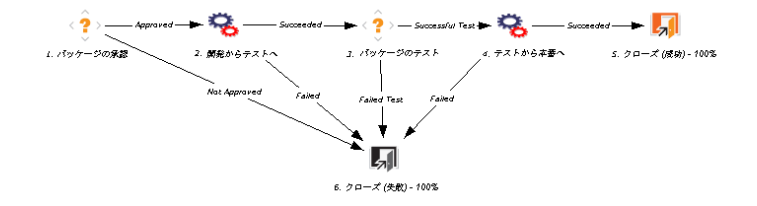

図 2-2. パッケージのワークフローとワークフローステップ

[パッケージの承認] および [パッケージのテスト] ワークフローステップは、 このワークフローにおいて手動で実行する必要があります。[開発からテスト へ] および [テストから本番へ] ワークフローステップは自動的に実行される ように設定します。

パッケージにワークフローを割り当てるには、ワークフローステップやワークフローの設定方 法の知識は不要です。ただし、ワークフロー、ワークフローステップ、環境内の情報にアクセ スする方法は理解している必要があります。

26 [ページの図](#page-25-0) 2-3では、パッケージWorkbenchに表示されるパッケージはワー クフロー Workbenchのワークフローと関連付けられています。移行ワークフ ローステップは、送り元環境および送り先環境を使って設定されています。環 境へのアクセスと設定には、環境Workbenchを使用します。

26 [ページの図](#page-25-0) 2-3のパッケージは、1つのパッケージ明細と1つのオブジェク トタイプを使って設定されています。パッケージ明細に含めることのできる オブジェクトタイプは1つのみです。オブジェクトタイプには、ファイルの名 前、場所、タイプ (ASCIIまたはバイナリ) など、ファイル (オブジェクト) を 移行するために必要な情報が含まれています。オブジェクトタイプの定義に よっては、追加情報が必要なことがあります。

<span id="page-25-0"></span>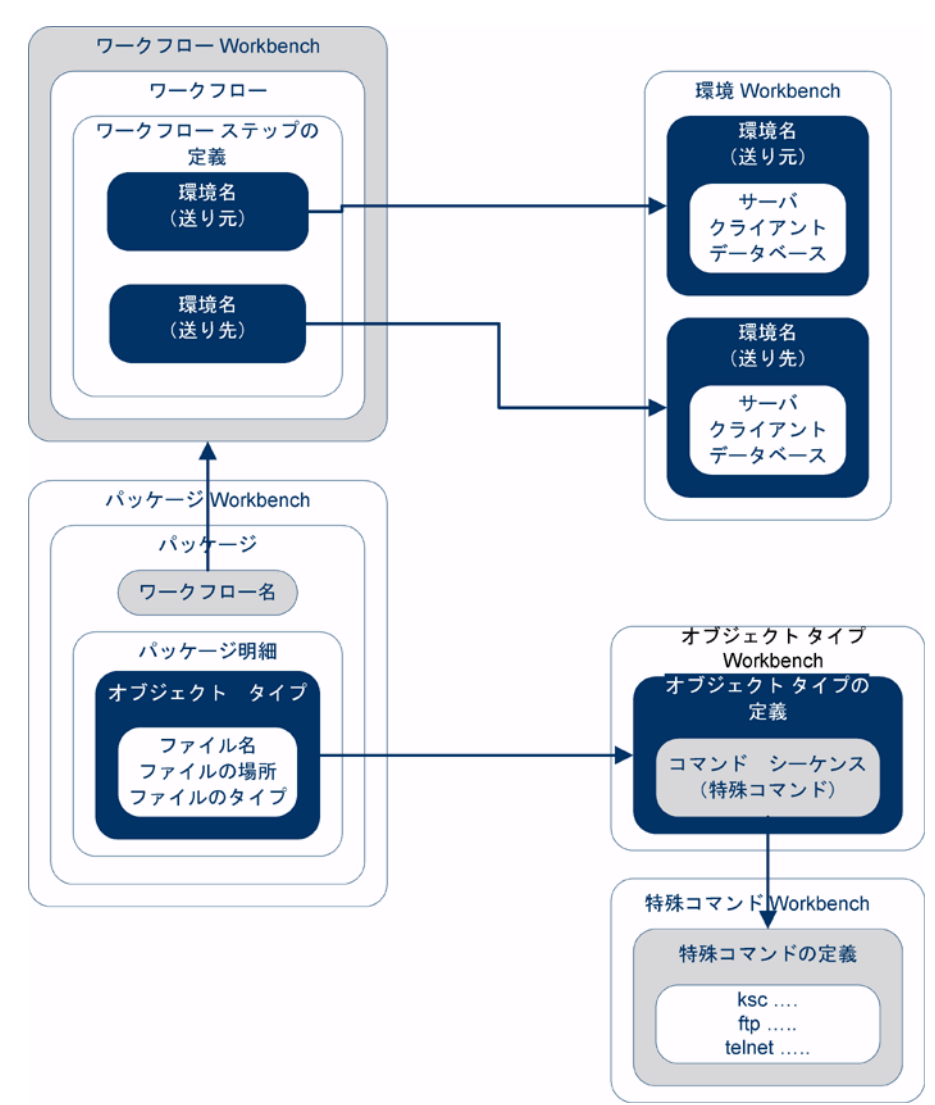

図 2-3. パッケージのまとめ方

オブジェクトタイプの定義は、オブジェクトタイプWorkbenchで行います。オ ブジェクトタイプWorkbenchでは、環境間でオブジェクトを移行するために使 用するコマンドシーケンスを開いてアクセスできます。これらのコマンド シーケンスの中には、特殊コマンドWorkbenchで定義されている特殊コマンド もあります。

パッケージを作成するには、次の知識が必要です。

- ワークフロー。ワークフロー Workbenchで定義されています。
- 環境。ワークフローステップで指定され、環境Workbenchで定義されてい ます。
- オブジェクトタイプジェクトタイプWorkbenchで定義されています。

HP Deployment Managementでパッケージを操作するために必要なライセンス とアクセス許可の詳細については、『セキュリティ モデルのガイドとリファレ ンス』を参照してください。

# <span id="page-26-0"></span>標準インタフェースのパッケージ

標準インタフェースの「パッケージ詳細] ページでは、パッケージ情報の表 示、パッケージへのメモおよび参照の追加、ワークフローを通してのパッケー ジの処理が可能です。リクエストの参照として新しいパッケージを追加する ときは、PPM Workbenchの [パッケージ] ウィンドウにはアクセスしません。 この場合、標準インタフェースの [新規パッケージ] ページにアクセスします。

[新規パッケージ] ページで新しいパッケージを作成した場合、そのパッケー ジは送信可能な完全なものではありません。この場合、[新規パッケージ] ペー ジが開き、標準インタフェースでパッケージが保存されます。パッケージを 送信するには、PPM Workbenchの [パッケージ] ウィンドウを使ってパッケー ジ明細を追加する必要があります。28 [ページの図](#page-27-0) 2-4に、標準インタフェー スからリクエストへの参照として作成したパッケージの詳細ページを示しま す。明細はまだありません。

## 図 2-4. [パッケージ詳細] ページ

<span id="page-27-0"></span>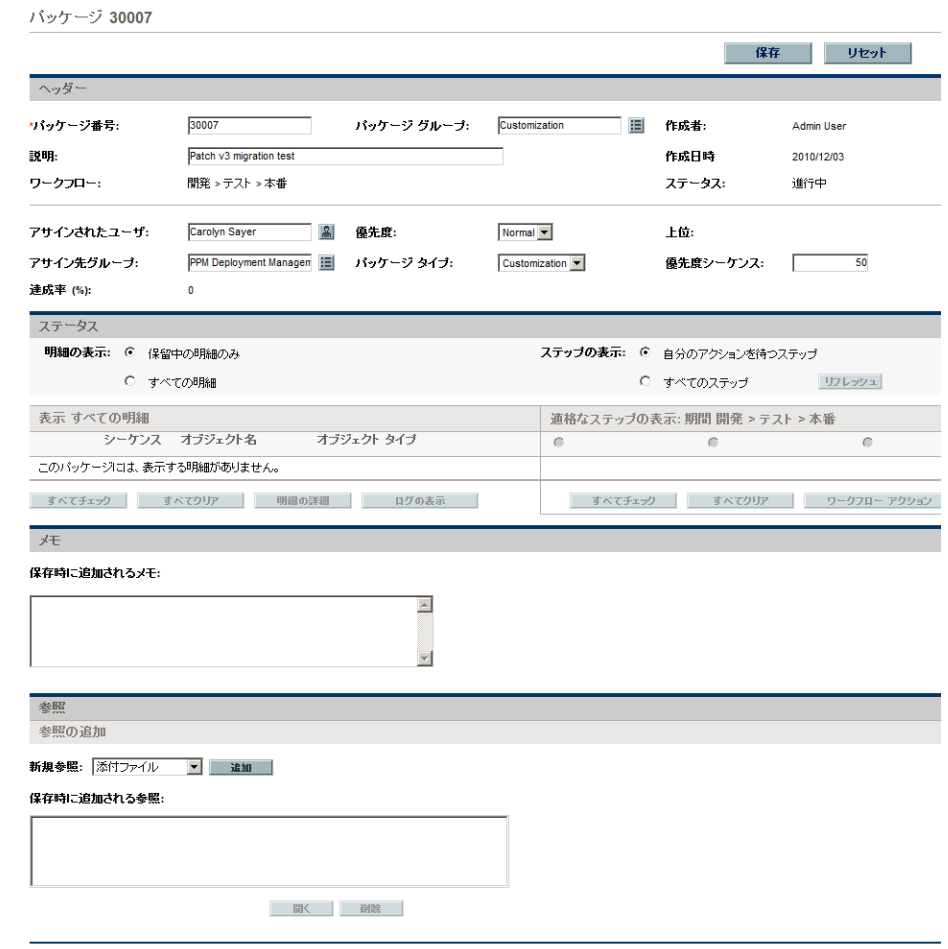

## <span id="page-28-0"></span>「パッケージ詳細] ページの [ヘッダー] セクション

パッケージの詳細ページの [ヘッダー] セクションには、パッケージの作成者、 作成日、関連付けられているワークフローなどの一般情報が表示されます [図](#page-28-2) 2-5に、典型的な [ヘッダー ] セクションを示します。

図 2-5. 「パッケージ詳細] ページのヘッダーセクション

<span id="page-28-2"></span>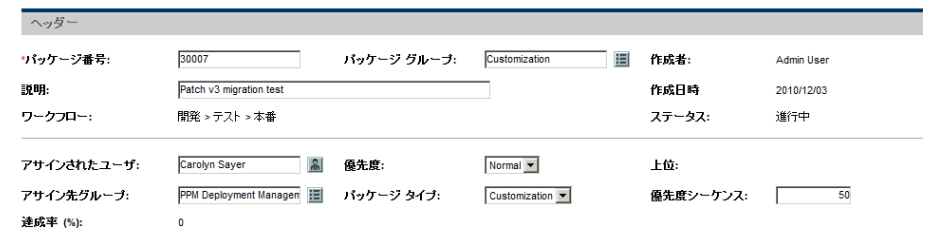

<span id="page-28-1"></span>[パッケージ詳細] ページの [ステータス] セクション

[パッケージ詳細] ページの [ステータス] セクションには、パッケージの現在 のステータスが表示されます。標準インタフェースでパッケージを最初に作 成した時点では、[ステータス] セクションは存在しません。パッケージを送 信すると、「ステータス] セクションにパッケージ明細と関連付けられている ワークフローのすべてのステップが表示されます[。図](#page-28-3) 2-6に、[パッケージ詳 細] ページの [ステータス] セクションを示します。

## 図 2-6. 「パッケージ詳細] ページの 「ステータス] セクション

<span id="page-28-3"></span>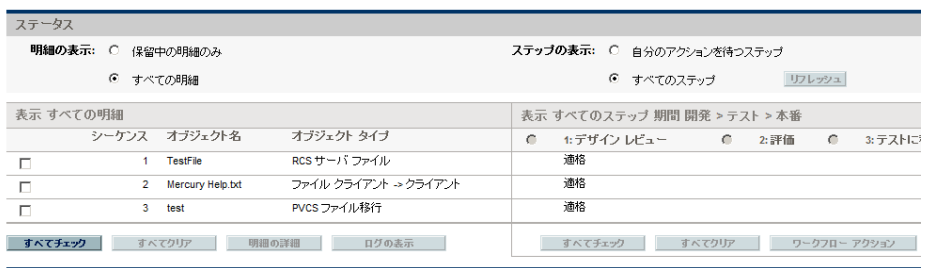

## <span id="page-29-0"></span>[パッケージ詳細] ページの [メモ] セクション

[パッケージ詳細 ] ページの [メモ ] セクションには、格納するパッケージ情 報を入力するフィールドがあります。[メモ] セクションはパッケージ作成プ ロセスで使用し、パッケージがクローズするまで存在します。

[図](#page-29-2) 2-7に、典型的な [メモ] セクションを示します。すべての「メモ] セクショ ンには、「メモの追加] サブセクションがあります。リクエストに対して最初 のメモを作成すると、「**既存のメモ**] セクションが作成されます。

<span id="page-29-2"></span>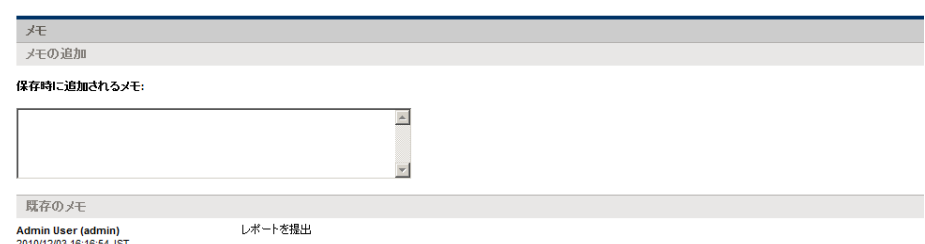

## 図 2-7. 「パッケージ詳細] ページの「メモ] セクション

## <span id="page-29-1"></span>「パッケージ詳細] ページの [参照] セクション

「パッケージ詳細]ページの「参照] セクションには、パッケージに関する追 加情報があります。たとえば、パッケージにURLを追加したり、パッケージ から古いドキュメントを削除したりできます。[参照] セクションはパッケー ジ作成プロセスで使用し、パッケージがクローズするまで存在します。パッ ケージに対し、参照の追加や削除が可能です。

パッケージに参照を追加するには、[参照の追加] セクションを使用します。保 存済みの参照は参照タイプ別に整理されています。たとえば、保存済みの参 照パッケージはすべて [パッケージ] セクションに保存されています。一部の 参照では、パッケージと参照されたエンティティの間で機能の依存関係を作 成できます。参照とその機能の依存関係の詳細については[、「参照リレーショ](#page-40-0) [ンシップ」](#page-40-0)(41 ページ)を参照してください。

<span id="page-30-1"></span>[図](#page-30-1) 2-8に、[パッケージ詳細] ページの [参照] セクションを示します。

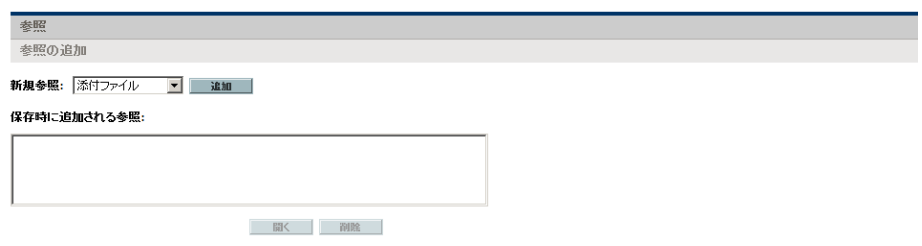

## 図 2-8. 「パッケージ詳細] ページの 「参照] セクション

# <span id="page-30-0"></span>PPM Workbenchのパッケージ

既存のパッケージを表示するには、パッケージWorkbenchを使用します。[パッ ケージ] ウィンドウからは、パッケージへのメモおよび参照の追加、ワークフ ローを通してのパッケージの処理が可能です。パッケージの作成および送信、 ワークフローを通しての処理、キャンセル、削除も、[パッケージ] ウィンド ウから行うことができます[。図](#page-30-2) 2-9に、パッケージの詳細ページを示します。

図 2-9. [パッケージ] ウィンドウ

<span id="page-30-2"></span>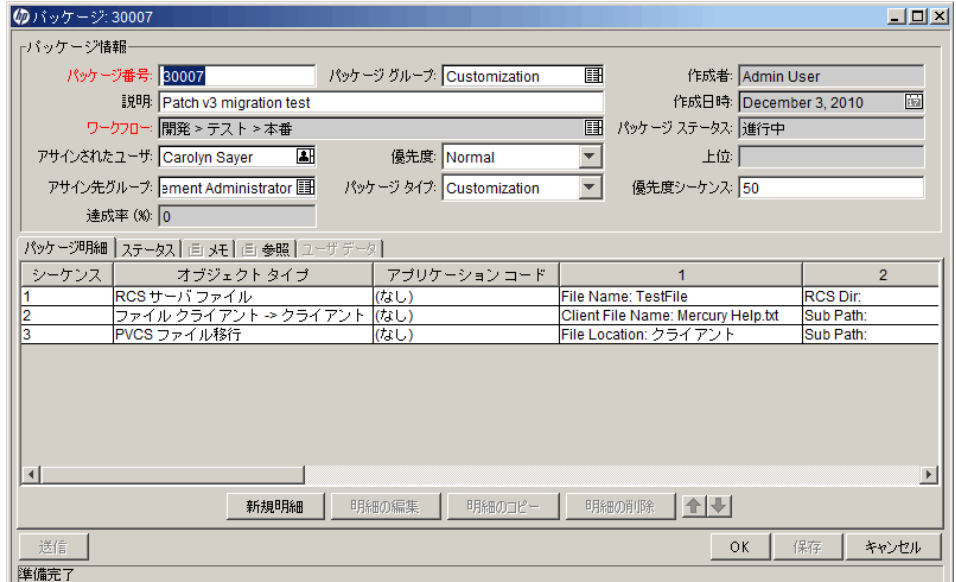

# <span id="page-31-0"></span>「パッケージ1 ウィンドウの「パッケージ情報1 セクション

「パッケージ] ウィンドウの [**パッケージ情報**] セクションには、 パッケージの 作成者、作成日、関連付けられているワークフローなど、パッケージに関す る一般情報が表示されます。「パッケージ情報] セクションはパッケージ作成プ ロセスで使用し、パッケージとともに保存されます。通常、パッケージを作 成するときには、このセクションでいくつかのフィールドを入力する必要が あります[。図](#page-31-1) 2-10に、典型的な一般情報セクションを示します。[パッケージ 詳細] ページの [ヘッダー] セクションにある情報は、[パッケージ] ウィン ドウの一般情報セクションに表示されます。

<span id="page-31-1"></span>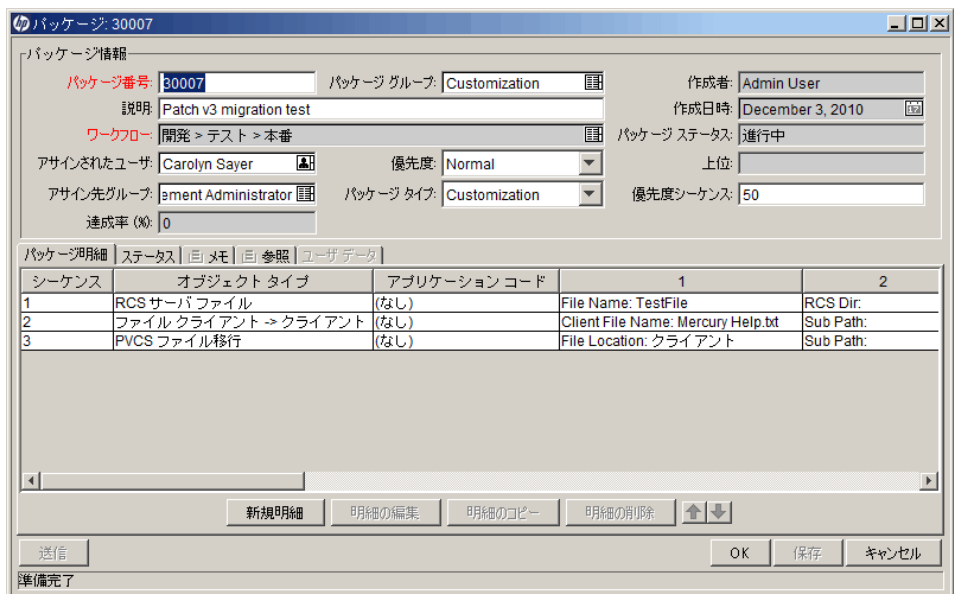

図 2-10. [パッケージ] ウィンドウの [パッケージ情報] セクション

<span id="page-32-0"></span>[パッケージ] ウィンドウの [パッケージ明細] タブ

「パッケージ明細]タブには、パッケージに関連付けられているパッケージ明細 が表示されます。パッケージ明細により、環境間で移行するオブジェクトが 定義されます。パッケージ明細はそれぞれ1つのオブジェクト (ファイル) を 定義します。通常、オブジェクト(ファイル)は、オブジェクトタイプ(「ファ イルクライアント **>** クライアント]、または [ファイル移行])、ファイル名、場所、 ファイルタイプによって定義されます。1 つのパッケージ明細に複数のオブ ジェクトを定義することはできません[。図](#page-32-1) 2-11に、パッケージ明細が表示さ れている [パッケージ明細] タブを示します。

<span id="page-32-1"></span>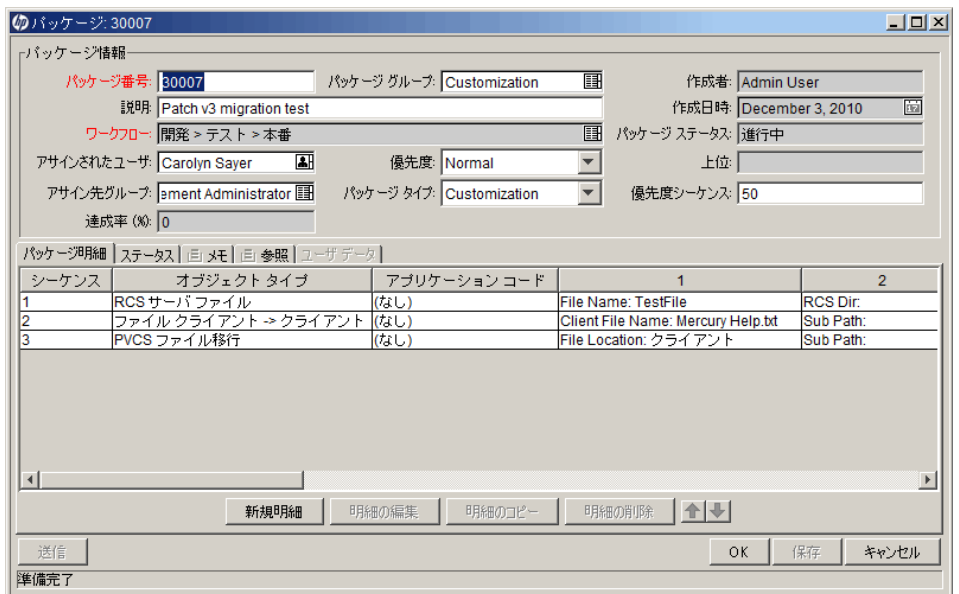

図 2-11. [パッケージ] ウィンドウの 「パッケージ明細] タブ

## <span id="page-33-0"></span>「パッケージ] ウィンドウの [ステータス] タブ

[パッケージ] ウィンドウの [ステータス] タブには、パッケージの現在のステー タスが表示されます。パッケージを最初に作成した時点で、「ステータス] タ ブにパッケージ明細が表示されています。パッケージを保存または送信する と、[ステータス ] タブにパッケージ明細と関連付けられているワークフロー のすべてのステップが表示されます。

[ステータス] タブでは、次のものを表示できます。

- パッケージに対して実行可能なすべてのアクション
- 現在までに実行したすべてのアクション
- パッケージを解決するために実行する必要がある保留中のアクション

パッケージを送信した後、[**ステータス**] タブを使って、ワークフローを通し て処理できます。各パッケージ明細には、ワークフローのすべてのステップ が含まれています。ワークフローステップがアクションに対して適格な場合、 そのステップの「デザインレビュー]フィールドに「適格」という値が表示さ れます (図 [2-12\)](#page-33-1)。

<span id="page-33-1"></span>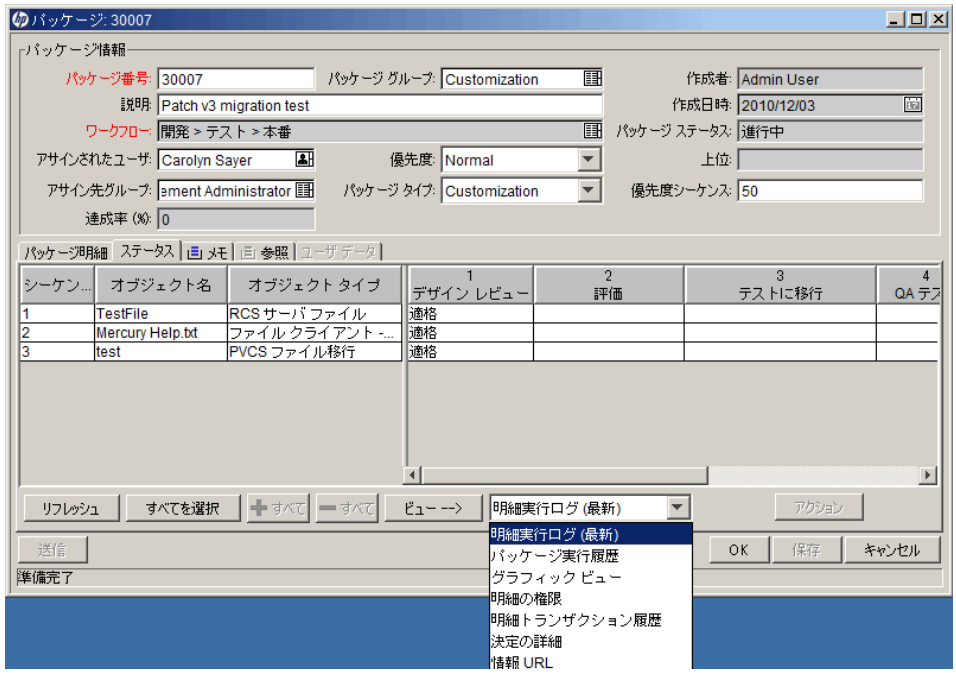

図 2-12. [パッケージ] ウィンドウの [ステータス] タブ

パッケージを送信した後、パッケージ明細を展開して、ワークフローに定義 されているサブワークフローステップを表示できます。サブワークフロース テップを表示するには、[展開する] をクリックします。

[ステータス] タブですべてのサブワークフローステップを展開するには、[す べて展開する] をクリックします。サブワークフローステップを非表示にする には、[**折りたたむ**] をクリックします。すべてのサブワークフローステップ を非表示にするには、[すべて折りたたむ] をクリックします。[展開する] をク リックすると、パッケージ明細が横方向に展開され、そのサブワークフロー 内のすべてのステップが表示されます。

サブワークフローステップのヘッダーテキストは、ワークフローステップの ヘッダーとは異なる色で表示されます。ステップ番号には、ワークフローの レベルを示す小数位が付いています。たとえば、最上位レベルのワークフロー のステップ3がサブワークフローである場合、そのステップの番号は3.1、3.2、 3.3のようになります。同様に、そのサブワークフローの下位のステップもサ ブワークフローステップである場合は、そのステップの番号は3.2.1、3.2.2、 3.2.3のようになります。

[ステータス] タブからは、数種類のログファイル、ワークフローのグラフィッ クビュー、トランザクション履歴、パッケージに関する詳細ファイルにアク セスできます。パッケージの処理には、これらのファイル、ビュー、履歴が 役立ちます。

#### <span id="page-34-0"></span>明細実行ログへのアクセス

パッケージ明細を選択し、明細実行ログを表示することで、特定の明細の実 行に関する詳細を取得できます。表示する明細は、実行バッチログ全体の一 部です。

パッケージ明細が環境グループを使って複数の環境に移行するように設定さ れている場合、実行ログからは実行サマリと送り先の各環境のリンクが返さ れます。環境の詳細な実行ログを表示するには、関連リンクをクリックします。

## <span id="page-35-0"></span>パッケージ実行履歴へのアクセス

パッケージ実行履歴には、各パッケージ明細の実行履歴が表示されます。各 実行ステップのワークフローステップの名前、実行日、結果 (「正常に終了] ま たは [失敗]) が表示されます。

パッケージ明細が環境グループを使って複数の環境に移行するように設定さ れている場合、実行ログからは実行サマリと送り先の各環境のリンクが返さ れます。リンクをクリックすると、各環境の詳細な実行ログを取得できます。

### <span id="page-35-1"></span>グラフィックビュー

ワークフローを表示するには、[グラフィックビュー ] ウィンドウ (37 [ページ](#page-36-1)  の図 [2-13](#page-36-1)) を選択します。実行済みのワークフローステップやアクティブなス テップを確認するには、ウィンドウ上部の凡例を使用します。この画像には、 ワークフロー定義で使用されているすべてのワークフローステップおよびサ ブワークフローが表示されています。

特定のワークフローのグラフィックビューを取得するには、ウィンドウ下部 の 「**サブワークフローステップの表示**] リストからサブワークフロー名を選択し ます。新しいウィンドウが開き、そのサブワークフローのグラフィックビュー が表示されます。
#### 図 2-13. パッケージの [グラフィックビュー] ウィンドウ

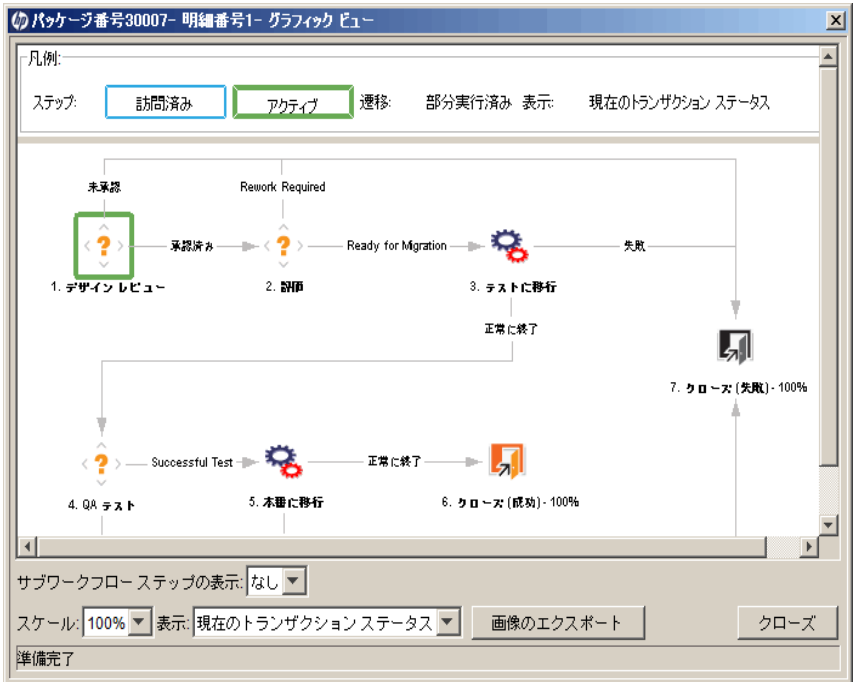

#### 明細の権限の表示

ワークフローの権限は、初期のワークフローの設定時に決定されます。[明細 の権限] ビューには、関連するワークフローステップで有効なセキュリティグ ループのすべてのユーザが表示されます。特定のワークフローステップに設 定されている権限について不明な点がある場合は、アプリケーション管理者 に問い合わせてください。

#### 明細のトランザクション履歴の表示

各パッケージ明細のトランザクション履歴を表示できます。トランザクショ ン履歴から、HP Deployment Managementのワークフローを通してパッケージ 明細がどのように処理されたかを詳細に確認できます。トランザクションイ ベントの日付、ワークフローステップにリンクしたユーザ、ワークフロース テップの名前と番号、ステータス、結果などの情報が表示されます。

単一のパッケージ明細によって1 回以上実行されたサブワークフローステッ プの情報を表示するには、[完全トランザクション履歴]を選択します。

「**現在のトランザクションステータス**] を選択すると、そのステップまでの最新 のトランザクションの情報のみが表示されます。

#### 決定の詳細の表示

決定の詳細には、各ワークフローステップの意思決定履歴が表示されます。表 示されるのは、意思決定ワークフローステップの日付、リソース、意思決定 です。

#### ワークフローステップ情報のURLの表示

ワークフローステップを設定するとき、ワークフローステップに関する情報 を提供するURL を含めることができます。管理者が情報のURL をワークフ ローステップにリンクした場合、ワークフローステップ情報のURLウィンド ウでURLを表示できます。

### 「パッケージ] ウィンドウの「メモ] タブ

「パッケージ] ウィンドウの [メモ] タブ (図 [2-14](#page-38-0))には、パッケージに関する メモや情報を入力して保存できるフィールドがあります。[メモ] セクション はパッケージ作成プロセスで使用し、パッケージがクローズするまで存在し ます。通常、パッケージの作成時には、パッケージにメモを追加する必要は ありません。

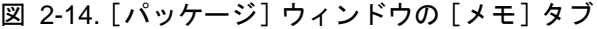

<span id="page-38-0"></span>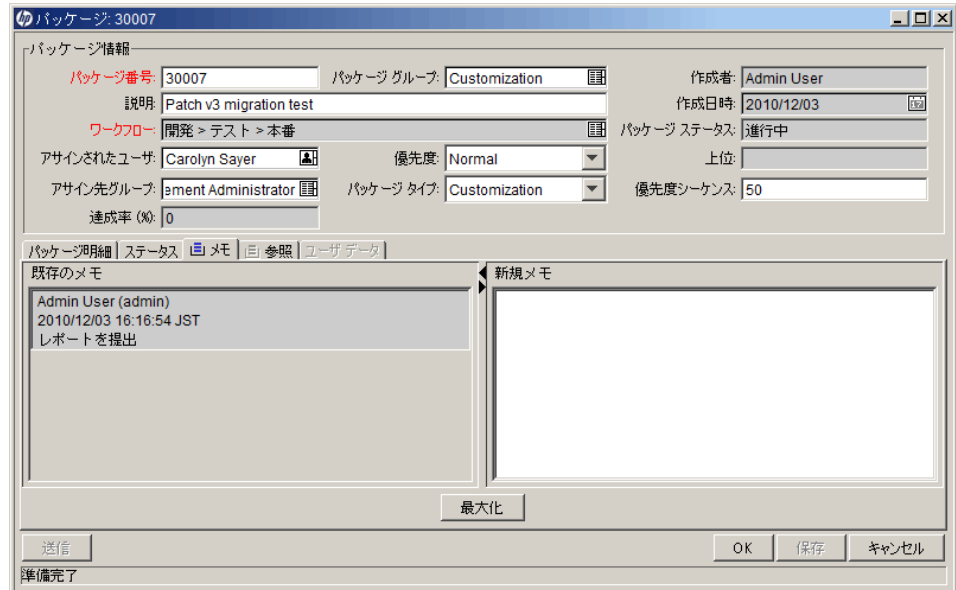

### 「パッケージ] ウィンドウの [参照] タブ

[パッケージ詳細] ページの [参照] タブ (図 [2-15](#page-39-0))には、パッケージに関する 追加情報が表示されます。たとえば、パッケージにURLを追加したり、パッ ケージから古いドキュメントを削除したりできます。[参照] タブはパッケー ジ作成プロセスで使用し、パッケージがクローズするまで存在します。パッ ケージに対し、参照の追加や削除が可能です。

パッケージに参照を追加するには、[参照の追加] セクションを使用します。保 存済みの参照は参照タイプ別に整理されています。たとえば、保存済みの参 照パッケージはすべて [パッケージ] セクションに保存されています。一部の 参照では、パッケージと参照されたエンティティの間で機能の依存関係を作 成できます。参照とその機能の依存関係の詳細については[、「参照リレーショ](#page-40-0) [ンシップ」を](#page-40-0)参照してください。

<span id="page-39-0"></span>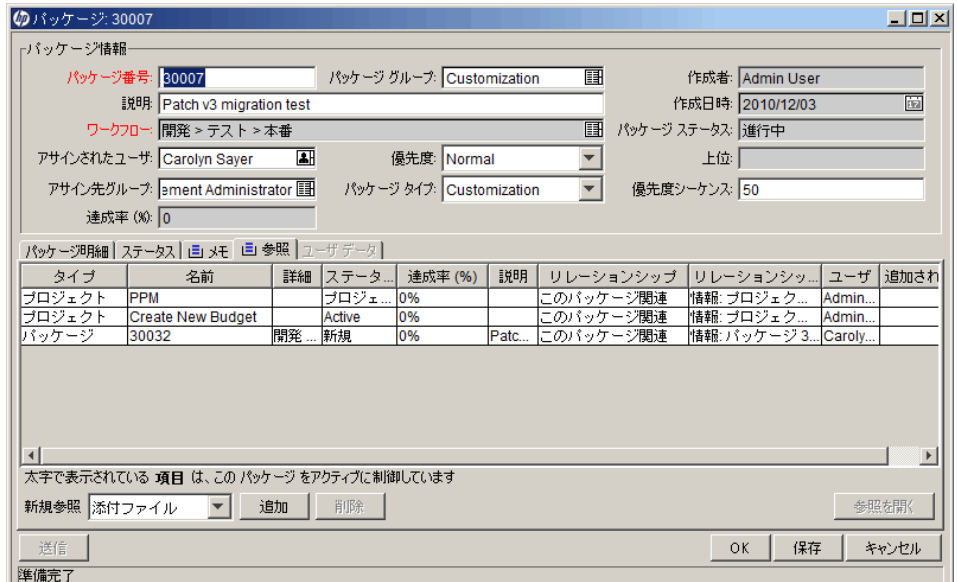

#### 図 2-15. 「パッケージ] ウィンドウの [参照] タブ

# <span id="page-40-1"></span><span id="page-40-0"></span>参照リレーションシップ

一部の参照では、パッケージと参照されたエンティティの間で機能の依存関 係を作成できます。たとえば、リクエストをパッケージの先行タスクとして 指定できます。これは、リクエストがクローズするまでパッケージを続行で きないことを意味します。

- 先行タスクリレーションシップ。先行タスクリレーションシップでは、参 照されたエンティティがクローズするまで、特定のエンティティに対して アクションを実行できません。たとえば、参照されたタスクをクローズ ([完 **了済み]、「回避済み]、「キャンセル])** するまで、パッケージはワークフロー アクションを完了できません。パッケージのステータスは「保留中のタス ク] です。タスクがクローズすると、パッケージをさらに操作できるよう になります。このリレーションシップによって、ほかのリクエストフィー ルドが編集できなくなるわけではありません。
- 後続タスクリレーションシップ。後続タスクリレーションシップでは、参 照されたエンティティがクローズするまで、そのエンティティに対してア クションを実行できません。たとえば、元のパッケージがクローズするま で、参照されたタスクのステータスを変更できません。タスクのステータ スは [保留中のリクエスト] です。パッケージがクローズすると、再びタス クを変更できるようになります。このリレーションシップによって、ほか のタスクフィールドが編集できなくなるわけではありません。

42 [ページの表](#page-41-0) 2-1に、参照とその定義、可能な依存リレーションシップを示 します。

<span id="page-41-0"></span>

| 参照            | 参照の説明                                                       | 可能な<br>リレーション<br>シップ            | リレーションシップ<br>の説明                                                             |
|---------------|-------------------------------------------------------------|---------------------------------|------------------------------------------------------------------------------|
| 添付ファイル        | ローカルマシンのファイルを<br>現在のパッケージに添付しま<br>す。添付ファイルはサーバに<br>コピーされます。 | 標準の添付処理                         | (情報)添付ファイルは<br>このパッケージに関連<br>付けられています。                                       |
| パッケージ<br>(既存) | 既存のパッケージを<br>参照します。                                         | このパッケージ<br>関連                   | (情報) 選択したパッ<br>ケージはこのパッケー<br>ジに関連付けられてい<br>ます。                               |
|               |                                                             | リリースのこの<br>パッケージの前に<br>実行してください | (情報) 選択したパッ<br>ケージをこのパッケー<br>ジの前に実行する必要<br>があります。(両者がリ<br>リースにある場合)          |
|               |                                                             | リリースのこの<br>パッケージの後に<br>実行してください | (情報) 選択したパッ<br>ケージをこのパッケー<br>ジの後に実行する必要<br>があります。(両者がリ<br>リースにある場合)          |
|               |                                                             | 先行タスク                           | (ブロックしています)<br>参照されたパッケージ<br>がクローズするまで、<br>パッケージに対するア<br>クションは実行できま<br>せん。   |
|               |                                                             | 後続タスク                           | (ブロックしています)<br>参照されたパッケージ<br>がクローズするまで、そ<br>のパッケージに対する<br>アクションは実行でき<br>ません。 |

<span id="page-41-1"></span>表 2-1. 参照とリレーションシップ (1/4ページ)

表 2-1. 参照とリレーションシップ (2/4ページ)

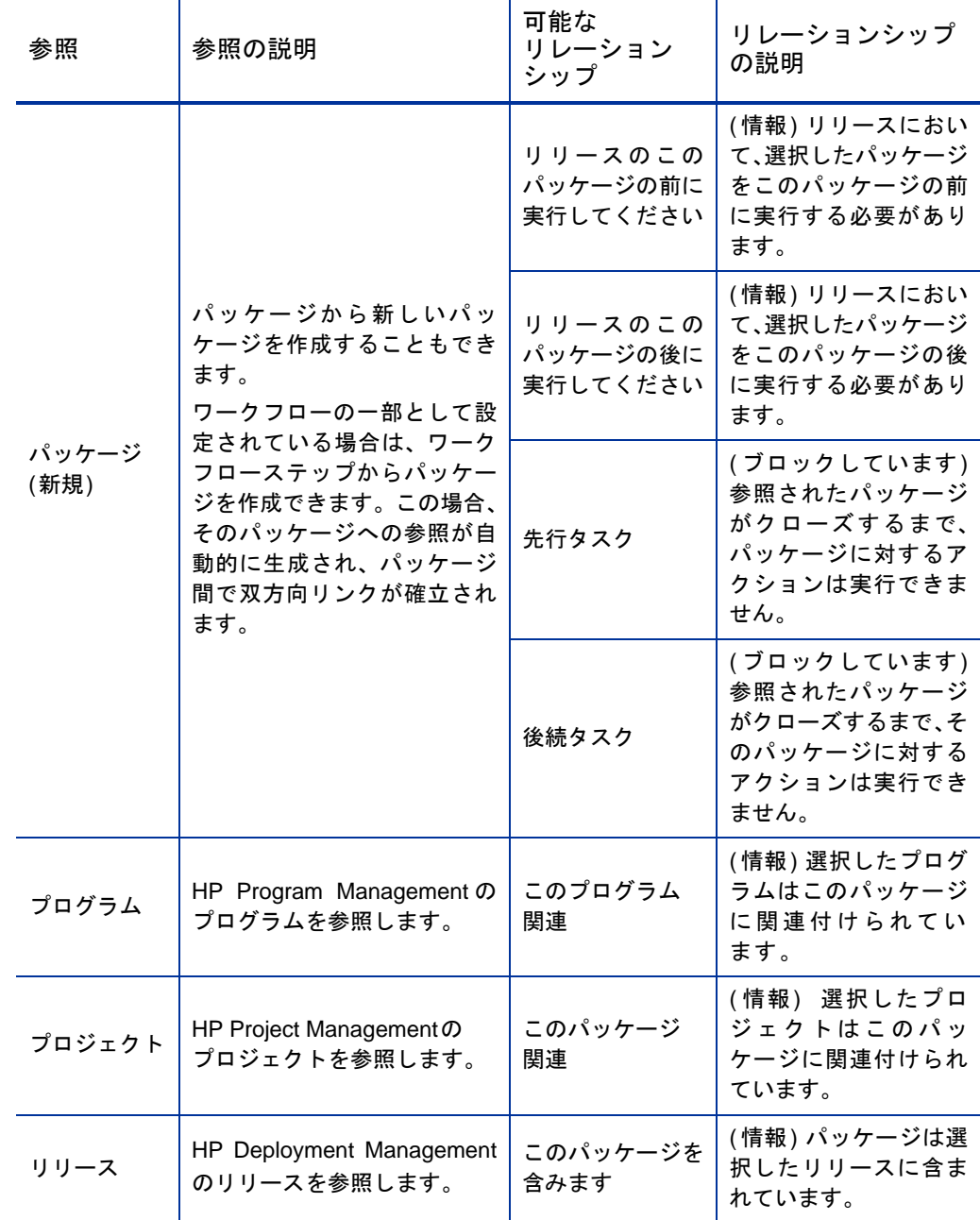

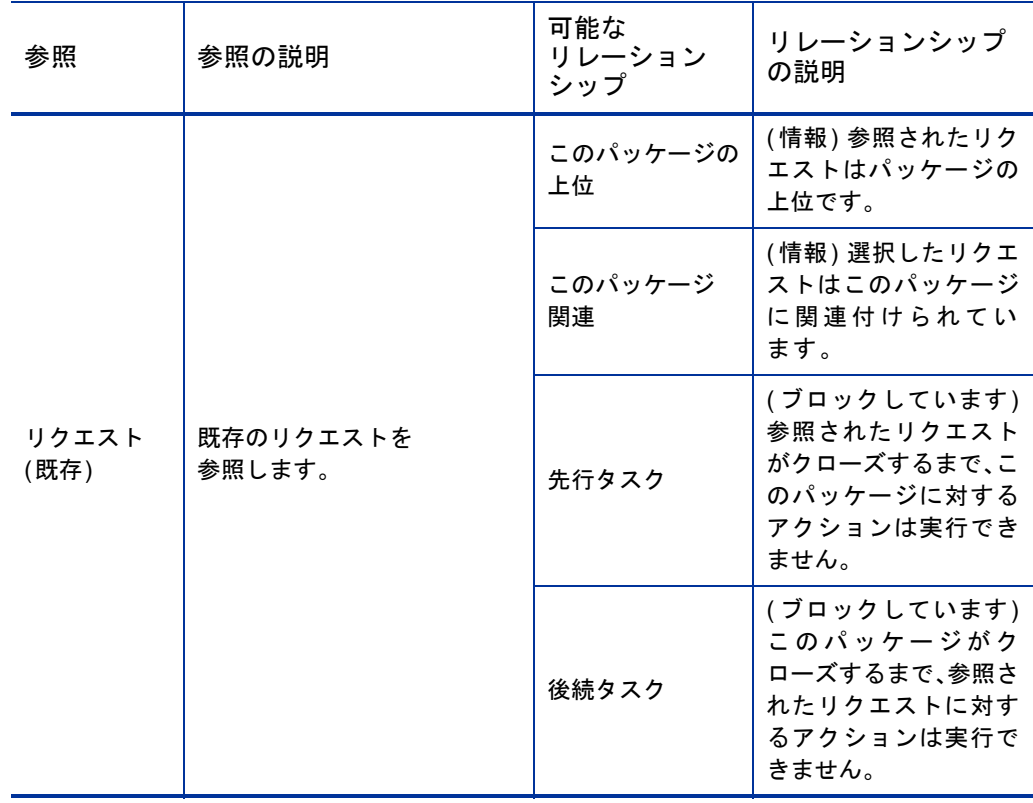

表 2-1. 参照とリレーションシップ (3/4ページ)

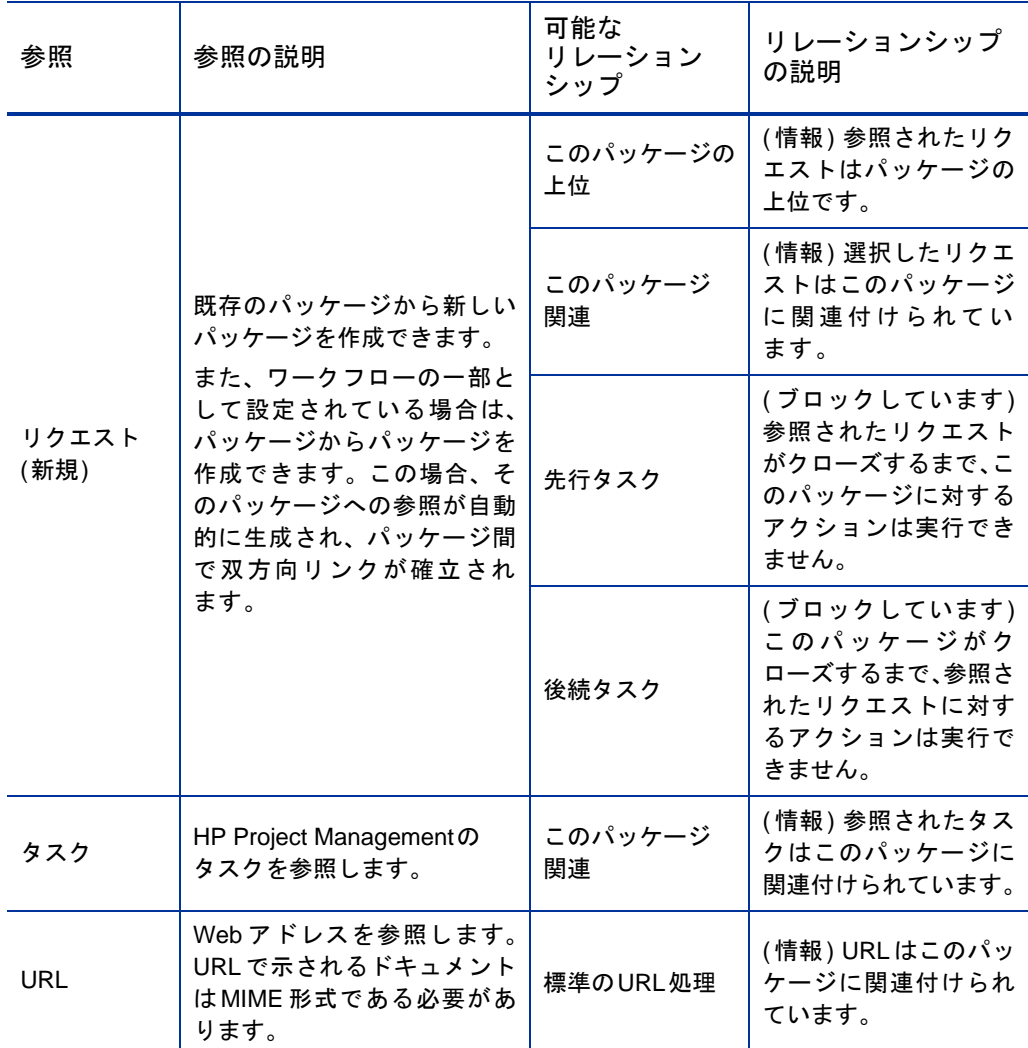

表 2-1. 参照とリレーションシップ (4/4ページ)

### 先行タスクリレーションシップ

先行タスクリレーションシップでは、参照されたエンティティがクローズす るまで、特定のエンティティに対してアクションを実行できません。たとえ ば、参照されたタスクがクローズ ([完了済み]、[回避済み]、[キャンセル]) す るまで、パッケージはワークフローアクションを完了できません。パッケー ジのステータスは「保留中のタスク]です。参照されたタスクがクローズする と、再びパッケージを操作できるようになります。このリレーションシップ によって、ほかのリクエストフィールドが編集できなくなるわけではありま せん。

#### 後続タスクリレーションシップ

後続タスクリレーションシップでは、参照されたエンティティがクローズす るまで、そのエンティティに対してアクションを実行できません。たとえば、 元のパッケージがクローズするまで、参照されたタスクのステータスを変更 できません。タスクのステータスは [ 保留中のリクエスト] です。パッケージ がクローズすると、再びタスクを操作できるようになります。このリレーショ ンシップによって、ほかのタスクフィールドが編集できなくなるわけではあ りません。

# 3 パッケージの作成

# パッケージ作成の概要

この章では、ソフトウェアおよびアプリケーションの変更をデプロイするた めのパッケージの作成方法および送信方法について説明します。通常、パッ ケージの作成にはPPM Workbench を使用しますが、既存のパッケージをコ ピーしたり、参照されたエンティティとしてパッケージを作成したりするこ ともできます。

パッケージを作成した後、送信してワークフロー (ビジネスプロセス) を開始 する必要があります。パッケージを送信する方法については[、「パッケージの](#page-85-0) 送信」(86 [ページ](#page-85-0))を参照してください。

#### パッケージを作成する前に

パッケージを作成する前に、次のものを理解する必要があります。

- ワークフロー。ワークフロー Workbenchで定義されています。
- 環境。ワークフローステップで指定され、環境Workbenchで定義されてい ます。
- オブジェクトタイプジェクトタイプWorkbenchで定義されています。

#### ワークフローの選択

各パッケージは、あらかじめ定義されたワークフローを通して処理されます。 作成する各パッケージに適用するワークフローを選択する必要があります。 適切なビジネスプロセスを正確にモデル化するワークフローを通して、パッ ケージをルーティングすることが重要です。

HP Deployment Management ワークフローのグラフィカルレイアウトを表示す るには、次の手順を実行します。

- 1. PPM Centerにログオンします。
- 2. メニューバーから、[開く] > [管理] > [**Workbench**を開く] を選択します。 PPM Workbenchが起動します。
- 3. ショートカットバーから、[構成] > [ワークフロー]を選択します。

「ワークフロー Workbench] ウィンドウが開きます。

4. すべてのワークフローを表示するには、ワークフロー Workbenchで [リス ト] をクリックします。

検索を絞り込むには、1つ以上のクエリパラメータを指定します。

[結果] タブに、すべてのワークフローレコードが一覧表示されます。

5. 「ワークフロースコープ] 列に「パッケージ」を表示するワークフローを選択 し、[開く] をクリックします。

「ワークフロー <ワークフロー名>「ウィンドウで、「レイアウト」タブが開 き、ワークフローステップがグラフィック表示されます。

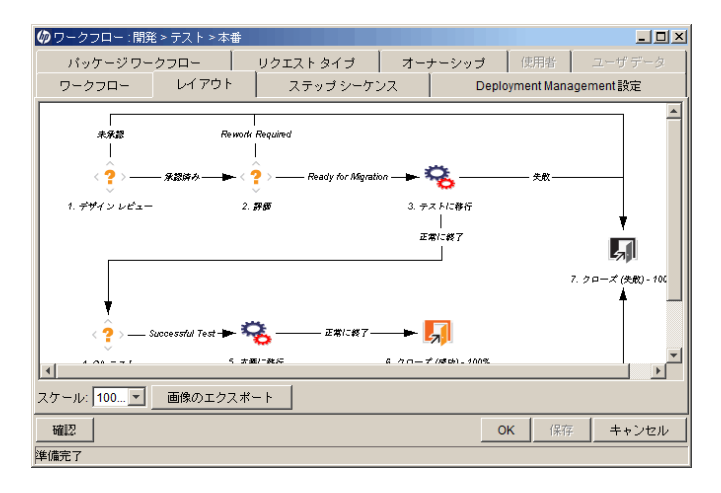

ワークフローがパッケージに適切なビジネスプロセスに従っていること を確認します。従っていない場合、別のワークフローを開きます。

6. 移行ワークフローステップを右クリックします。「テストに移行]または [本番に移行] ワークフローステップなどです。

そのステップの [ワークフローステップ] ウインドウで [プロパティ] タブ が表示されます。

7. タブに表示されている送り元環境および送り先環境が正しいことを確認 します。

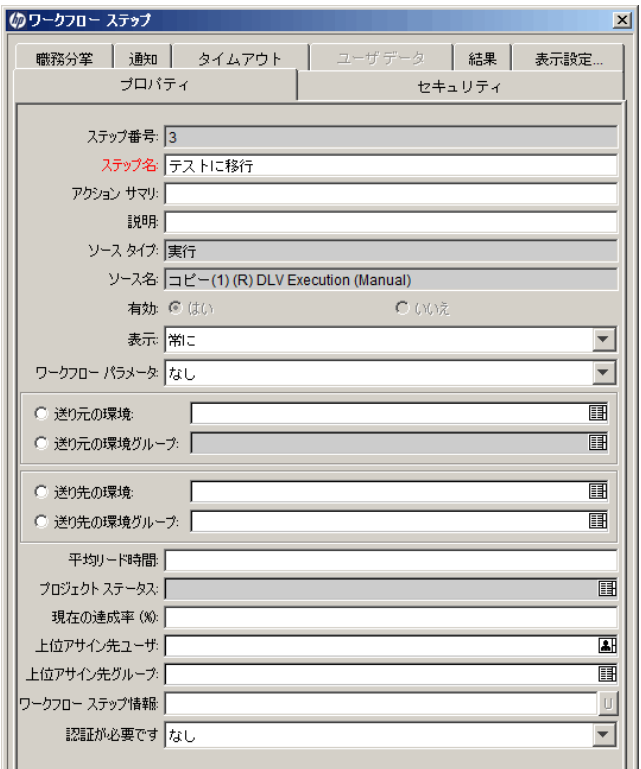

- 8. [ワークフローステップ] ウィンドウでその他の情報を表示するには、次 のタブをクリックします。
	- **[セキュリティ]:** 選択したステップに対して使用できるセキュリティグ ループを定義するために使用します。有効になっているセキュリティ グループはすべて利用可能なセキュリティグループフィールドまたはリ ンクされたセキュリティグループフィールドに表示されます。リンクさ れたセキュリティグループに属する各ユーザは、その特定のワークフ ローステップに定義されているアクションを実行できます。
	- **[職務分掌]:** ワークフローの選択したステップから分掌するワークフロー ステップを指定するために使用します。この分掌により、特定のユー ザがワークフローで両方のステップを実行できないようになります。 たとえば、変更をリクエストするユーザが第三者の承認を得ることな く、本番システムにその変更をデプロイできないようにすることがで きます。

また、このタブを使って、パッケージ作成者が選択したワークフロー ステップを実行できないように指定することもできます。

- **「通知]**: ワークフローステップに雷子メール通知を添付するために使用 します。電子メールメッセージは、ステップで特定のイベントが発生 した (例: ステップが特定の結果で完了した) 場合に送信できます。
- **[タイムアウト]:** このタブには、このワークフローステップに設定され ているタイムアウト間隔が表示されます。
- **「ユーザデータ]:** このタブには、各ワークフローステップにのカスタム フィールドが表示されます。
- **「結果]:このタブには、ステップに対して発生し得る有効な結果がすべ** て一覧表示されます。
- 9. 「ワークフローステップ] ウィンドウを閉じます。

#### 環境の確認

ワークフローステップによっては、送り元環境と送り先環境を指定すること があります。指定した環境が正しいかどうかわからない場合、環境Workbench でそれらの環境を開いてみることができます。

環境にアクセスするには、次の手順を実行します。

- 1. PPM Centerにログオンします。
- 2. メニューバーから、[開く] > [管理] > [**Workbench**を開く] を選択します。 PPM Workbenchが起動します。
- 3. ショートカットバーから、「環境] > [環境] を選択します。 環境Workbenchが開きます。
- 4. すべての環境を表示するには、[リスト] をクリックします。 検索を絞り込むには、1つ以上のクエリパラメータを指定します。 [結果] タブに、すべての環境レコードが一覧表示されます。
- 5. 表示されている中から1つ以上の環境を選択し、[開く] をクリックします。 [環境 <環境名>] ウィンドウが開きます。
- 6. サーバ、クライアント、データベースの設定を確認します。
- 7. [環境 ] ウィンドウを閉じます。

#### オブジェクトタイプの確認

パッケージを作成するとき、オートコンプリートリストに利用可能なオブ ジェクトタイプが表示されます。パッケージの作成を始める前に利用可能な オブジェクトタイプを表示するには、オブジェクトタイプWorkbenchでオブ ジェクトタイプを開きます[。表](#page-51-0) 3-1に、HP-が用意しているオブジェクトタイ プを示します。

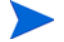

HP Deployment Managementの機能拡張では、オブジェクトタイプが追加されています。

<span id="page-51-0"></span>

| オブジェクトタイプ               | 説明                                           |
|-------------------------|----------------------------------------------|
| ファイルクライアント > クラ<br>イアント | クライアント間でファイルをコピーします。                         |
| ファイル移行                  | 環境間でファイルをコピーします。                             |
| PPMデータソース<br>マイグレータ     | PPM Centerのデータソースマイグレータを移行します。               |
| PPMモジュールマイグレータ          | PPM Center 環境間で PPM Center のモジュールを移行し<br>ます。 |
| PPMオブジェクトタイプ            | PPM Center 環境間で PPM Center のオブジェクトタイプを       |
| マイグレータ                  | 移行します。                                       |
| PPM概要ページセクション           | PPM Center 環境間で PPM Center の概要ページを移行し        |
| マイグレータ                  | ます。                                          |
| PPMポートレット定義             | PPM Center 環境間で PPM Center のポートレット定義を移       |
| マイグレータ                  | 行します。                                        |
| PPMプロジェクトタイプ            | PPM Center 環境間で PPM Center のプロジェクトタイプを       |
| マイグレータ                  | 移行します。                                       |
| PPM レポートタイプ             | PPM Center 環境間で PPM Center のレポートタイプを移行       |
| マイグレータ                  | します。                                         |
| PPMリクエストヘッダー            | PPM Center 環境間で PPM Center のリクエストヘッダータ       |
| タイプマイグレータ               | イプを移行します。                                    |

表 3-1. オブジェクトタイプ (1/2ページ)

表 3-1. オブジェクトタイプ (2/2ページ)

| オブジェクトタイプ                 | 説明                                                                         |
|---------------------------|----------------------------------------------------------------------------|
| PPMリクエストタイプ<br>マイグレータ     | PPM Center 環境間で PPM Center のリクエストタイプを移<br>行します。                            |
| PPM特殊コマンド<br>マイグレータ       | PPM Center 環境間で PPM Center の特殊コマンドを移行し<br>ます。                              |
| PPMユーザデータ<br>コンテキストマイグレータ | PPM Center 環境間で PPM Center のユーザデータコンテキ<br>ストを移行します。                        |
| PPM検証マイグレータ               | PPM Center環境間でPPM Centerの検証を移行します。                                         |
| PPMワークフロー<br>マイグレータ       | PPM Center 環境間で PPM Center のワークフローを移行し<br>ます。                              |
| OS/390 JCL移行              | 送り元環境から送り先環境にOS/390 JCLを移行します。                                             |
| PVCSファイル移行                | PVCS アーカイブから送り先環境にオブジェクトを移行し<br>ます。                                        |
| RCSファイル移行                 | このオブジェクトは、RCSのコードのチェックアウトと配<br>布を管理します。                                    |
| RCSサーバファイル                | 古いファイルは送り先環境でチェックインされます。新しい<br>ファイルは送り先環境でチェックインされ、読み取り専用で<br>チェックアウトされます。 |
| SourceSafe ファイル移行         | SourceSafe バージョン制御アーカイブからのファイルの<br>チェックアウトと昇格を管理します。                       |

#### オブジェクトタイプの表示

オブジェクトタイプを開くには、次の手順を実行します。

- 1. PPM Centerにログオンします。
- 2. メニューバーから、[開く] > [管理] > [**Workbench**を開く] を選択します。 PPM Workbenchが起動します。

3. ショートカットバーから、[**Deployment Management**] > [オブジェクトタイ プ] を選択します。

[オブジェクトタイプWorkbench] ウィンドウで [クエリ] タブが表示され ます。

- 4. すべてのオブジェクトタイプを表示するには、[リスト] をクリックします。 検索を絞り込むには、1つ以上のクエリパラメータを指定します。
- 5. 表示されている中から1つ以上のオブジェククトタイプを選択し、[開く] をクリックします。

[オブジェクトタイプシェクトタイプ名>] ウィンドウが開きます。

- 6. [コマンド] タブをクリックします。
- 7. オブジェクトタイプで呼び出されるコマンドを確認します。
- 8. 「オブジェクトタイ**ブジェクトタイプ名**>] ウィンドウを閉じます。

# パッケージの作成

通常、パッケージの作成にはPPM Workbenchを使用しますが、既存のパッケー ジをコピーしたり、参照されたエンティティとして新しいパッケージを作成 したりすることもできます。このセクションでは、3通りの方法すべてについ て説明します。

#### PPM Workbenchを使ったパッケージの作成

パッケージは、ソフトウェアやアプリケーションの変更をデプロイするため に使用します。このセクションでは、パッケージ明細の追加や適切なデプロ イワークフローの指定など、パッケージの内容の定義方法について説明しま す。ソフトウェアの移行を実行するたびに、新しいパッケージを作成する必 要があります。

PPM Workbenchからパッケージを作成するには、次の手順を実行します。

- 1. PPM Centerにログオンします。
- 2. メニューバーから、[開く] > [管理] > [**Workbench**を開く] を選択します。

PPM Workbenchが起動します。

3. ショートカットバーから、[**Deployment Management**] > [パッケージ] を選 択します。

パッケージWorkbenchが開きます。

#### 4. [新規パッケージ] をクリックします。

「パッケージ」ウィンドウが開きます。

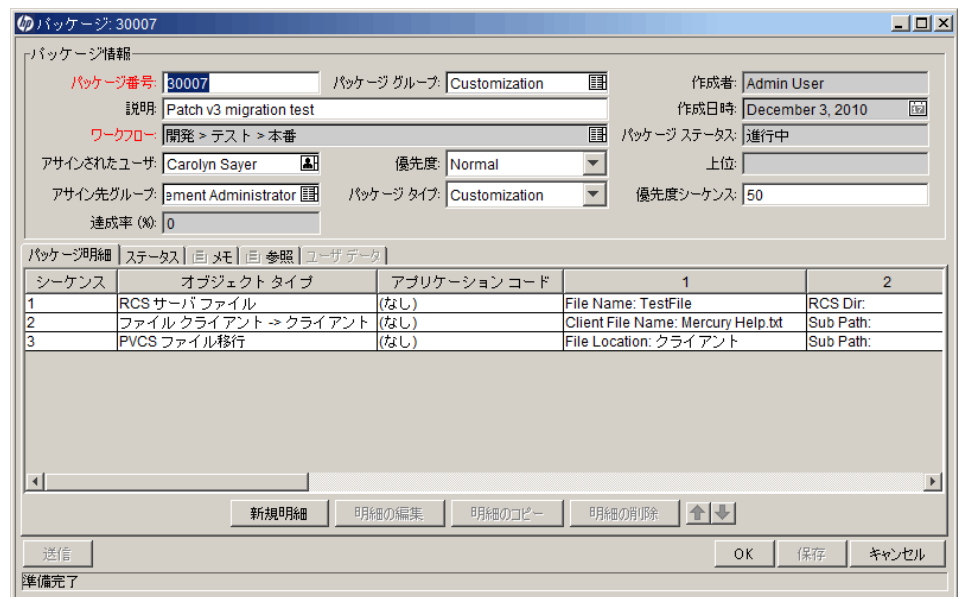

5. [パッケージ情報] セクションで、各フィールドに情報を入力します。

このセクションの各フィールドの入力方法については[、「パッケージの一](#page-62-0) [般情報の入力」](#page-62-0)(63 ページ)を参照してください。

6. [パッケージ明細] タブで、パッケージにパッケージ明細を追加します。

パッケージ明細には、環境間で移行する各オブジェクトに関する情報が含 まれています。パッケージ明細を追加する方法については[、「パッケージ](#page-63-0) [への明細の追加」](#page-63-0)(64 ページ)を参照してください。

7. [メモ] タブで、パッケージにメモを追加します。

メモを追加する方法については[、「パッケージへのメモの追加」](#page-67-0)(68 ページ [\)](#page-67-0)を参照してください。

8. [参照] タブで、パッケージに参照を追加します。

参照を追加する方法については、「パッケージWorkbench[からのパッケー](#page-68-0) [ジへの参照の追加」](#page-68-0)(69 ページ)を参照してください。

9. パッケージを保存して「パッケージ]ウィンドウを閉じるには、[OK] を クリックします。「パッケージ] ウィンドウを開いたままパッケージを保 存するには、[保存] をクリックします。

#### 既存パッケージのコピーを使ったパッケージの作成

既存のパッケージ (新規または保存済み) をコピーして、新しいパッケージを 作成することができます。既存のパッケージのどのセクションを新しいパッ ケージに含めるかを指定できます。

既存のパッケージからパッケージを作成するには、次の手順を実行します。

- 1. PPM Centerにログオンします。
- 2. メニューバーから、[開く] > [管理] > [**Workbench**を開く] を選択します。 PPM Workbenchが起動します。
- 3. ショートカットバーから、[**Deployment Management**] > [パッケージ] を選 択します。

パッケージWorkbenchが開きます。

4. [クエリ] タブで、[リスト] をクリックします。

パッケージWorkbenchの [結果] タブに、すべての既存のパッケージが一 覧表示されます。

5. [結果] タブでパッケージを選択し、[コピー ] をクリックします。

[パッケージのコピー] ウィンドウで [オプション] タブが表示されます。 [表](#page-58-0) 3-2に、このタブで利用できるオプションを示します。

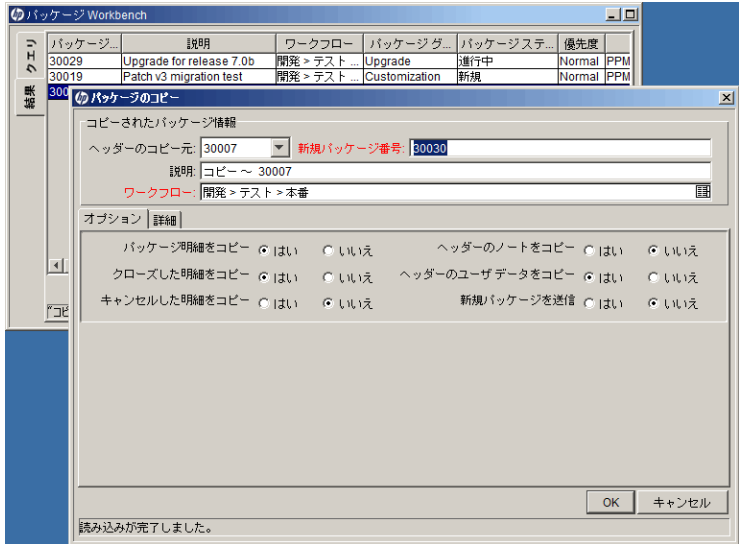

6. 新しいパッケージに含めるセクションを選択し、「詳細] タブをクリック します。

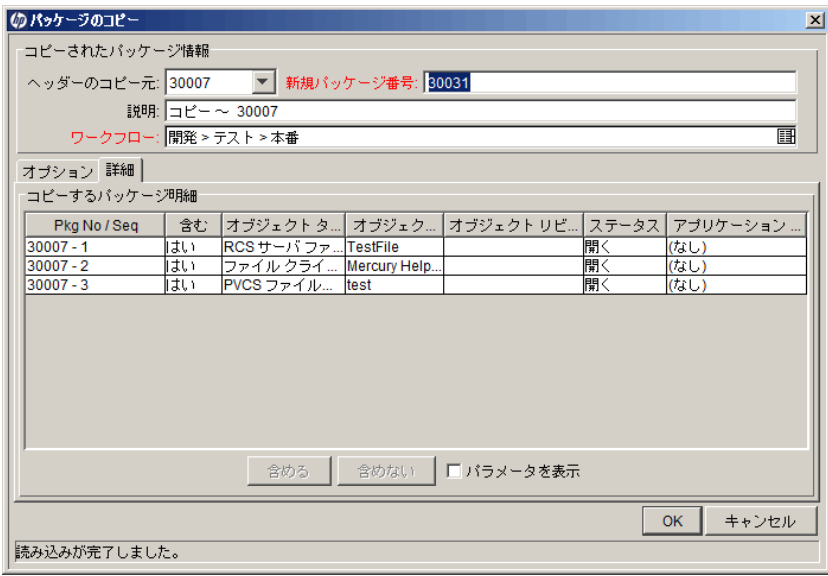

[詳細 ] タブに、元のパッケージからコピーしたパッケージ明細がすべて 表示されます。デフォルトでは、これらの明細すべてが新しいパッケージ に含まれます。

- 7. 表示されているパッケージ明細を新しいパッケージから除外するには、次 の手順を実行します。
	- a. [コピーするパッケージ明細] テーブルで、明細を選択します。
	- b. タブの下部で [**含めない**] をクリックします。

「パッケージ] ウィンドウが開き、コピーしたパッケージから選択した 情報が表示されます。

- 8. 表示されているパッケージ明細に関するパラメータを表示するには、次の 手順を実行します。
	- a. 「コピーするパッケージ明細] テーブルで、明細を選択します。
	- b. タブの下部で 「パラメータを表示] チェックボックスを選択します。

[コピーするパッケージ明細] テーブルのほかの列に、パッケージ明細パ ラメータが表示されます。

c. すべてのパラメータを表示するには、水平スクロールバーを使用します。

<span id="page-58-0"></span>9. [**OK**] をクリックします。

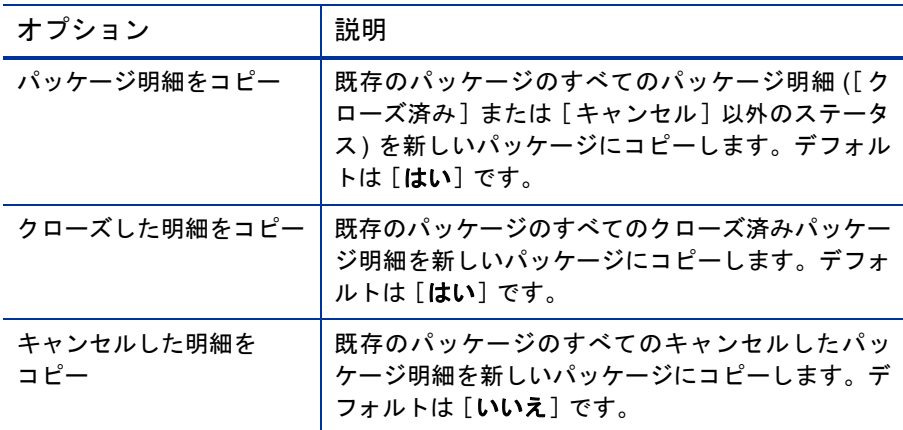

表 3-2. [パッケージのコピー ] のオプション (1/2ページ)

表 3-2. [パッケージのコピー ] のオプション (2/2ページ)

| オプション               | 説明                                                                                                    |
|---------------------|----------------------------------------------------------------------------------------------------|
| ヘッダーのノートをコピー        | 既存のパッケージに添付されているすべてのメモを<br>新しいパッケージにコピーします。デフォルトは<br>「いいえ]です。                                                                      |
| ヘッダーのユーザデータ<br>キコピー | 該当する場合、既存のパッケージのユーザデータを<br>新しいパッケージにコピーします。                                                                                        |
| 新規パッケージを送信          | パッケージをコピーした後、パッケージを送信しま<br>す。デフォルトは [いいえ] です。[いいえ] を選択<br>すると、パッケージは送信されません。パッケージ<br>を送信するには、コピーしたパッケージを開いて[送<br>信1をクリックする必要があります。 |

#### パッケージからの参照としてのパッケージの作成

リクエストや別のパッケージなどのエンティティを参照するものとして、新 しいパッケージを作成することができます。

既存のパッケージへの参照として新しいパッケージを作成するには、次の手 順を実行します。

- 1. PPM Centerにログオンします。
- 2. メニューバーから、[開く] > [管理] > [**Workbench**を開く] を選択します。

PPM Workbenchが起動します。

3. ショートカットバーから、[**Deployment Management**] > [パッケージ] を選 択します。

パッケージWorkbenchで [クエリ] タブが表示されます。

4. 利用できるフィールドを使って検索条件を入力し、[リスト] をクリックし ます。

[**結果**] タブに、検索条件に一致するパッケージが一覧表示されます。

5. 開くパッケージの列をダブルクリックします。

[パッケージ] ウィンドウが開きます。

6. [参照] タブをクリックします。

7. タブの下部にある [新規参照 ] リストから [パッケージ **(**新規**)**] を選択し、 [追加] をクリックします。

[新規参照 - パッケージ (新規)] ウィンドウが開きます。

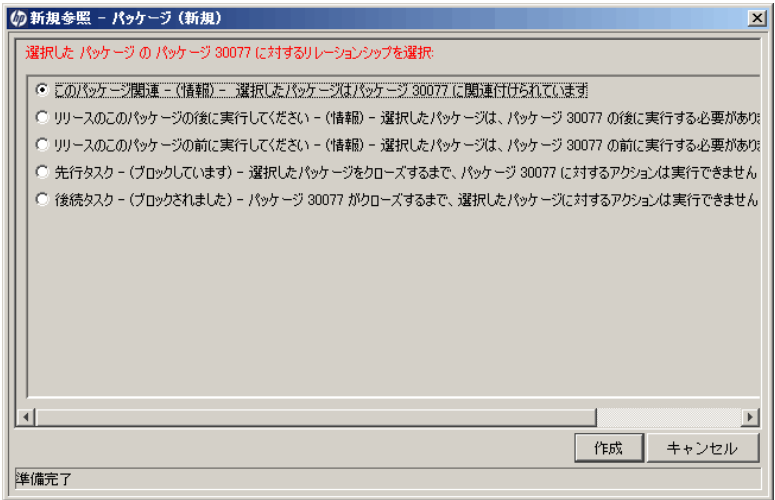

8. [選択したパッケージのパッケージ **<**パッケージ番号**>** に対するリレーションシッ プを選択 ] で、新しいパッケージと既存のパッケージのリレーションシッ プを示すオプションを選択し、[作成] をクリックします。

新しい [パッケージ] ウィンドウが開きます。

参照されたエンティティ間で可能なリレーションシップの詳細について は、42 [ページの表](#page-41-1) 2-1を参照してください。

- 9. 新しいパッケージに関する必須情報とオプション情報を入力して、[**OK**] または [ 保存 ] をクリックします。
- 10. 元のパッケージが表示されている [パッケージ ] ウィンドウで、[**OK**] を クリックします。

#### リクエストからの参照としてのパッケージの作成

リクエストからの参照としてパッケージを作成することができます。リクエ ストからパッケージを作成する場合、適切な権限を持っていても、PPM Workbenchは開きません。「新規パッケージの作成]ページと「Newパッケー ジ マージを使って、標準インタフェースで作業します。リクエストからの参 照としてパッケージを作成する場合、パッケージ明細は追加できません。つ まり、パッケージを完成させて送信することはできません。パッケージにパッ ケージ明細を追加し、送信するには、パッケージWorkbenchを使用する必要が あります。

リクエストからの参照としてパッケージを作成するには、次の手順を実行し ます。

- 1. PPM Centerにログオンします。
- 2. メニューバーから、[開く] > [**Demand Management**] > [リクエストの検索] を選択します。
- 3. リクエストを検索して開きます。

既存のリクエストを開いたり、メニューバーから新しいリクエストを作成 したりすることも可能です。既存のリクエストを開く方法やリクエストを 作成する方法については、『HP Demand Management ユーザーガイド』を参 照してください。

リクエストの詳細ページが開きます。

- 4. リクエストの詳細ページで、[参照] セクションにスクロールします。
- 5. [新規参照] リストから [パッケージ **(**新規**)**] を選択し、[追加] をクリック します。

[新規パッケージの作成] ページが開きます。

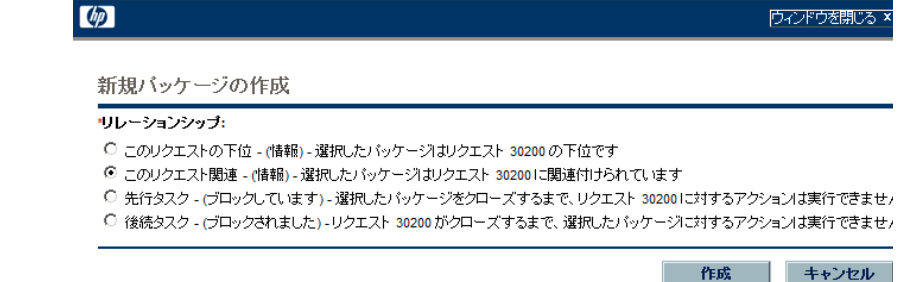

6. リレーションシップを選択し、[作成] をクリックします。

[Newパッケージ] ページが開きます。

- 7. リストからワークフローを選択します。
- 8. [メモ] タブでレコードに含めるオプションの情報を入力し、[保存] をク リックします。
- 9. リクエストの詳細ページで、「保存] をクリックします。

# <span id="page-62-0"></span>パッケージの一般情報の入力

パッケージの一般情報セクションを入力するには、次の手順を実行します。

- 1. PPM Centerにログオンします。
- 2. メニューバーから、[開く] > [管理] > [**Workbench**を開く] を選択します。 PPM Workbenchが起動します。
- 3. ショートカットバーから、[**Deployment Management**] > [パッケージ] を選 択します。

パッケージWorkbenchが開きます。

4. 「クエリ] タブで、「新規パッケージ] をクリックします。

[パッケージ] ウィンドウが開きます。[パッケージ] ウィンドウを使って、 パッケージの内容を定義します。パッケージ番号は自動的に割り当てられ ます。

- 5. 必須フィールドを入力します。
- 6. オートコンプリートリストからワークフローを選択します。
- 7. [パッケージ] ウィンドウで、[**OK**] または [**保存**] をクリックします。 パッケージ明細がパッケージに追加されます。

# <span id="page-63-0"></span>パッケージへの明細の追加

パッケージ明細により、環境間で移行するオブジェクトが定義されます。パッ ケージ明細はそれぞれ1つのオブジェクト (多くの場合はファイル) を定義し ます。通常、オブジェクト (ファイル)は、オブジェクトタイプ(「ファイルク ライアント] > 「クライアント]、または [ファイル移行])、名前、場所、(ファイ ルの場合は) ファイルタイプによって定義されます。

パッケージに明細を追加するには、次の手順を実行します。

- 1. PPM Centerにログオンします。
- 2. メニューバーから、[開く] > [管理] > [**Workbench**を開く] を選択します。 PPM Workbenchが起動します。
- 3. ショートカットバーから、[**Deployment Management**] > [パッケージ] を選 択します。

パッケージWorkbenchが開きます。

- 4. パッケージを開くか、新しいパッケージを作成します。 [パッケージ] ウィンドウが開きます。
- 5. [新規明細] をクリックします。

[行の追加] ウィンドウが開きます。

6. [オブジェクトタイプ] フィールドでオートコンプリートアイコンを使って、 移行するオブジェクト (ファイル) のオブジェクトタイプを選択します。

オブジェクトタイプを選択すると、[行の追加]ウィンドウのフィールド が動的に更新されます。

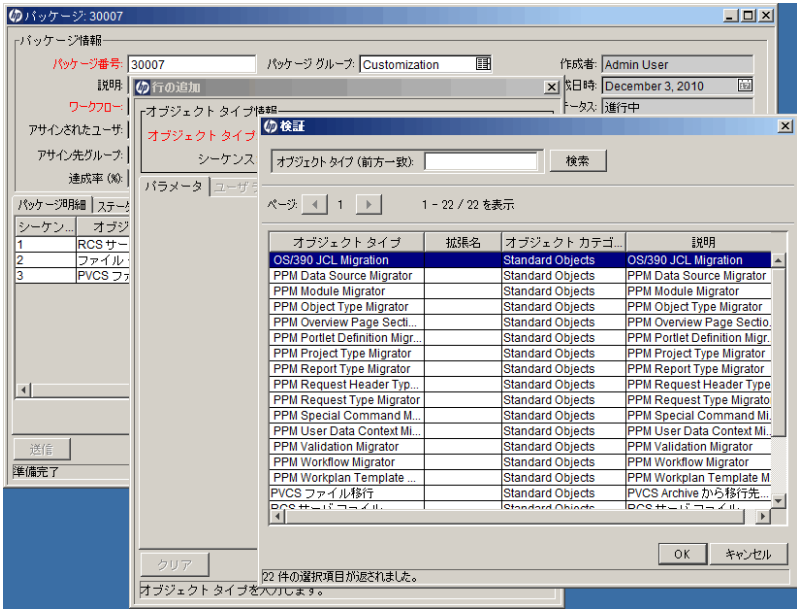

7. [行の追加 ] ウィンドウで関連するフィールドを入力し、[**OK**] をクリック します。

[行の選択 ] ウィンドウから複数のパッケージ明細を追加できることもあ ります。これが可能なのは、移行する複数のブジェクト (ファイル) が同 じ場所にある場合です。

1つの [行の追加] ウィンドウから複数の明細を追加するには、次の条件 を満たしている必要があります。

- パッケージ明細がすべての同じワークフローに従い、同じオブジェク トタイプを使用している。
- オブジェクトタイプパラメータに、「複数] ボタンが有効なオートコン プリートリストフィールドが少なくとも1つある。

複数のファイルを選択することで、複数のパッケージ明細をパッケージに 追加できます。ただし、1つのパッケージ明細に複数のオブジェクトを定 義することはできません。

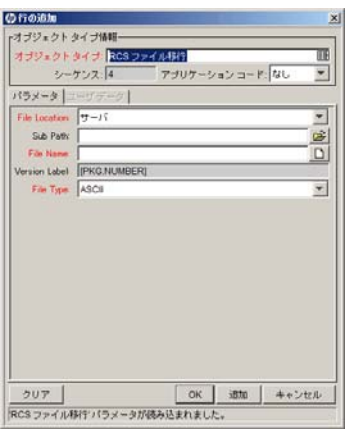

[行の追加] ウィンドウの内容は、[パッケージ ] ウィンドウでパッケージ 明細として表示されます。[行の追加] ウィンドウが閉じます。[行の追加] ウィンドウで [**追加**] をクリックすると、[パッケージ] ウィンドウにパッ ケージ明細が加わります。「行の追加]ウィンドウは開いたままです。

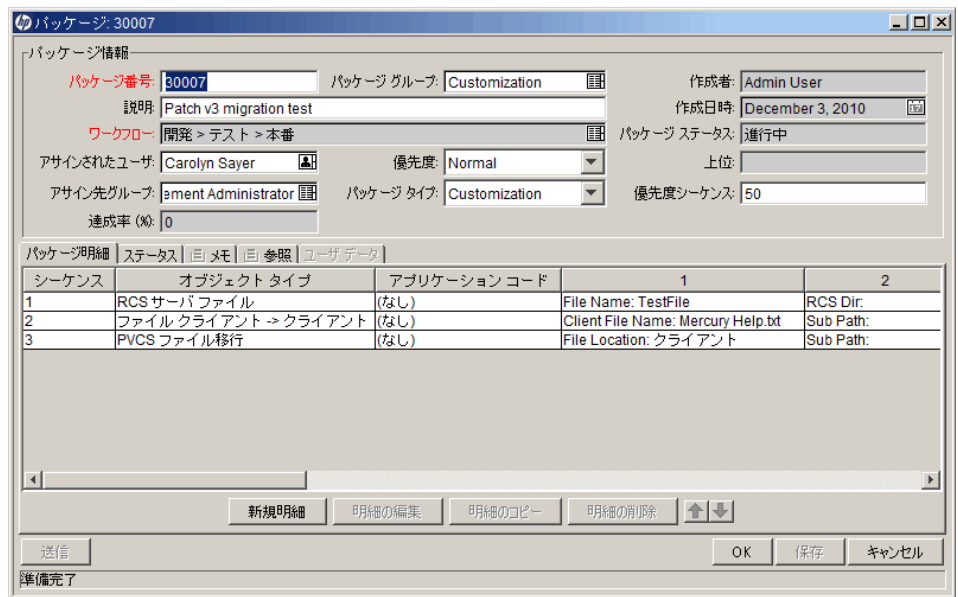

8. [パッケージ] ウィンドウで、[OK] または [保存] をクリックします。

パッケージ明細がパッケージに追加されます。関連付けられているワーク フリーでパッケージを開始するには、[送信] をクリックします。パッケー ジをワークフローに送信すると、ワークフローの定義されている各ワーク フローステップの [ステータス] タブでエントリが生成されます。ワーク フローの各ステップは処理の準備ができているため、ステップのステータ スは [適格 ] と表示されます。各パッケージ明細の進捗を確認するには、 [ステータス] タブをクリックします。パッケージを送信する方法について は[、「パッケージの送信」](#page-85-0)(86 ページ)を参照してください。

# <span id="page-67-0"></span>パッケージへのメモの追加

[パッケージ] ウィンドウの [メモ] タブ ([図](#page-67-1) 3-1) には、その他のパッケージ情 報が表示されます。メモの添付先はパッケージであり、個々のパッケージ明 細ではありません。パッケージ明細に固有のメモがある場合、メモのテキス トの一部としてパッケージ明細への参照を含める必要があります。

<span id="page-67-1"></span>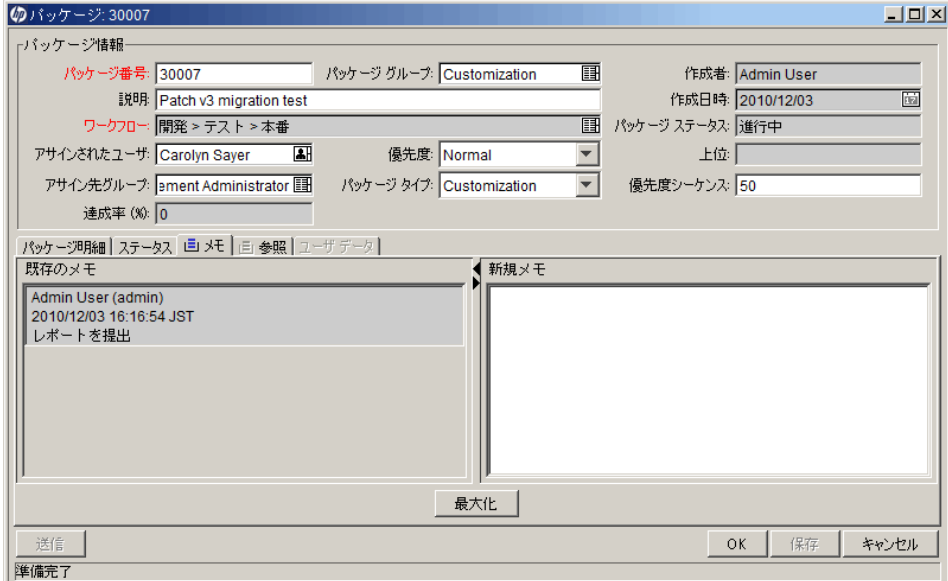

#### 図 3-1. [パッケージ] ウィンドウの [メモ] セクション

メモを追加できるのは、既存のパッケージ、作成中のパッケージ、クローズ していない送信済みパッケージです。クローズしたパッケージにメモを追加 することはできません。

メモを追加するには、パッケージを開き、[メモ] タブをクリックします。[新 規メモ] フィールドにメモのテキストを入力し、[保存] をクリックします。[既 存のメモ] フィールドにメモが追加されます。

### <span id="page-68-0"></span>パッケージWorkbenchからのパッケージへの参照の追加

[パッケージ詳細 ] ページの [参照 ] セクションを使って、パッケージに数タ イプの参照を追加できます。たとえば、パッケージにドキュメントやURLを 追加できます。パッケージに追加できる参照タイプは次のとおりです。

- 添付ファイル
- パッケージ (新規および既存)
- プロジェクト
- リリース
- リクエスト (新規および既存)
- タスク
- $\bullet$  URL

参照によっては (リクエスト、その他のパッケージなど)、元のパッケージと の機能の依存関係を作成できます。たとえば、リクエストをパッケージの先 行タスクとして指定できます。これは、リクエストがクローズするまでパッ ケージを続行できないことを意味します。参照と可能な依存関係リレーショ ンシップのリストについては[、「参照リレーションシップ」](#page-40-1)(41 ページ)を参照 してください。

このセクションでは、パッケージWorkbenchを使ってさまざまなエンティティ タイプをパッケージ参照として追加する方法を説明します。標準インタ フェースからパッケージ参照を追加する方法については[、「標準インタフェー](#page-93-0) [スでのパッケージへの参照の追加」](#page-93-0)(94 ページ)を参照してください。

### パッケージ参照としての添付ファイルの追加

このセクションでは、添付ファイルをパッケージ参照として追加する手順に ついて説明します。

添付ファイルをパッケージ参照として追加するには、次の手順を実行します。

- 1. PPM Centerにログオンします。
- 2. メニューバーから、[開く] > [管理] > [**Workbench**を開く] を選択します。

PPM Workbenchが起動します。

3. ショートカットバーから、[**Deployment Management**] > [パッケージ] を選 択します。

パッケージWorkbenchが開きます。

- 4. パッケージを開きます。
- 5. [パッケージ] ウィンドウで、[参照] タブをクリックします。

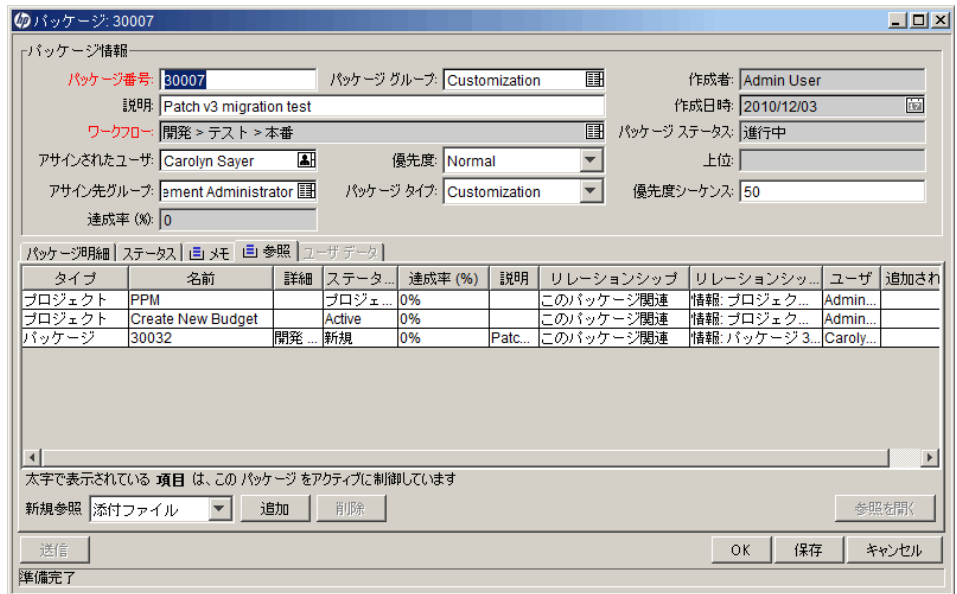

6. [新規参照] リストで [添付ファイル] を選択し、[追加] をクリックします。

「ドキュメントの追加] ウィンドウが開きます。

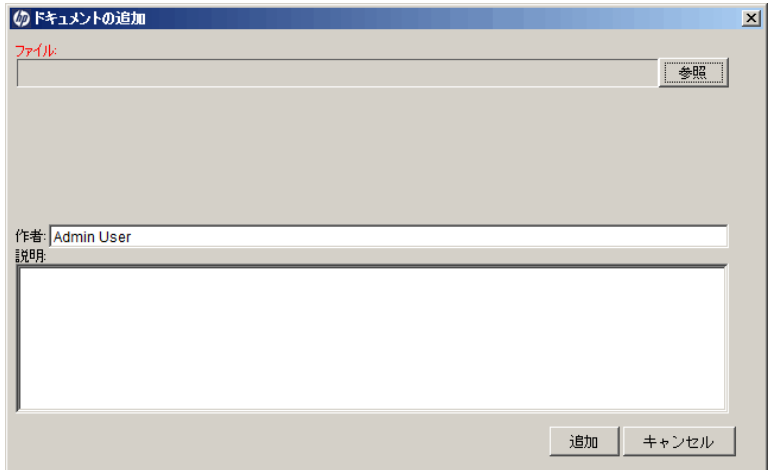

- 7. ファイルを添付してフィールドを入力し、[追加] をクリックします。 [参照] タブに、添付ファイルが一覧表示されます。
- 8. [**OK**] または [保存] をクリックします。

### パッケージ参照としての既存パッケージの追加

パッケージへの参照として既存のパッケージを追加するには、次の手順を実 行します。

- 1. PPM Centerにログオンします。
- 2. メニューバーから、[開く] > [管理] > [**Workbench**を開く] を選択します。

PPM Workbenchが起動します。

3. ショートカットバーから、[**Deployment Management**] > [パッケージ] を選 択します。

パッケージWorkbenchが開きます。

- 4. パッケージを開きます。
- 5. [パッケージ] ウィンドウで、[参照] タブをクリックします。
- 6. [新規参照] リストから [パッケージ **(**既存**)**] を選択し、[追加] をクリック します。

[新規参照 - パッケージ (既存)] ウィンドウが開きます。

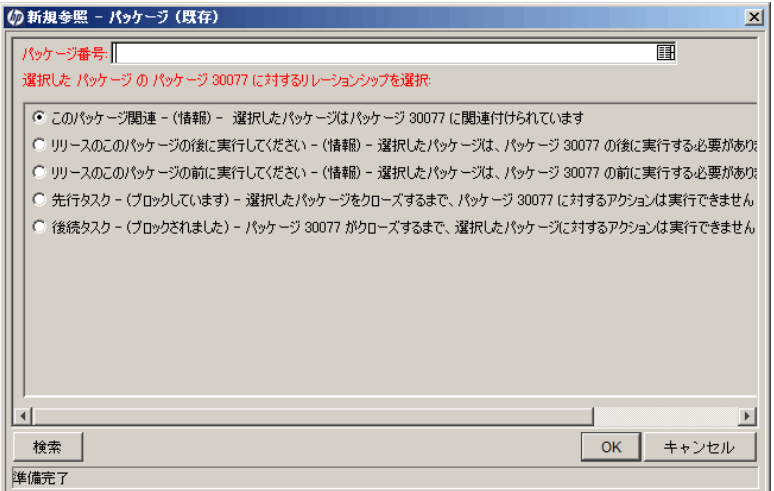

7. [選択したパッケージのパッケージ **<**パッケージ番号**>** に対するリレーションシッ プを選択 ] で、そのパッケージと開いたパッケージのリレーションシップ を示すオプションを選択します。
8. [**パッケージ番号**] オートコンプリートリストから既存のパッケージを選択 します。

[ パッケージ番号 ] フィールドに、選択したパッケージの番号が表示され ます。

9. [選択したパッケージのパッケージ **<**パッケージ番号**>** に対するリレーションシッ プを選択 ] で、そのパッケージと開いたパッケージのリレーションシップ を示すオプションを選択し、[**OK**] をクリックします。

[参照] タブに、選択したパッケージが一覧表示されます。

10. [**OK**] または [保存] をクリックします。

パッケージ参照としての新規パッケージの追加

新しいパッケージにパッケージを参照させることができます。

パッケージ参照として追加するパッケージを作成するには、次の手順を実行 します。

- 1. PPM Centerにログオンします。
- 2. メニューバーから、[開く] > [管理] > [**Workbench**を開く] を選択します。

PPM Workbenchが起動します。

3. ショートカットバーから、[**Deployment Management**] > [パッケージ] を選 択します。

パッケージWorkbenchが開きます。

- 4. 参照を追加するパッケージを開きます。
- 5. [パッケージ] ウィンドウで、[参照] タブをクリックします。
- 6. [新規参照] リストから [パッケージ **(**新規**)**] を選択し、[追加] をクリック します。

[新規参照 - パッケージ (新規)] ウィンドウが開きます。

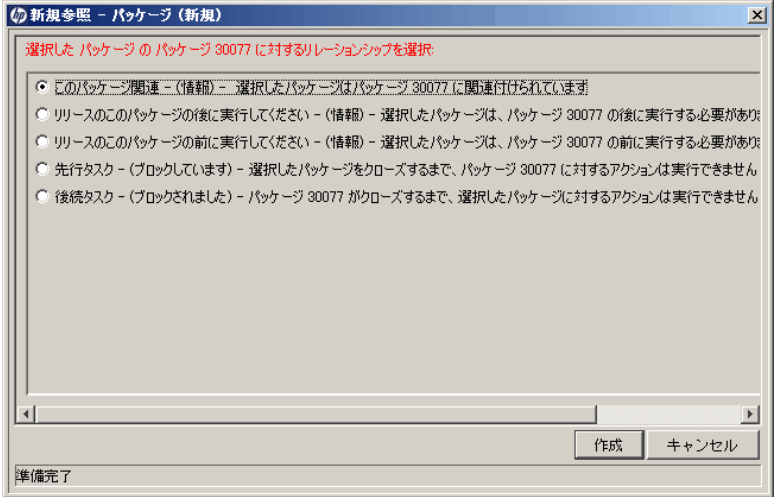

7. [選択したパッケージのパッケージ **<**パッケージ番号**>** に対するリレーションシッ プを選択 ] で、新しいパッケージと開いたパッケージのリレーションシッ プを示すオプションを選択し、[作成] をクリックします。

新しい [パッケージ] ウィンドウが開きます。

- 8. [ワークフロー] フィールドに、新しいパッケージに適用するワークフロー の名前を入力します。
- 9. [メモ] タブに記録するその他の情報を入力し、値を変更して、[保存] ま たは [**OK**] をクリックします。

[参照] タブに、新しいパッケージ参照が一覧表示されます。

10. [保存] をクリックしてパッケージを保存します。

# パッケージ参照としてのプログラムの追加

既存のプログラムにパッケージを参照させることができます。 既存のプログラムを参照させるには、次の手順を実行します。

- 1. PPM Centerにログオンします。
- 2. メニューバーから、[開く] > [管理] > [**Workbench**を開く] を選択します。 PPM Workbenchが起動します。
- 3. ショートカットバーから、[**Deployment Management**] > [パッケージ] を選 択します。

パッケージWorkbenchが開きます。

- 4. 参照を追加するパッケージを開きます。
- 5. [パッケージ] ウィンドウで、[参照] タブをクリックします。
- 6. [新規参照] リストで [プログラム] を選択し、[追加] をクリックします。 [新規参照 - プログラム ] ウィンドウが開きます。

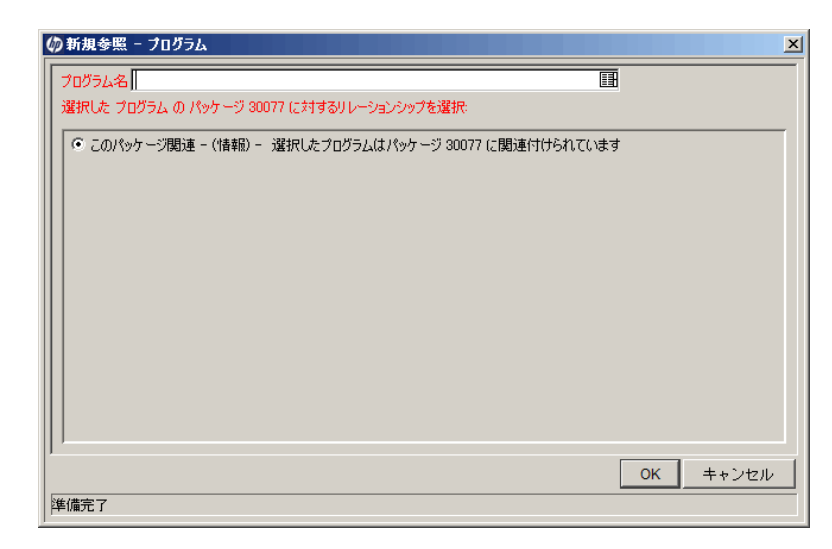

7. [プログラム名] フィールドで、オートコンプリートリストからプログラム を選択します。

[プログラム名] フィールドに、選択したプログラムが表示されます。

8. [選択したプログラムのパッケージ **<**パッケージ番号**>** に対するリレーションシッ プを選択 ] で、そのプログラムとパッケージのリレーションシップを示す オプションを選択し、[**OK**] をクリックします。

[参照] タブに、プログラム名が表示されます。

9. [ 保存] をクリックしてパッケージを保存します。

パッケージ参照としてのプロジェクトの追加

プロジェクトをパッケージ参照として添付するには、次の手順を実行します。

- 1. PPM Centerにログオンします。
- 2. メニューバーから、[開く] > [管理] > [**Workbench**を開く] を選択します。 PPM Workbenchが起動します。
- 3. ショートカットバーから、[**Deployment Management**] > [パッケージ] を選 択します。

パッケージWorkbenchが開きます。

- 4. 参照を追加するパッケージを開きます。
- 5. [パッケージ] ウィンドウで、[参照] タブをクリックします。
- 6. [新規参照] リストで [プロジェクト] を選択し、[追加] をクリックします。 [新規参照 - プロジェクト] ウィンドウが開きます。

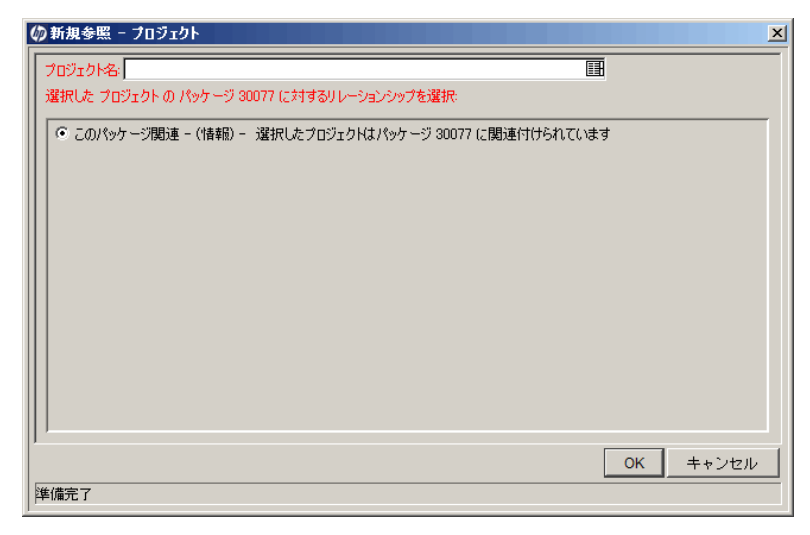

- 7. [プロジェクト名] フィールドで、オートコンプリートリストからプロジェ クト名を選択します。
- 8. [選択したプロジェクトのパッケージ **<**パッケージ番号**>** に対するリレーション シップを選択] で、そのプロジェクトとパッケージのリレーションシップ を示すオプションを選択し、[**OK**] をクリックします。

[参照] タブに、選択したプロジェクトが一覧表示されます。

9. [保存] をクリックしてパッケージを保存します。

## 参照としてのリリースの追加

既存のリリースにリクエストを参照させることができます。

- リリースを参照させるには、次の手順を実行します。
- 1. PPM Centerにログオンします。
- 2. メニューバーから、[開く] > [管理] > [**Workbench**を開く] を選択します。 PPM Workbenchが起動します。
- 3. ショートカットバーから、[**Deployment Management**] > [パッケージ] を選 択します。

パッケージWorkbenchが開きます。

- 4. 参照を追加するパッケージを開きます。
- 5. [パッケージ] ウィンドウで、[参照] タブをクリックします。
- 6. [新規参照] リストで [リリース] を選択し、[追加] をクリックします。

[ステータス] セクションで、[新規参照 - リリース] ウィンドウが開きます。

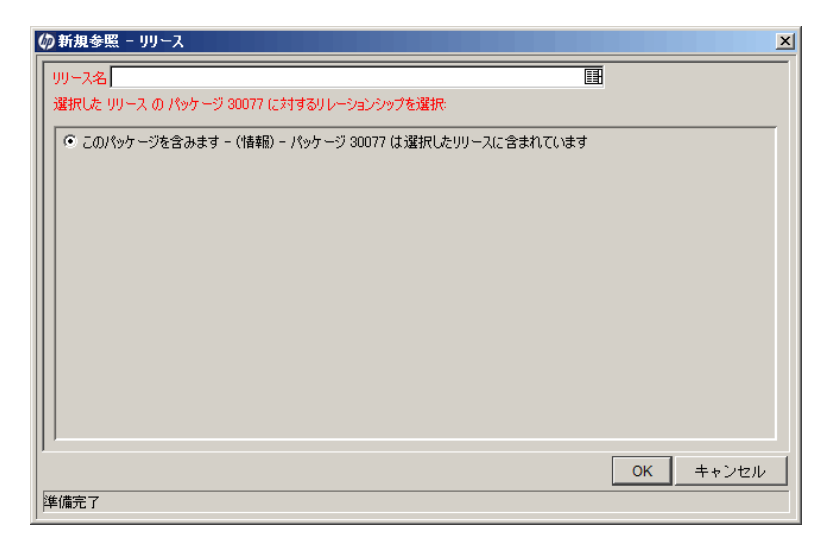

7. [リリース名] フィールドで、オートコンプリートリストを使ってリリース 名を指定します。

8. [選択したリリースのパッケージ **<**パッケージ番号**>** に対するリレーションシッ プを選択 ] で、そのリリースとパッケージのリレーションシップを示すオ プションを選択し、[**OK**] をクリックします。

[参照] タブにリリースが一覧表示されます。

9. [保存] をクリックしてパッケージを保存します。

# パッケージ参照としての既存リクエストの追加

既存のリクエストにリクエストを参照させることができます。 既存のリクエストを参照させるには、次の手順を実行します。

- 1. PPM Centerにログオンします。
- 2. メニューバーから、[開く] > [管理] > [**Workbench**を開く] を選択します。 PPM Workbenchが起動します。
- 3. ショートカットバーから、[**Deployment Management**] > [パッケージ] を選 択します。

パッケージWorkbenchが開きます。

- 4. 参照を追加するパッケージを開きます。
- 5. 「パッケージ] ウィンドウで、[参照] タブをクリックします。
- 6. [新規参照] リストから [リクエスト **(**既存**)**] を選択し、[追加] をクリック します。

[新規参照 - リクエスト (既存)] ウィンドウが開きます。

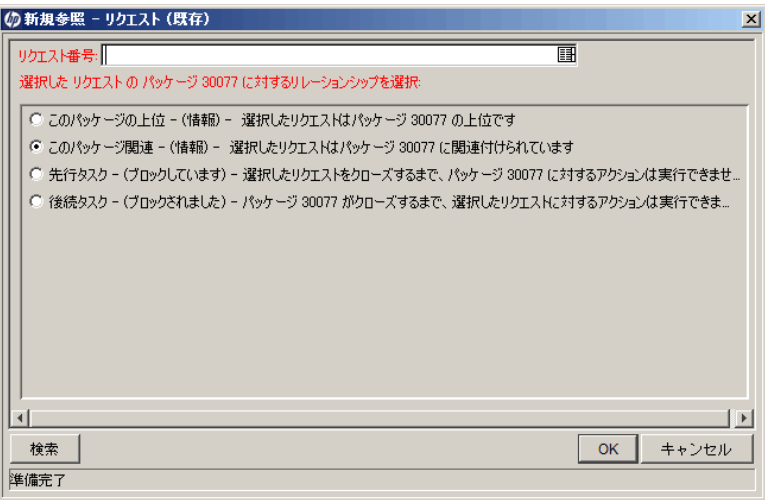

- 7. [リクエスト番号] フィールドで、オートコンプリートリストを使ってリク エスト名を指定します。
- 8. [選択したリクエストのパッケージ **<**パッケージ番号**>** に対するリレーションシッ プを選択 ] で、そのリクエストとパッケージのリレーションシップを示す オプションを選択し、[**OK**] をクリックします。

[参照] タブに、既存リクエストが一覧表示されます。

9. [保存] をクリックしてパッケージを保存します。

## パッケージ参照としての新規リクエストの追加

新しいリクエストを作成し、パッケージ参照として追加することができます。 新規リクエストを参照させるには、次の手順を実行します。

- 1. PPM Centerにログオンします。
- 2. メニューバーから、[開く] > [管理] > [**Workbench**を開く] を選択します。 PPM Workbenchが起動します。
- 3. ショートカットバーから、[**Deployment Management**] > [パッケージ] を選 択します。

パッケージWorkbenchが開きます。

- 4. 参照を追加するパッケージを開きます。
- 5. [パッケージ] ウィンドウで、[参照] タブをクリックします。
- 6. [新規参照] リストから [リクエスト **(**新規**)**] を選択し、[追加] をクリック します。

[新規参照 - リクエスト (新規)] ウィンドウが開きます。

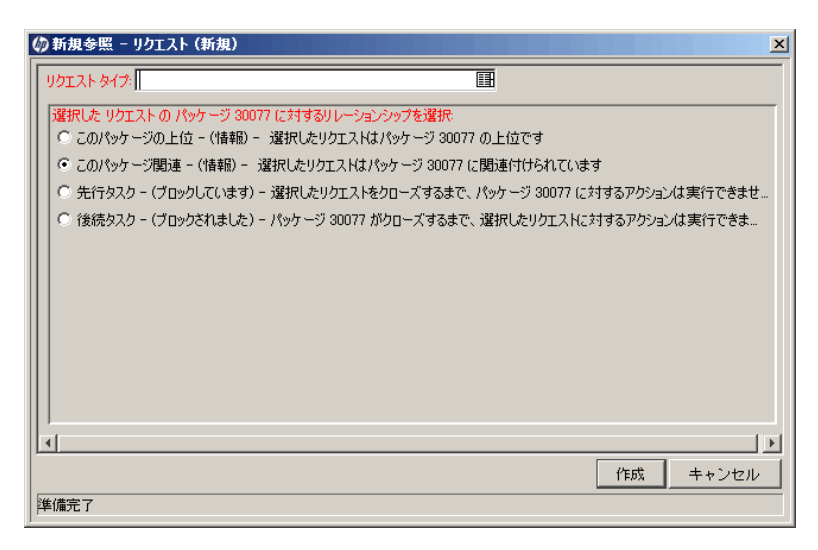

- 7. [リクエストタイプ] フィールドで、オートコンプリートリストを使って作 成するリクエストタイプを指定します。
- 8. [選択したリクエストのパッケージ **<**パッケージ番号**>** に対するリレーションシッ プを選択 ] で、その新規リクエストとパッケージのリレーションシップを 示すオプションを選択し、「作成」をクリックします。

[新規リクエストの作成 ] ページが新しいブラウザウィンドウで表示され ます。

- 9. すべての必須 (赤のアスタリスクが付いている) フィールドを入力します。
- 10. オプションのフィールドと「メモ] タブで、リクエストに関してユーザに 公開するその他の情報を入力します。
- 11. [送信] をクリックします。

[パッケージ] ウィンドウの [参照] タブに、新規リクエストが一覧表示さ れます。

12. [保存] をクリックしてパッケージを保存します。

#### パッケージ参照としてのタスクの追加

既存のタスクをパッケージへの参照として追加することができます。

既存のタスクを参照させるには、次の手順を実行します。

- 1. PPM Centerにログオンします。
- 2. メニューバーから、[開く] > [管理] > [**Workbench**を開く] を選択します。

PPM Workbenchが起動します。

3. ショートカットバーから、[**Deployment Management**] > [パッケージ] を選 択します。

パッケージWorkbenchが開きます。

- 4. 参照を追加するパッケージを開きます。
- 5. 「新規参照] リストで 「タスク] を選択し、 「追加] をクリックします。 [新規参照 - タスク ] ウィンドウが開きます。

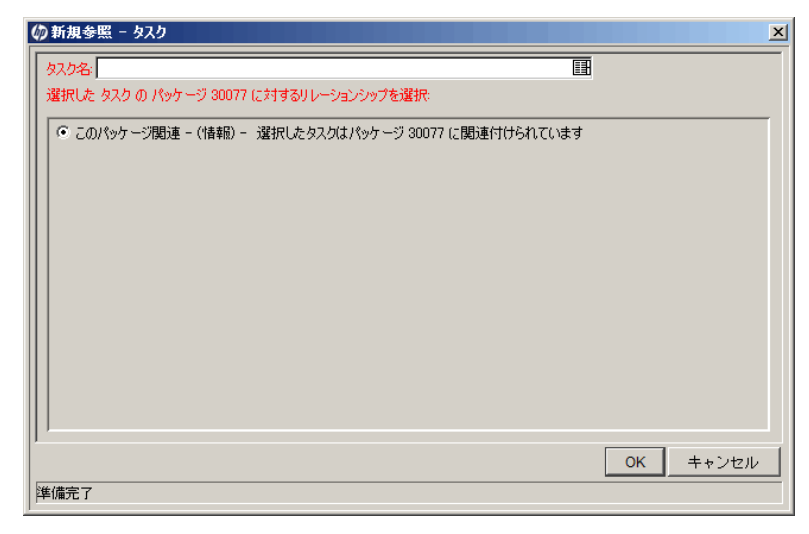

- 6. [タスク名] フィールドで、オートコンプリートリストを使ってタスクを指 定します。
- 7. [選択したタスクのパッケージ **<**パッケージ番号**>** に対するリレーションシップ を選択 ] で、そのタスクとパッケージのリレーションシップを示すオプ ションを選択し、[**OK**] をクリックします。

[パッケージ] ウィンドウの [参照] タブに、タスクが一覧表示されます。

8. [保存] をクリックしてパッケージを保存します。

# パッケージ参照としてのURLの追加

URLにパッケージを参照させることができます。

URLを参照させるには、次の手順を実行します。

- 1. PPM Centerにログオンします。
- 2. メニューバーから、[開く] > [管理] > [**Workbench**を開く] を選択します。 PPM Workbenchが起動します。
- 3. ショートカットバーから、[**Deployment Management**] > [パッケージ] を選 択します。

パッケージWorkbenchが開きます。

- 4. 参照を追加するパッケージを開きます。
- 5. [パッケージ] ウィンドウで、[参照] タブをクリックします。
- 6. [新規参照] リストで [**URL**] を選択し、[追加] をクリックします。 [新規参照‐URL] ウィンドウが開きます。

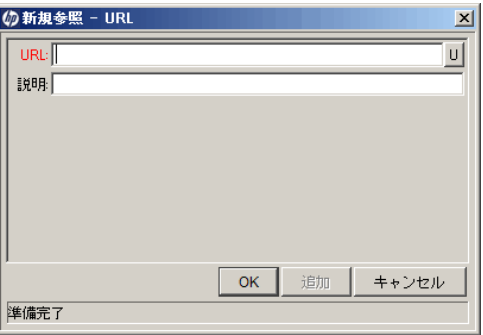

- 7. [**URL**] フィールドに、URLアドレスを入力します。
- 8. 指定したURLをテストするため、[**URL**] フィールドの右側にある [**U**] を クリックします。
- 9. [説明] フィールドにURLとパッケージの関係の説明を入力し、[**OK**] をク リックします。

[パッケージ] ウィンドウの [参照] タブに、URLが表示されます。

10. [保存] をクリックしてパッケージを保存します。

# パッケージの送信

パッケージが完成したら、送信できます。完成したパッケージには、次のも のが必要です。

- パッケージ番号
- 関連付けられているワークフロー
- 少なくとも1つのパッケージ明細

パッケージが完成して送信できる状態である場合、「パッケージ] ウィンドウ の左下隅で [送信] ボタンが有効になります。

完成したパッケージを送信するには、[送信]をクリックします。

# 4 パッケージの処理

# パッケージ処理の概要

HP Deployment Managementでパッケージを送信した後、処理と管理を行うこ とができます。パッケージの処理とは、ワークフローを通してパッケージを 進めながら作業することを指します。

注意が必要なパッケージは、次の方法で検索できます。

- パッケージWorkbenchを使用。パッケージWorkbenchの [クエリ] タブで、 パッケージを検索する検索条件を指定します。パッケージが見つかった ら、強調表示して [開く] をクリックします。選択したパッケージが [パッ ケージ] ウィンドウで開きます。
- 標準インタフェースでポートレットを使用。関連するパッケージを最もす ばやく検索するには、標準インタフェースを使用します。PPM Dashboard ページに [ マイパッケージ] ポートレットがある場合、自分が作成した パッケージと自分に割り当てられているパッケージがすべて表示されま す。パッケージ番号をクリックすると、標準インタフェースでパッケージ が開きます。
- 標準インタフェースで検索を使用。標準インタフェースの検索でも、パッ ケージを検索できます。標準インタフェースのメニューバーで、[検索] > [パッ ケージ] を選択します。[パッケージの検索 ] ページが開きます。[パッケー ジの検索] ページで検索条件を入力し、[検索] をクリックします。[パッ ケージ検索結果] ページが開きます。[パッケージ検索結果] ページでパッ ケージ番号をクリックすると、標準インタフェースでパッケージが開きます。
- 通知を使用。 ワークフローを通してパッケージの処理を進めているとき、 保留中のアクションを知らせる電子メール通知が送信されることがあり ます。通知には、パッケージへのリンクを記載できます。リンクをクリッ クすると、参照されたパッケージがPPM Workbench で開きます。現在、 PPM Centerにログインしていない場合、「ログオン]ページが開きます。
- オープン済みのパッケージでレポートを生成 (標準インタフェース)。HP Deployment Managementでは、HTMLテキストを生成し、Webブラウザで アクセスできる、一連のレポートがあらかじめ定義されています。これら のレポートの中に保留中のパッケージレポートがあります。このレポート には、保留中のアクティビティがあるオープン済みのパッケージが表示さ れます。

HP Deployment Management の各レポートの生成と表示の詳細については、 『Reports Guide and Reference』を参照してください。

標準インタフェースからパッケージを処理する方法については[、「標準インタ](#page-87-0) [フェースを使ったパッケージの処理」を](#page-87-0)参照してください。

# <span id="page-87-0"></span>標準インタフェースを使ったパッケージの処理

標準インタフェースの [パッケージ詳細] ページを使って、ワークフロー全体 を通してパッケージを処理できます。パッケージにメモや参照を追加したり、 パッケージのステータスを決定したりすることが可能です。PPM Workbench からパッケージを処理する方法については、「[PPM Workbench](#page-107-0) を使ったパッ [ケージの処理」](#page-107-0)(108 ページ)を参照してください。

### <span id="page-88-0"></span>標準インタフェースでのパッケージの開始

このセクションでは、標準インタフェースの [ パッケージの検索] ページ、 ポートレット、電子メール通知のパッケージリンクを使ってパッケージを開 く方法について説明します。

[パッケージの検索] ページからのパッケージの開始

[パッケージの検索 ] ページを使ってパッケージを開くには、次の手順を実行 します。

- 1. PPM Centerにログオンします。
- 2. メニューバーから、[開く] > [**Deployment Management**] > [パッケージの検 索] を選択します。

[パッケージの検索] ページが開きます。

3. 検索条件を入力し、[検索] をクリックします。

[パッケージ検索結果] ページに、指定した条件に一致するパッケージが 一覧表示されます。

4. [**パッケージ番号**] 列で、開くパッケージのパッケージ番号をクリックします。 パッケージの詳細ページが開きます。

#### [マイパッケージ] ポートレットからのパッケージの開始

PPM Dashboardのページに [マイパッケージ] ポートレットが表示されていな い場合、追加できます。PPM Dashboardのページにポートレットを追加する方 法については、『ポートレットとモジュールの作成』ガイドを参照してくだ さい。

「マイパッケージ] ポートレットを使って、作成したパッケージや割り当てら れているパッケージを開くには、次の手順を実行します。

- 1. PPM Centerにログオンします。
- 2. メニューバーから [ダッシュボード] を選択し、[マイパッケージ] ポート レットが表示されているPPM Dashboardのページを選択します。

[マイパッケージ] ポートレットに、作成したパッケージがすべて一覧表 示されます。

3. [マイパッケージ] ポートレットの [**パッケージ番号**] 列で、開くパッケー ジの番号を選択します。

パッケージの詳細ページが開きます。

#### 通知リンクを使ったパッケージの開始

パッケージがワークフローステップを経て進むにつれ、そのパッケージの保 留中のアクションを知らせる電子メール通知が送信されることがあります。 通知にパッケージへのリンクが記載されている場合、そのリンクをクリック すると、参照されたパッケージがPPM Workbenchで開きます(PPM Centerにロ グインしていない場合、[ログオン] ページが開きます)。

#### 標準インタフェースでのパッケージの承認

標準インタフェースを使ってパッケージを承認するには、次の手順を実行し ます。

1. PPM Centerにログオンします。

2. 承認するパッケージを開きます。

詳細ページを開く方法については[、「標準インタフェースでのパッケージ](#page-88-0) [の開始」](#page-88-0)(89 ページ)を参照してください。

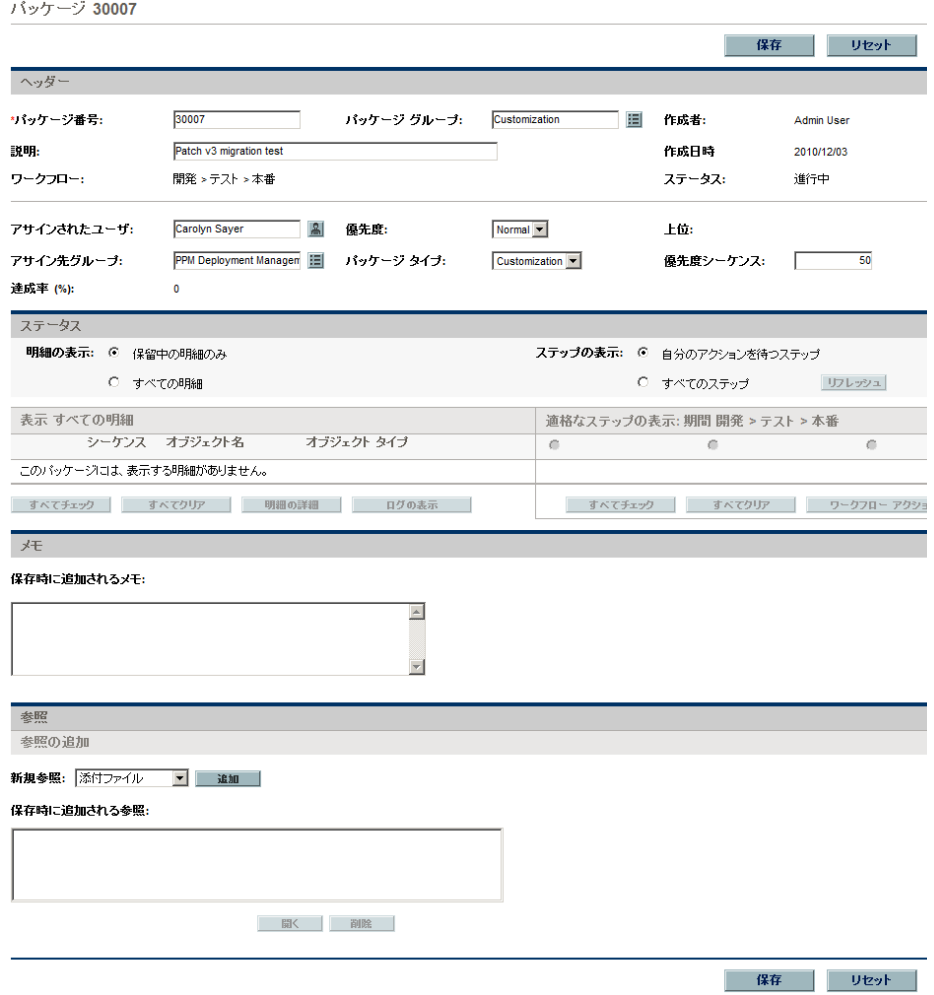

「ステータス] セクションに、ワークフローのパッケージ明細が表示され ます。

- 3. [ステータス] セクションの [明細の表示] の横で、次のいずれかの操作を行 います。
	- アクションに対して適格なパッケージ明細のみを表示するには、「**保留** 中の明細のみ]、[リフレッシュ ] の順にクリックします。
	- **ワークフローのすべてのパッケージ明細を表示するには、「すべての明 細**]、「リフレッシュ]の順にクリックします。
- 4. [ステータス] セクションの [ステップの表示] の横で、次のいずれかの操作 を行います。
	- アクション待機中のワークフローステップのみを表示するには、「**自分** のアクションを待つステップ]、[リフレッシュ ] の順にクリックします。
	- すべてのワークフローステップを表示するには、「すべてのステップ]、 [リフレッシュ ] の順にクリックします。

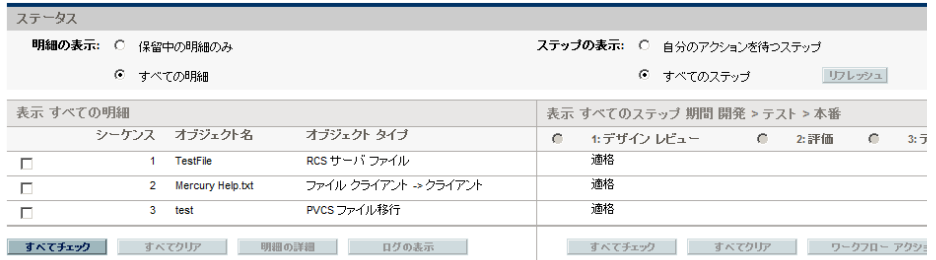

ワークフロー名の下には、ワークフローを完了するために実行と承認が必 要な番号付きステップがあります。ワークフローステップで前後にナビ ゲートするには、方向矢印を使用します。

5. [適格なステップの表示**<**ワークフロー名>] セクションで、承認する (または 承認しない) 番号付きワークフローステップに対応するオプションボタン を選択し、承認する(または承認しない)特定の明細の「**適格**] チェック ボックスを選択します。

すべてのステップを選択するには、[すべてチェック] をクリックします。

ワークフローステップのすべての [適格] チェックボックスをクリアする には、[すべてクリア] をクリックします。

6. アクションに対して 1 つ以上のパッケージ明細を選択したら、[ ワークフ ローアクション] をクリックします。

[パッケージ: ワークフローアクション] ページが開きます。

#### 7. 「必須アクション】セクションで、ステップの結果を選択します。

結果は設定可能であるため、サイトの設定によってワークフローステップ ごとに異なります。前の例では、可能なアクションは次のとおりです。

- ワークフローステップで承認の準備ができている場合、「承認済み]を 選択します。
- ワークフローステップで承認の準備ができていない場合、[**未承認**]を 選択します。
- 8. [**OK**] をクリックします。

[パッケージ詳細]ページが開きます。選択したワークフローステップを 承認した (または承認しなかった) ため、ワークフローは次のステップに 進みます。このプロセスは、パッケージがすべてのステップを経て解決さ れるまで続きます。

#### 標準インタフェースでのパッケージへのメモの追加

[メモ] セクションには、パッケージの補足情報を入力するフィールドがあり ます。メモを追加するには、「メモの追加]サブセクションに情報を入力しま す。メモを保存するには、パッケージを保存します。

|既存のメモの表示は、「**既存のメモ**」 セクションで行います。既存のメモは暦 順に一覧表示されます。最新のメモが一番最初に表示されます。既存のメモ は、[ユーザメモのみ表示]、[メモの作成者]、[変更済みフィールド] でフィルタ できます。

既存のメモを削除することはできません。

#### 図 4-1. [メモ] セクション

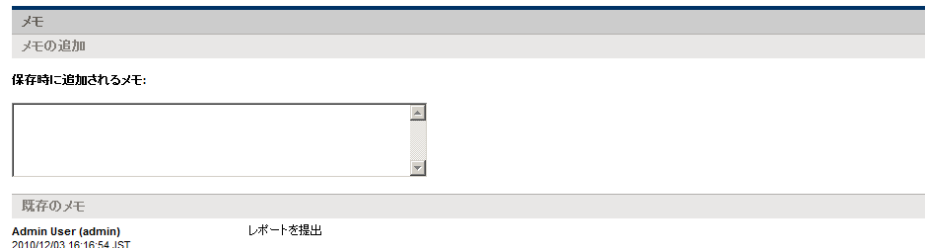

## 標準インタフェースでのパッケージへの参照の追加

場合によっては、パッケージにWebアクセス可能なファイル、ドキュメント、 ローカルマシンのファイルを参照させると便利です。このような参照をパッ ケージに追加するには、標準インタフェースを使用します。

パッケージ参照として追加できるエンティティは、次のとおりです。

- 添付ファイル
- パッケージ (新規または既存)
- プロジェクト
- リリース
- リクエスト(新規または既存)
- タスク
- $\bullet$  URL

参照タイプによっては (リクエスト、その他のパッケージなど)、参照との機 能の依存関係を作成できます。たとえば、リクエストをパッケージの先行タ スクとして指定できます。これは、参照されたリクエストがクローズするま でパッケージを続行できないことを意味します。有効なパッケージ参照と、 パッケージとのリレーションシップの詳細については[、「参照リレーション](#page-40-0) [シップ」](#page-40-0)(41 ページ)を参照してください。

このセクションでは、標準インタフェースからパッケージにさまざまなタイ プの参照を追加する方法について説明します。PPM Workbenchからパッケー ジ参照を追加する方法については、「パッケージWorkbench[からのパッケージ](#page-68-0) [への参照の追加」](#page-68-0)(69 ページ)を参照してください。

#### 参照としての添付ファイルの追加

添付ファイルをパッケージ参照として追加するには、次の手順を実行します。

- 1. PPM Centerにログオンします。
- 2. パッケージを開くか、パッケージを作成します。

パッケージを開く方法については[、「標準インタフェースでのパッケージの開始」](#page-88-0)(89 ペー [ジ](#page-88-0))を参照してください。

- 3. [参照] セクションまでスクロールします。
- 4. [新規参照] リストで [添付ファイル] を選択し、[追加] をクリックします。 「ドキュメントの追加] ウィンドウが開きます。

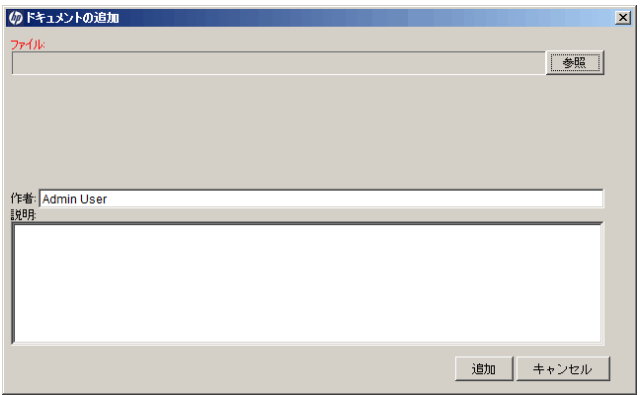

- 5. [ファイル] フィールドの横にある [参照] をクリックし、参照として添付 するドキュメントファイルを参照して選択します。
- 6. [作者] フィールドで、デフォルト値を添付ファイルの作成者名に置き換え ることができます。
- 7. [説明] フィールドに、添付ファイルの説明を入力します。

8. [追加] をクリックします。

「パッケージ] ページの「保存時に追加される参照] フィールドに、参照され た添付ファイルが一覧表示されます。

9. 「保存]をクリックします。

添付ファイルがリクエスト参照として追加されます。

#### パッケージ参照としての既存パッケージの追加

既存のパッケージにパッケージを参照させることができます。

既存のパッケージをパッケージ参照として指定するには、次の手順を実行し ます。

- 1. PPM Centerにログオンします。
- 2. パッケージを開くか、パッケージを作成します。

パッケージを開く方法については[、「標準インタフェースでのパッケージ](#page-88-0) [の開始」](#page-88-0)(89 ページ)を参照してください。

- 3. [参照] セクションまでスクロールします。
- 4. [新規参照] リストから [パッケージ **(**既存**)**] を選択し、[追加] をクリック します。

[参照の追加: パッケージ] ウィンドウが開きます。

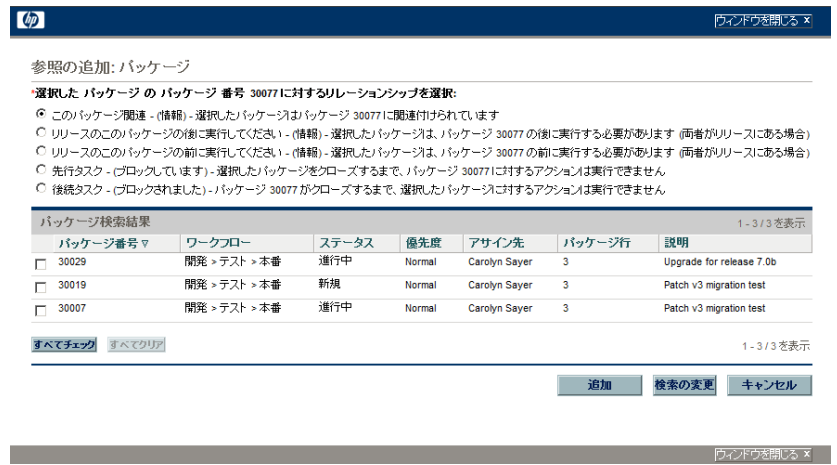

5. 検索条件を入力し、[検索] をクリックします。

[パッケージ検索結果] セクションに、検索条件に一致するパッケージが一 覧表示されます。

6. 参照として追加するパッケージのチェックボックスを選択し、[追加] を クリックします。

[パッケージ] ページの [保存時に追加される参照] フィールドに、参照され たパッケージが一覧表示されます。

7. [保存] をクリックします。

#### パッケージ参照としての新規パッケージの追加

新しいパッケージにパッケージを参照させることができます。

パッケージ参照として新しいパッケージを追加するには、次の手順を実行し ます。

- 1. PPM Centerにログオンします。
- 2. パッケージを開きます。

パッケージを開く方法については[、「標準インタフェースでのパッケージ](#page-88-0) [の開始」](#page-88-0)(89 ページ)を参照してください。

- 3. [参照] セクションまでスクロールします。
- 4. [新規参照] リストから [パッケージ **(**新規**)**] を選択し、[追加] をクリック します。

[新規パッケージの作成] ウィンドウが開きます。

- 5. [リレーションシップ] で、新しいパッケージと開いたパッケージのリレー ションシップを示すオプションを選択します。
- 6. [**Select which Relationship the new Package will have to Package #(**新しい パッケージのパッケージ番号に対するリレーションシップを選択**)**] で、新しい パッケージと開いたパッケージのリレーションシップを示すオプション を選択します。

参照リレーションシップのさまざまなタイプの詳細については[、「参照リ](#page-40-0) [レーションシップ」](#page-40-0)(41 ページ)を参照してください。

7. [作成] をクリックします。

[新規パッケージの作成] ウィンドウが開きます。

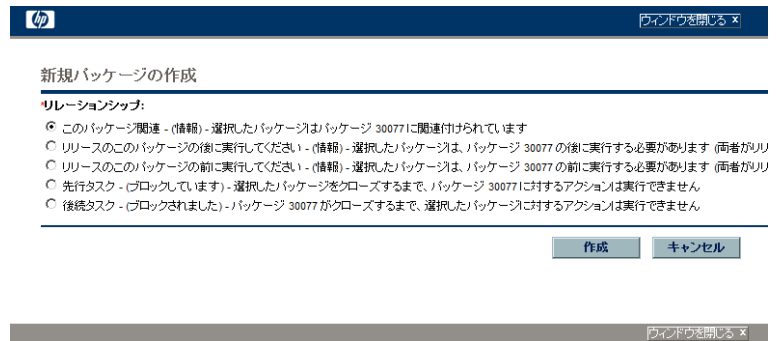

- 8. [ワークフロー] フィールドに、新しいパッケージに適用するワークフロー の名前を入力します。
- 9. 保存するオプションの情報を入力し、値を変更して、[保存]をクリック します。

[パッケージ] ページの [保存時に追加される参照] フィールドに、新しい参 照されたパッケージが一覧表示されます。

10. [保存] をクリックします。

#### パッケージ参照としてのプログラムの追加

既存のプログラムにパッケージを参照させることができます。

プログラムをパッケージ参照として指定するには、次の手順を実行します。

- 1. PPM Centerにログオンします。
- 2. パッケージを開くか、パッケージを作成します。

パッケージを開く方法については[、「標準インタフェースでのパッケージ](#page-88-0) [の開始」](#page-88-0)(89 ページ)を参照してください。

- 3. [参照] セクションまでスクロールします。
- 4. 「新規参照] リストで 「プログラム] を選択し、 「追加] をクリックします。 [参照プログラム] ウィンドウが開きます。

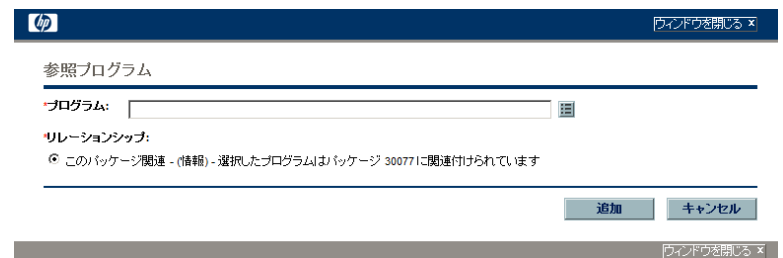

5. [ **プログラム**] フィールドでプログラム名を指定するには、オートコンプ リートリストから名前を選択して [追加] をクリックします。

「パッケージ] ページの「**保存時に追加される参照**] フィールドに、選択した プログラムが一覧表示されます。

6. [保存] をクリックします。

#### パッケージ参照としてのプロジェクトの追加

プロジェクトをパッケージ参照として指定するには、次の手順を実行します。

- 1. PPM Centerにログオンします。
- 2. パッケージを開くか、パッケージを作成します。

パッケージを開く方法については[、「標準インタフェースでのパッケージ](#page-88-0) [の開始」](#page-88-0)(89 ページ)を参照してください。

- 3. [参照] セクションまでスクロールします。
- 4. 「**新規参照**] リストで [プロジェクト] を選択し、[追加] をクリックします。

[参照の追加: プロジェクト] ウィンドウが開きます。

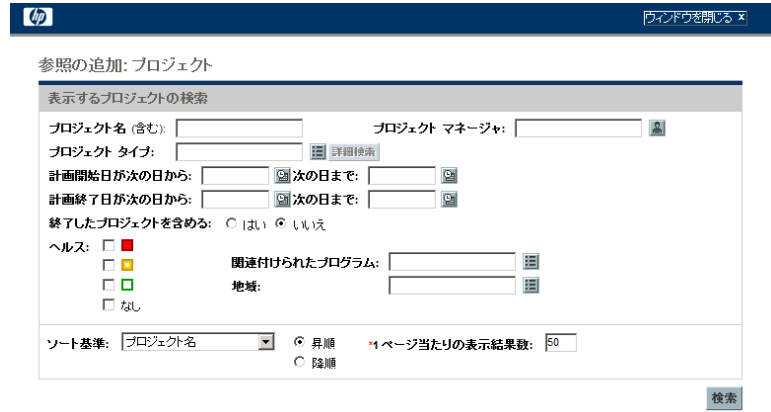

5. 1つ以上の利用可能なフィールドに検索条件を入力し、[検索] をクリック します。

[参照の追加: プロジェクト] ウィンドウに、指定した検索条件に一致する プロジェクトが一覧表示されます。

6. 「表示するプロジェクトの選択] セクションで、パッケージ参照として追加 するプロジェクトのチェックボックスを選択します。

7. [追加] をクリックします。

「パッケージ] ページの「保存時に追加される参照] フィールドに、参照され たプロジェクトが一覧表示されます。

8. [保存] をクリックします。

パッケージ参照としてのリリースの追加

既存のリリースをパッケージ参照として追加することができます。 既存のパッケージにパッケージを参照させるには、次の手順を実行します。

- 1. PPM Centerにログオンします。
- 2. パッケージを開くか、パッケージを作成します。

パッケージを開く方法については[、「標準インタフェースでのパッケージ](#page-88-0) [の開始」](#page-88-0)(89 ページ)を参照してください。

- 3. [参照] セクションまでスクロールします。
- 4. 「新規参照] リストで 「リリース] を選択し、 「追加] をクリックします。 [参照リリース] ウィンドウが開きます。

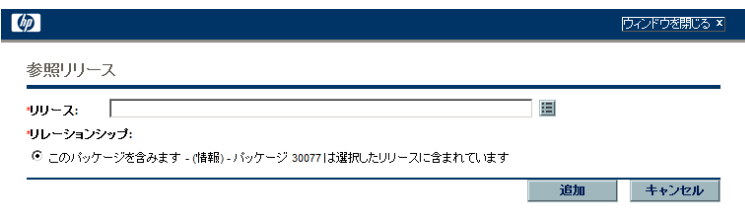

5. [リリース] フィールドでリリース名を指定するには、オートコンプリート リストから名前を選択して [追加] をクリックします。

「パッケージ]ページの「保存時に追加される参照」フィールドに、参照され たリリースが一覧表示されます。

6. [保存] をクリックします。

#### パッケージ参照としての既存リクエストの追加

既存のリクエストにパッケージを参照させることができます。

既存のリクエストを参照させるには、次の手順を実行します。

- 1. PPM Centerにログオンします。
- 2. パッケージを開くか、パッケージを作成します。

パッケージを開く方法については[、「標準インタフェースでのパッケージ](#page-88-0) [の開始」](#page-88-0)(89 ページ)を参照してください。

- 3. [参照] セクションまでスクロールします。
- 4. [新規参照] リストから [リクエスト **(**既存**)**] を選択し、[追加] をクリック します。

[参照の追加: リクエスト] ウィンドウが開きます。

5. リクエストの検索条件を入力し、「検索]をクリックします。

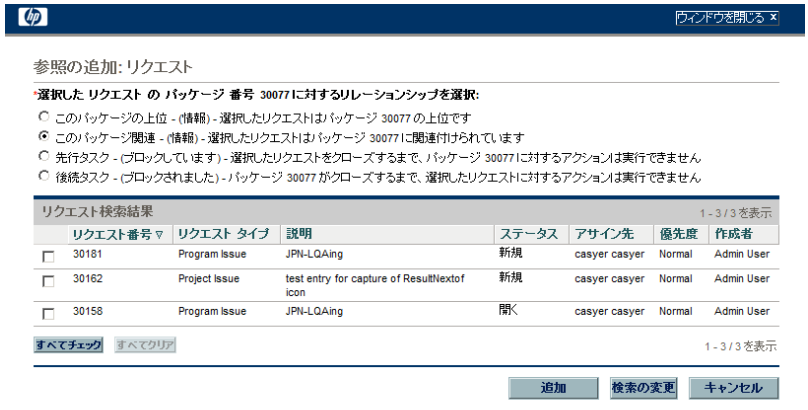

6. [選択したリクエストのパッケージ番号に対するリレーションシップを選択] で、 新しいリクエストと開いたパッケージのリレーションシップを示すオプ ションを選択します。

参照リレーションシップのさまざまなタイプの詳細については[、「参照リ](#page-40-0) [レーションシップ」](#page-40-0)(41 ページ)を参照してください。

7. パッケージ参照として追加するリクエストのチェックボックスを選択し、 [追加] をクリックします。

「パッケージ] ページの「保存時に追加される参照] フィールドに、参照され たリクエストが一覧表示されます。

8. 「保存]をクリックします。

#### パッケージ参照としての新規リクエストの追加

新規リクエストを参照させるには、次の手順を実行します。

- 1. PPM Centerにログオンします。
- 2. パッケージを開くか、パッケージを作成します。

パッケージを開く方法については[、「標準インタフェースでのパッケージ](#page-88-0) [の開始」](#page-88-0)(89 ページ)を参照してください。

- 3. [参照] セクションまでスクロールします。
- 4. [新規参照] リストから [リクエスト **(**新規**)**] を選択し、[追加] をクリック します。
	- [新規リクエストの作成] ウィンドウが開きます。

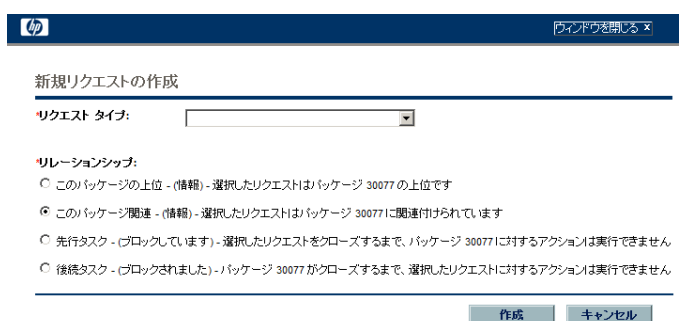

- 5. 「リクエストタイプ] リストから、開いたパッケージへの参照として作成す るリクエストのタイプを選択します。
- 6. [リレーションシップ] で、新しいリクエストと開いたパッケージのリレー ションシップを示すオプションを選択します。

参照タイプとその定義、可能な依存関係リレーションシップのリストにつ いては[、「参照リレーションシップ」](#page-40-0)(41 ページ)を参照してください。

7. [作成] をクリックします。

[新規<リクエストタイプ>の作成]ウィンドウが開きます。

- 8. すべての必須 (赤のアスタリスクが付いている) フィールドにデータを入 力し、新しいリクエストについて記録するオプションのデータを入力します。
- 9. [送信] をクリックします。

[パッケージ] ページの [保存時に追加される参照] フィールドに、新しいリ クエストが一覧表示されます。

10. [保存] をクリックします。

#### パッケージ参照としてのタスクの追加

既存のタスクにパッケージを参照させることができます。

既存のタスクを参照させるには、次の手順を実行します。

- 1. PPM Centerにログオンします。
- 2. パッケージを開くか、パッケージを作成します。

パッケージを開く方法については[、「標準インタフェースでのパッケージ](#page-88-0) [の開始」](#page-88-0)(89 ページ)を参照してください。

- 3. [参照] セクションまでスクロールします。
- 4. 「新規参照] リストで 「タスク] を選択し、 「追加] をクリックします。 [参照の追加: タスク] ウィンドウが開きます。
- 5. 利用可能なフィールドに検索条件を入力し、「検索] をクリックします。 [参照の追加: タスク] ウィンドウに、指定した検索条件に一致するタスク が一覧表示されます。

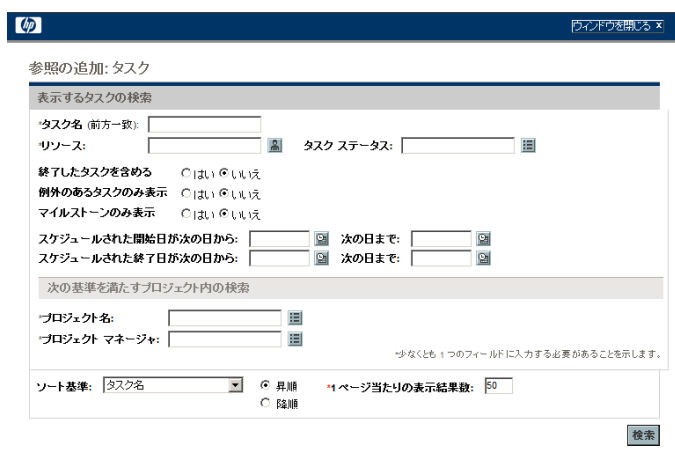

6. 「**表示するタスクの選択**] セクションで、開いたパッケージに参照として追 加するタスクのチェックボックスを選択し、[追加] をクリックします。

「パッケージ] ページの「保存時に追加される参照] フィールドに、選択した タスクが一覧表示されます。

7. [保存] をクリックします。

パッケージ参照としてのURLの追加

既存のURLにパッケージを参照させることができます。

URLをパッケージ参照として追加するには、次の手順を実行します。

- 1. PPM Centerにログオンします。
- 2. パッケージを開くか、パッケージを作成します。

パッケージを開く方法については[、「標準インタフェースでのパッケージ](#page-88-0) [の開始」](#page-88-0)(89 ページ)を参照してください。

- 3. [参照] セクションまでスクロールします。
- 4. [新規参照] リストで [**URL**] を選択し、[追加] をクリックします。 [参照URL] ウィンドウが開きます。

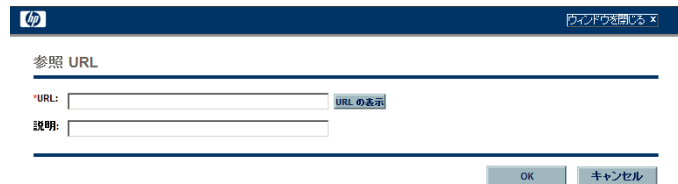

- 5. [**URL**] フィールドに、URLアドレスを入力します。
- 6. 指定したURLをデフォルトのブラウザウィンドウでテストするため、[**URL**] フィールドの右側にある [**U**] をクリックします。
- 7. 「説明] フィールドにURLとパッケージの関係の説明を入力します。

8. [**OK**] をクリックします。

「パッケージ]ページの「保存時に追加される参照」フィールドに、指定した URLが一覧表示されます。

9. [保存] をクリックします。

# <span id="page-107-0"></span>PPM Workbenchを使ったパッケージの処理

PPM Workbenchで送信済みのパッケージを処理するには、「パッケージ] ウィ ンドウを使用します。[パッケージ] ウィンドウから、ワークフローを通して 送信済みのパッケージを処理できます。パッケージへのメモや参照の追加、 パッケージのステータスの決定、パッケージに対するアクションの実行が可 能です。また、「パッケージ] ウィンドウからパッケージの変更や削除もでき ます。

## PPM Workbenchからのパッケージの開始

PPM Workbenchからパッケージを開くには、次の手順を実行します。

- 1. PPM Centerにログオンします。
- 2. メニューバーから、[開く] > [管理] > [**Workbench**を開く] を選択します。

PPM Workbenchが起動します。

3. ショートカットバーから、[**Deployment Management**] > [パッケージ] を選 択します。

パッケージWorkbenchが開きます。

- 4. すべての既存パッケージを表示するには、[リスト] をクリックします。 検索を絞り込むには、1つ以上の検索フィールドに情報を入力します。
- 5. 表示されているパッケージを選択し、[開く] をクリックします。
#### パッケージのステータスの確認

<span id="page-108-0"></span>各パッケージ明細は、割り当てられているワークフローによって定義された ビジネスプロセスに従う必要があります。各明細のすべてのワークフローお よびサブワークフローは、[パッケージ] ウィンドウの [**ステータス**] タブで表 示できます。

送信済みパッケージのステータスを表示するには、次の手順を実行します。

1. 送信済みパッケージを開きます。

パッケージを開く方法については、「PPM Workbench[からのパッケージの](#page-107-0)  開始」(108 [ページ](#page-107-0))を参照してください。

[パッケージ] ウィンドウが開きます。

- 2. [ステータス] タブをクリックします。
- 3. パッケージのステータスを確認します。

ここで、各パッケージ明細のステータスを確認できます。各ワークフロー ステップの結果はパッケージ明細行に記録されており、どの明細が正常終 了してクローズまたは失敗してクローズしたかをすばやく把握できるよ うになっています。

ワークフローステップは一覧表示されていますが、解決までにパッケージ 明細がすべてのステップを経る必要はありません。たとえば、再作業が必 要な場合のみ使用する再作業用のステップがある場合もあります。パッ ケージの詳細については、そのパッケージに関するログ、ビュー、レポー トのいずれかを選択してください。[ステータス] タブの詳細については、 「「パッケージ] [ウィンドウの](#page-33-0) 「ステータス] [タブ」](#page-33-0) (34 ページ)を参照して ください。

# <span id="page-109-2"></span><span id="page-109-1"></span>「適格」なステップの実行

<span id="page-109-3"></span>パッケージを送信すると、各パッケージ明細の1つ以上のワークフローステッ プが [適格] に設定されます (110 [ページの図](#page-109-0) 4-2を参照)。これは、パッケー ジの解決プロセスにおいて、まず実行または意思決定ステップを実行する必 要があることを示しています。適格なステップを実行する権限がある場合、 「ステータス] 列のテキストは太字で表示されます。

適格なステップによって、必要な操作は異なります。

- 「実行」ワークフローステップの場合、アクションを実行する必要があり ます。
- 「意思決定」ワークフローステップの場合、意思決定を行う必要があります。

<span id="page-109-0"></span>アクションの実行または意思決定を行うと、HP Deployment Management に よって結果が表示されます。

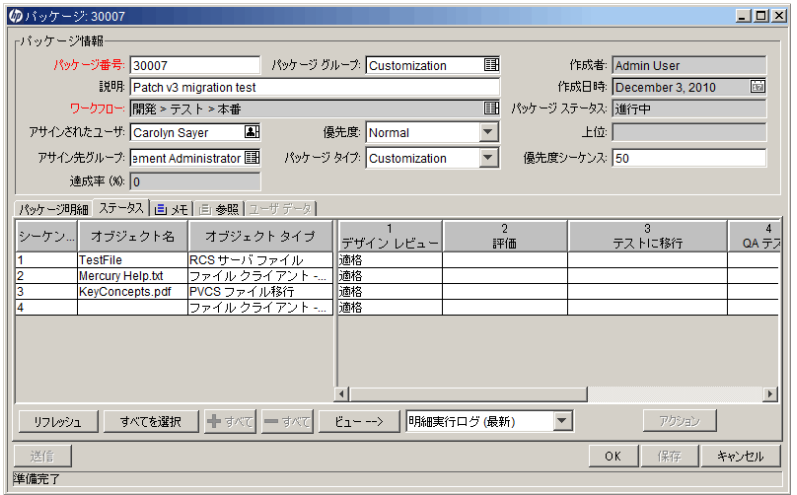

#### 図 4-2. 「ステータス] タブの適格なステップ

#### ワークフローステップの処理

ワークフローステップを処理するには、次の手順を実行します。

1. 送信済みパッケージを開きます。

パッケージを開く方法については、「PPM Workbench[からのパッケージの](#page-107-0)  開始」(108 [ページ](#page-107-0))を参照してください。

[パッケージ] ウィンドウが開きます。

- 2. [ステータス] タブをクリックします。
- 3. 1つ以上のパッケージ明細を選択します。

1つのパッケージ明細に対しては1つのステップを、複数の明細に対しては 複数のステップを選択できます。アクションに対して適格なすべてのパッ ケージ明細に対してすべてのステップを選択するには、[すべてを選択] を クリックします。

一度に複数のワークフローステップを実行することはできません。複数の ワークフローステップのセルを選択すると、[アクション] ボタンは無効の ままです。指定したワークフローステップを実行するためのセキュリティ 権があれば、ボタンは有効になります。

実行のためのセキュリティ権限があるワークフローステップを選択する と、 [ ステータス] タブの右下にあるボタンのラベルが [ アクション] から ワークフローステップ名に変わります。

4. 選択したステップに対してアクションまたは意思決定を実行するには、「ア クション] をクリックします。

[意思決定] ウィンドウまたは [実行] ウィンドウが開きます。

各ステップに選択した有効な結果が設定されています。

5. [意思決定] ウィンドウが開いている場合、[結果] リストから意思決定結 果を選択します。「実行] ウィンドウが開いている場合、リストから [**今す ぐ実行]、[実行のスケジュール]、[実行のバイパス]** のいずれかを選択します。

6. [メモ] フィールドに、保存するコメントを入力できます。

[意思決定] ウィンドウの詳細については[、「意思決定ワークフローステッ](#page-112-0)  [プの実行」](#page-112-0)(113 ページ)を参照してください。[実行 ] ウィンドウの詳細に ついては[、「実行ワークフローステップの実行」](#page-114-0)(115 ページ)を参照してく ださい。

7. [**OK**] をクリックします。

意思決定ステップでも実行ステップでも、ステップの結果はワークフローエ ンジンによって処理され、多くの変更が発生することがあります。ワークフ ロー定義ではワークフローおよびサブワークフローが複数存在することがあ り、この定義に基づき、特定のワークフローステップの結果によってほかの ワークフローステップが適格になることがあります。その場合は、パッケー ジ解決プロセスにおいて、次のアクションが実行されます。

後続ステップが適格になった場合は順番に実行され、次のワークフロース テップが適格になります。このプロセスは、パッケージが最終状態 (通常はク ローズステップ) に到達するまで続行されます。

#### <span id="page-112-0"></span>意思決定ワークフローステップの実行

<span id="page-112-1"></span>意思決定ワークフローステップは、ユーザまたはグループが結果を指定する 必要があるステップです。たとえば、「移行の承認」は、意思決定ワークフ ローステップの例です。自分で意思決定ステップを実行するか、意思決定を 委任することができます。

意思決定ワークフローステップを実行するには、次の手順を実行します。

1. [パッケージ] ウィンドウで、[ステータス] タブを選択します。

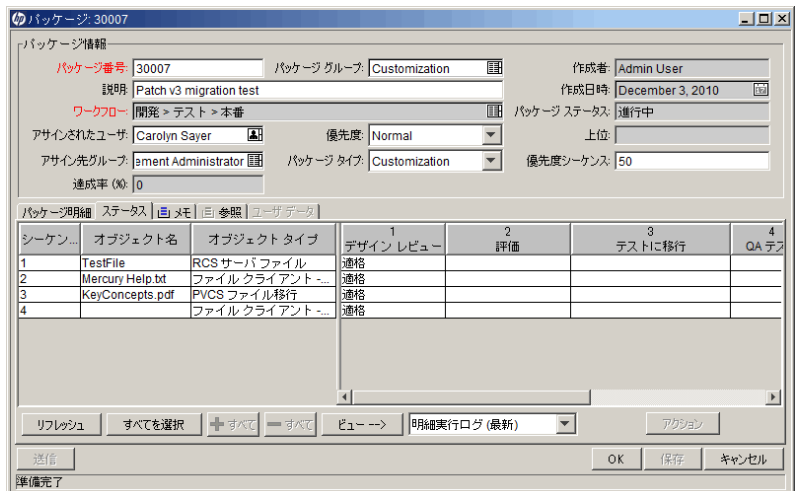

2. 適格な意思決定ワークフローステップを選択します。

[ステータス] タブにアクセスして適格な意思決定ワークフローステップ を選択する方法については[、「「適格」なステップの実行」](#page-109-1)(110 ページ)を 参照してください。

選択したステップに基づき、「アクション]ボタンのラベルが変更されま す。たとえば、[QAテスト ] [適格 ] をクリックすると、[アクション] ボ タンのラベルが「QAテスト」に変わります。

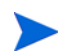

[ステータス] タブに [アクション] ボタンが表示されない場合、セキュリティグループは そのワークフローステップに割り当てられていません。

3. [アクション] ボタンをクリックします。ステップ2の例では、[QAテスト] をクリックします。

[QAテストパッケージの意思決定] ウィンドウが開きます。

- 4. リストから必要な該当するアクション ([**今すぐ決定**] または [**意思決定の委** 任]) を選択します。
	- 「今すぐ決定] を選択した場合、意思決定ワークフローステップに関す る意思決定を行う必要があります (例: [承認])。意思決定ワークフロー ステップに関する意思決定を行うには、次の手順を実行します。
	- a. [結果] リストで、結果を選択します。
	- b. [メモ ] フィールドに自分の意思決定に関する情報を入力し、[**OK**] を クリックします。

「意思決定] ウィンドウが閉じます。意思決定結果が「ステータス] タ ブに追加されます。

- 「意思決定の委任]を選択した場合、意思決定をほかのユーザに割り当 てる必要があります。意思決定を委任するには、次の手順を実行し ます。
- a. [委任先] オートコンプリートリストを使ってリソースを選択します。
- b. [メモ ] フィールドに必要な意思決定に関する情報を入力し、[**OK**] を クリックします。

「意思決定]ウィンドウが閉じ、結果が [ステータス] タブに一覧表示 されます。

5. [**OK**] をクリックします。

意思決定がシステムに投入されます。複数のユーザが結果について意思決定 を行うようにワークフローステップが設定されている場合、必要なすべての 意思決定が行われるまで、パッケージ明細は次のステップに進めません。意 思決定ワークフローステップにおいて複数のユーザが結果について意思決定 を行う必要がある場合、[決定の詳細 ] ビューを使って、そのワークフロース テップの現在の意思決定結果を表示できます。

#### <span id="page-114-0"></span>実行ワークフローステップの実行

<span id="page-114-1"></span>実行ワークフローステップでは、HP Deployment Managementシステムによっ てアクションが実行され、ステップの結果が更新されます。これらのアクショ ンはトークン値の計算のように単純な場合も、ファイルのコピー、プログラ ムの実行、Webページの更新のように複雑な場合もあります。

実行ワークフローステップを実行するには、次の手順を実行します。

1. [パッケージ] ウィンドウの [ステータス] タブで、適格な意思決定ワーク フローステップを選択します。

[ステータス ] タブにアクセスして適格な意思決定ワークフローステップ を選択する方法については[、「「適格」なステップの実行」](#page-109-1)(110 ページ)を 参照してください。

[アクション] ボタンが有効になります。選択したステップに基づき、ボタ ンのラベルが変更されます。次の例では、[アクション ] ボタンのラベル が「SAPエクスポート」に変わります。

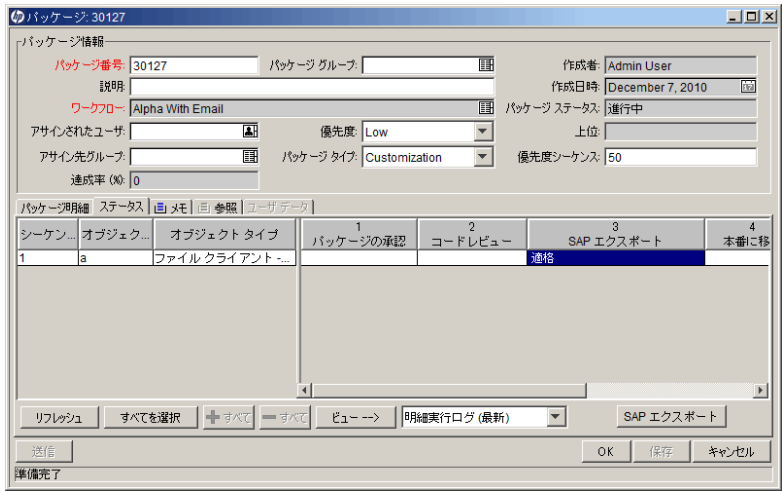

2. [ステータス] タブで [アクション] ボタン (この例では [**SAP**エクスポート]) をクリックします。

[SAPエクスポート実行]ウィンドウが開きます。

- 3. リストから [**今すぐ実行]、[実行のスケジュール]、[実行のバイパス]** のいず れかを選択します。
	- **「今すぐ実行**] を選択して [OK] をクリックすると、ワークフローステッ プが実行されます。「実行] ウィンドウが閉じます。ワークフロース テップの結果がワークフローステップのパッケージ明細に表示されま す。このプロセスは、ソフトウェアの移行、PL/SQL関数の実行、パッ ケージ明細のクローズ、その他のアクティビティで発生する可能性が あります。実行エンジンによってステップが実行され、結果が設定さ れます。
	- 「実行のスケジュール ]を選択した場合、「実行日 ]および「実行時間 ] フィールドが表示されます。日時を選択し、[**OK**] をクリックします。 [実行] ウィンドウが閉じます。実行スケジュールがワークフロース テップのパッケージ明細に表示されます。このプロセスは、ソフトウェ アの移行、PL/SQL関数の実行、パッケージ明細のクローズ、その他の アクティビティで発生する可能性があります。実行エンジンによって ステップが実行され、結果が設定されます。
	- 「実行のバイパス] を選択した場合、「実行結果] フィールドが表示されま す。結果を選択し、[**OK**] をクリックします。[実行 ] ウィンドウが閉 じ、選択した結果がワークフローステップのパッケージ明細に表示さ れます。
- 4. [**OK**] をクリックします。

メモの追加

<span id="page-116-1"></span>[パッケージ] ウィンドウの [メモ] タブ ([図](#page-116-0) 4-3) には、その他のパッケージ情 報が表示されます。

<span id="page-116-0"></span>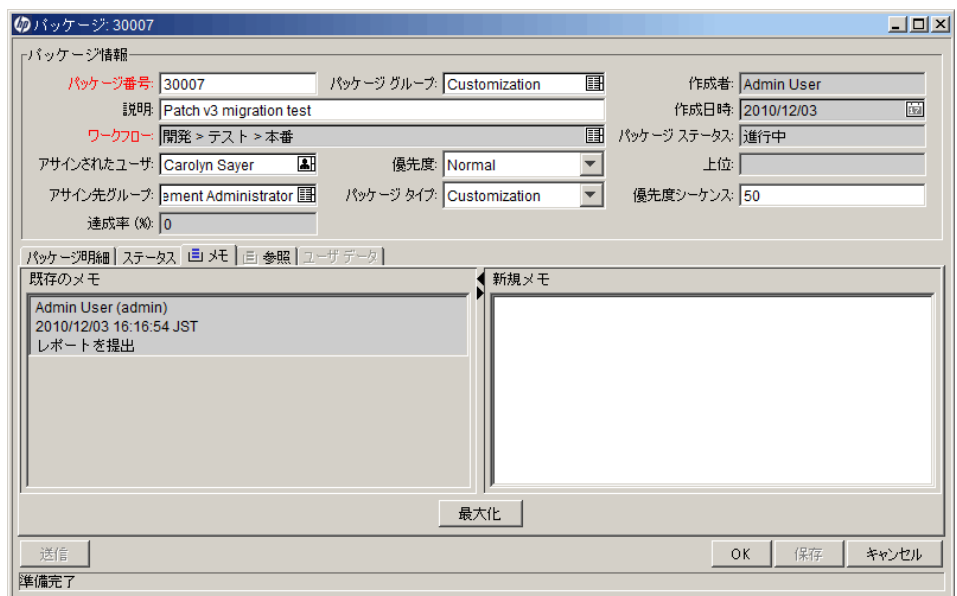

図 4-3. [パッケージ] ウィンドウの [メモ] タブ

メモを追加するには、[新規メモ] フィールドにテキストを入力し、[保存] を クリックします。[既存のメモ] フィールドにメモが追加されます。

### 参照の追加、更新、削除

<span id="page-117-0"></span>パッケージ参照の追加や更新は、PPM Workbenchの「パッケージ]ウィンドウ の [参照 ] タブで行うことができます。次の各セクションでは、参照を追加、 更新、削除する方法について説明します。

#### 参照の追加

<span id="page-117-1"></span>[パッケージ ] ウィンドウの [参照 ] セクションには、その他のパッケージ情 報があります。たとえば、パッケージに参照としてドキュメントやURLを追 加できます。パッケージ参照として追加できるエンティティは、次のとおり です。

- 添付ファイル
- パッケージ (新規および既存)
- プロジェクト
- リリース
- リクエスト (新規および既存)
- タスク
- $\bullet$  URL

参照によっては (リクエスト、その他のパッケージなど)、元のパッケージと の機能の依存関係を作成できます。たとえば、リクエストをパッケージの先 行タスクとして指定できます。これは、リクエストがクローズするまでパッ ケージを続行できないことを意味します。参照と可能な依存関係リレーショ ンシップのリストについては[、「参照リレーションシップ」](#page-40-0)(41 ページ)を参照 してください。

参照を追加する方法については、「パッケージWorkbench[からのパッケージへ](#page-68-0) [の参照の追加」](#page-68-0)(69 ページ)また[は「標準インタフェースでのパッケージへの](#page-93-0)  [参照の追加」](#page-93-0)(94 ページ)を参照してください。

#### 参照リレーションシップの更新

PPM Workbenchから既存の参照リレーションシップを更新するには、次の手 順を実行します。

1. パッケージを開きます。

パッケージを開く方法については、「PPM Workbench[からのパッケージの](#page-107-0)  開始」(108 [ページ](#page-107-0))を参照してください。

- 2. [参照] タブをクリックします。
- 3. 参照されたエンティティの「リレーションシップ] フィールドをクリック し、表示されているリストから項目を選択します。

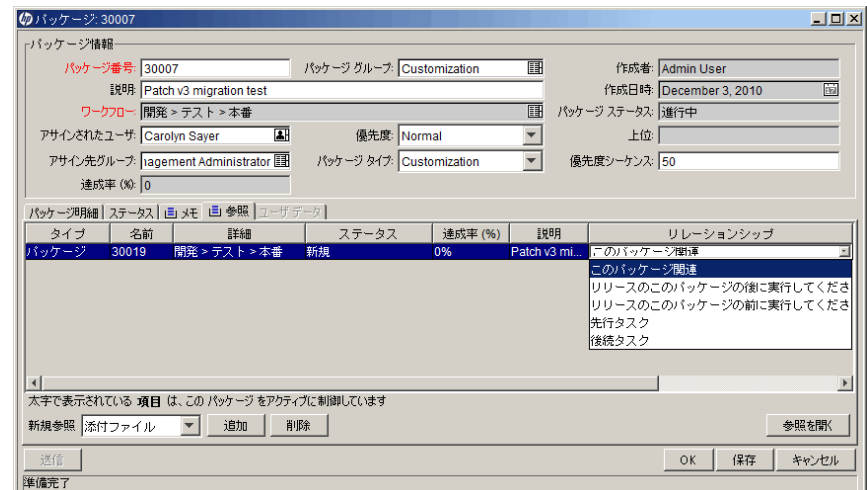

4. [**OK**] または [保存] をクリックします。

パッケージに加えた変更が保存されます。

参照の削除

<span id="page-119-0"></span>PPM Workbenchから参照を削除するには、次の手順を実行します。

1. パッケージを開きます。

パッケージを開く方法については、「PPM Workbench[からのパッケージの](#page-107-0)  開始」(108 [ページ](#page-107-0))を参照してください。

- 2. [参照] タブをクリックします。
- 3. 参照を選択し、[削除] をクリックします。

<span id="page-119-1"></span>参照が削除されます。

- 4. [保存] をクリックして、参照の削除を確認します。
- 5. 操作を取り消して参照の削除をキャンセルするには、「キャンセル] をク リックします。

#### 進行中のパッケージへのパッケージ明細の追加

送信済みのパッケージにパッケージ明細を追加することができます。パッ ケージ明細を追加できるのは、ステータスが [進行中] のパッケージに対して です。この方法については[、「パッケージへの明細の追加」](#page-63-0)(64 ページ)を参照 してください。

新しいパッケージ明細は、パッケージを保存するまで送信されません。パッ ケージを保存すると、新しいパッケージ明細はワークフローの最初のステッ プに送信され、そのパッケージのほかの明細に追いつくまで、個別に処理で きます。送信した時点で、新しいパッケージ明細にほかの明細と同じステー タスが自動的に割り当てられるわけではありません。

# 5 パッケージの管理

# HP Deployment Managementでのパッケージの管理

<span id="page-120-1"></span>HP Deployment Managementでパッケージを送信した後は、パッケージの処理 と管理を行うことができます。パッケージの管理では、パッケージのコピー、 マージ、グループ化、編集、削除、パッケージグループの変更、パッケージ 明細のキャンセルを行います。次の各セクションでは、パッケージのコピー 以外のすべてのタスクについて説明します。パッケージのコピー手順につい ては[、「既存パッケージのコピーを使ったパッケージの作成」](#page-56-0)(57 ページ)を参 照してください。

# パッケージのマージ

<span id="page-120-0"></span>2つ以上の既存のパッケージをマージすることで、新しいパッケージを生成で きます。この方法は、複数のパッケージ内にある特定のパッケージ明細で構 成される単一パッケージを生成する場合に役立ちます。

2つのパッケージをマージするには、次の手順を実行します。

- 1. PPM Centerにログオンします。
- 2. メニューバーから、[開く] > [管理] > [**Workbench**を開く] を選択します。

PPM Workbenchが起動します。

3. ショートカットバーから、[**Deployment Management**] > [パッケージ] を選 択します。

パッケージWorkbenchが開きます。

4. [クエリ] タブで、[リスト] をクリックします。

[結果] タブに、既存のパッケージがすべて表示されます。

5. マージするパッケージを選択します。

隣接しない行を選択するには、[**Ctrl**] キーを使用します。隣接する行を 選択するには、[**Shift**] キーを使用します。

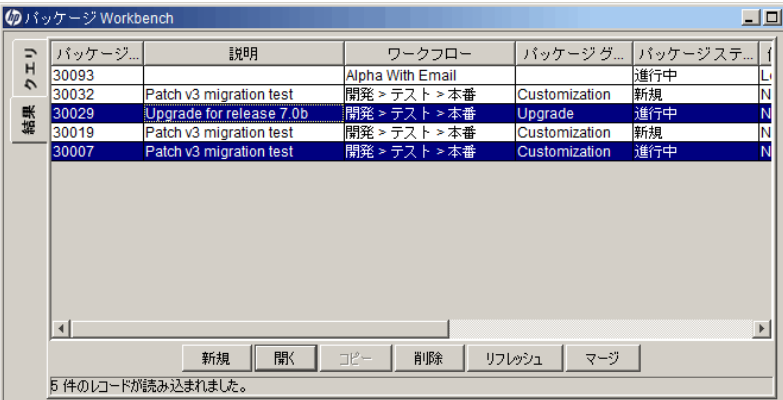

6. 「結果] タブで [マージ] をクリックします。

[パッケージのマージ] ウィンドウで [オプション] タブが表示されます。

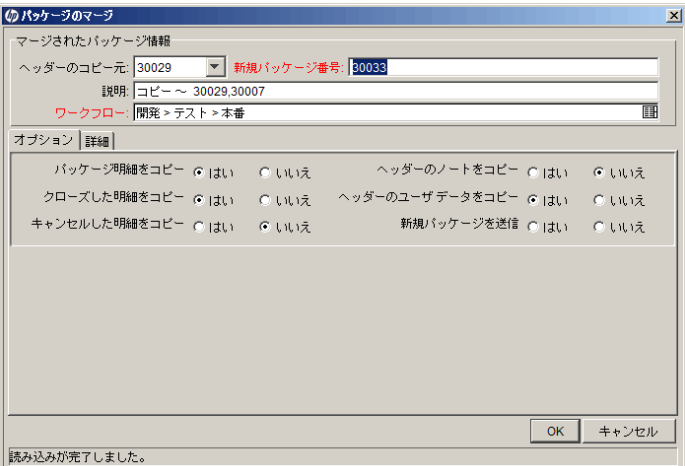

7. [新規パッケージ番号] フィールドで、生成されたパッケージ番号をそのま ま使用するか、別の一意のパッケージ番号を入力します。

- 8. [ワークフロー] フィールドで、デフォルトのワークフロー名をそのまま使 用するか、オートコンプリートリストで別の名前を選択します。
- 9. [**オプション**] タブで、表示されているオプションに対して [はい] か [いい え] を選択します。
- 10. [**OK**] をクリックします。

<span id="page-122-0"></span>パッケージWorkbenchにより、新しい (マージした) パッケージを編集する かどうかを指定するよう求められます。

11. パッケージを編集するには、[ **はい**] をクリックします。パッケージを保 存して閉じるには、[いいえ] をクリックします。

# 新規パッケージグループの作成

一般的に、トラッキングとレポートを目的として、新しいパッケージをパッ ケージグループにリンクすると便利です。パッケージをパッケージグループ にリンクすると、パッケージの検索やカスタムポートレットの作成にパッ ケージグループを使用できます。パッケージWorkbenchから、新しいパッケー ジグループを作成します。

パッケージグループを作成するには、次の手順を実行します。

- 1. PPM Centerにログオンします。
- 2. メニューバーから、[開く] > [管理] > [**Workbench**を開く] を選択します。 PPM Workbenchが起動します。
- 3. ショートカットバーから、[**Deployment Management**] > [パッケージ] を選 択します。

パッケージWorkbenchが開きます。

4. [パッケージ] メニューから、[新規パッケージグループ] を選択します。

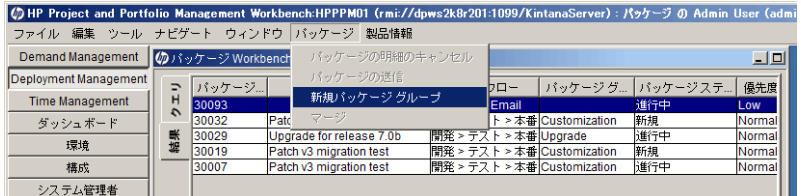

[検証: PPM - パッケージとリクエストグループ] ウィンドウが開き、パッ ケージとリクエストの既存グループが表示されます。

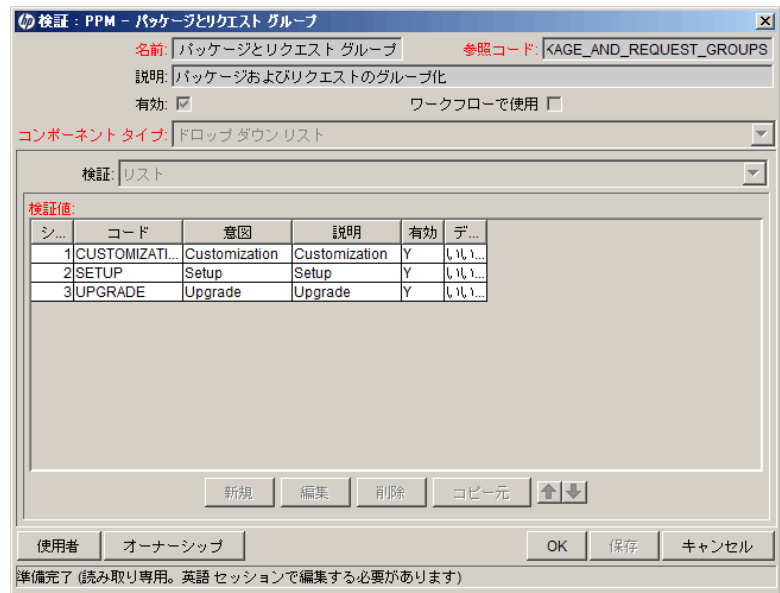

5. [新規] をクリックします。

[検証値の追加] ウィンドウで [値情報] タブが表示されます。

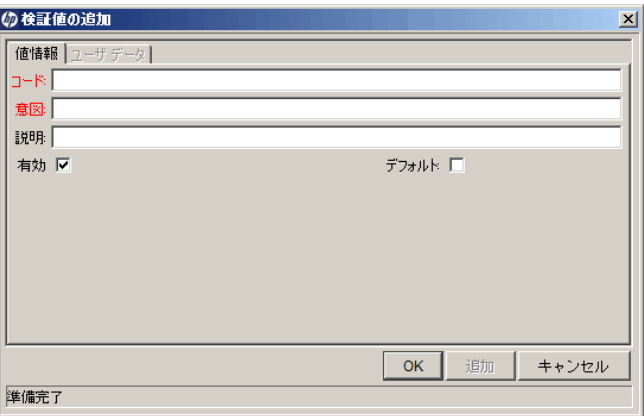

- 6. [コード] フィールドで、[パッケージグループ] リストの新しい項目のトー クン名を入力します。
- 7. [意図] フィールドで、[パッケージグループ] リストのこの項目に表示する 名前を入力します。
- 8. 「説明] フィールドに、パッケージの簡単な説明を入力します。
- 9. 新しいリスト値を向こうにするには、「**有効**] チェックボックスをクリア します。
- 10. この値が [パッケージグループ] リストでデフォルトで選択されるようにす るには、「**デフォルト**] チェックボックスを洗濯します。
- 11. [**OK**] をクリックします。

# <span id="page-124-0"></span>パッケージグループの編集

PPM Workbenchから、既存のパッケージグループを編集できます。[PPMパッ ケージとリクエストグループの検証 ] リストを変更できるのは、必要なアクセ ス許可とセキュリティ権限がある場合のみです。HP Deployment Management でパッケージを操作するために必要なライセンスとアクセス許可の詳細につ いては、『セキュリティ モデルのガイドとリファレンス』を参照してください。

パッケージグループを追加または編集する前に、アプリケーション管理者に 相談してください。通常、パッケージグループの生成は、特定のビジネスア プリケーション基準に沿って行われます。

パッケージグループを編集するには、次の手順を実行します。

- 1. PPM Centerにログオンします。
- 2. メニューバーから、[開く] > [管理] > [**Workbench**を開く] を選択します。 PPM Workbenchが起動します。
- 3. ショートカットバーから、[**Deployment Management**] > [パッケージ] を選 択します。

パッケージWorkbenchが開きます。

4. [パッケージ] > [新規パッケージグループ] を選択します。

「検証: PPM - パッケージとリクエストグループ] ウィンドウが開き、既存 のパッケージグループが表示されます。

5. 変更するパッケージグループを選択して、[編集] をクリックします。

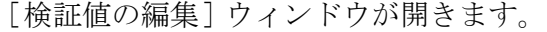

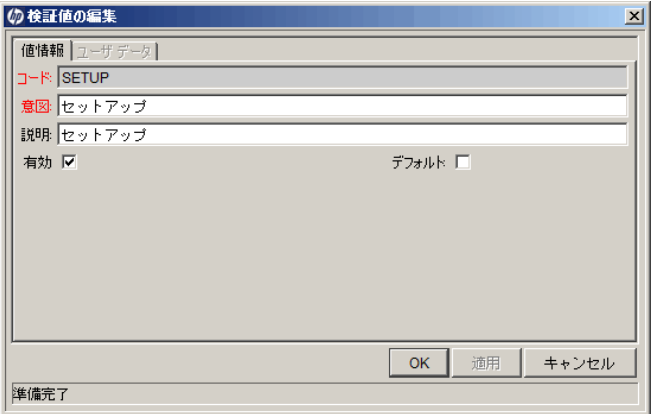

6. 必要に応じてフィールドの値を編集し、[**OK**] をクリックします。

新しい検証が [検証: PPM - パッケージとリクエストグループ] ウィンド ウに追加されます。

7. [**OK**] をクリックします。

# パッケージの削除

<span id="page-126-0"></span>パッケージWorkbenchからパッケージを削除できます。

パッケージを削除するには、次の手順を実行します。

- 1. PPM Centerにログオンします。
- 2. メニューバーから、[開く] > [管理] > [**Workbench**を開く] を選択します。 PPM Workbenchが起動します。
- 3. ショートカットバーから、[**Deployment Management**] > [パッケージ] を選 択します。

パッケージWorkbenchが開きます。

4. すべてのパッケージのリストを表示するには、「クエリ]タブで「リスト] をクリックします。

[結果] タブにパッケージリストが表示されます。

5. 削除するパッケージを選択して、[削除] をクリックします。

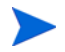

隣接しない行を選択するには、[**Ctrl**] キーを押したまま選択します。隣接する行を選択 するには、[**Shift**] キーを押したまま選択します。

パッケージWorkbenchにより、パッケージの削除を確認するよう求められ ます。

6. [はい] をクリックします。

# パッケージ明細のキャンセル

<span id="page-127-0"></span>場合によっては、ファイルが古かったり不要になったりして、パッケージ明 細をキャンセルすることがあります。パッケージ明細をキャンセルするには、 パッケージWorkbenchを使用します。

パッケージ明細をキャンセルするには、次の手順を実行します。

- 1. PPM Centerにログオンします。
- 2. メニューバーから、[開く] > [管理] > [**Workbench**を開く] を選択します。 PPM Workbenchが起動します。
- 3. ショートカットバーから、[**Deployment Management**] > [パッケージ] を選 択します。

パッケージWorkbenchが開きます。

4. すべてのパッケージのリストを表示するには、「クエリ]タブで「リスト] をクリックします。

[結果] タブにリストが表示されます。

- 5. キャンセルする明細を含むパッケージを選択し、[開く] をクリックします。 「パッケージ] ウィンドウが開きます。
- 6. [パッケージ明細] タブで、キャンセルするパッケージ明細を選択します。
- 7. メニューバーから「パッケージ」>[パッケージの明細のキャンセル]を選択 します。

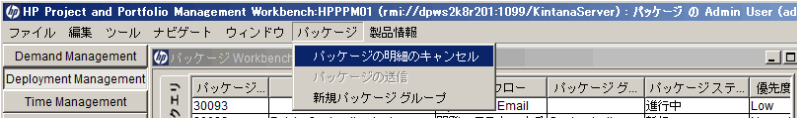

# 索引

## **D**

Demand Management Deployment Management との統合 , **[20](#page-19-0)** Demand Management との統合 , **[20](#page-19-0)** Deployment Management, **[20](#page-19-0)** Workbench の使用 , **[13](#page-12-0)** サードパーティアプリケーションとの統 合 , **[20](#page-19-1)** 統合 , **[19](#page-18-0)** バージョン制御との統合 , **[19](#page-18-1)** パッケージ , **[10](#page-9-0)** 標準インタフェースの使用 , **[13](#page-12-0)** プロセス , **[10](#page-9-1)**

## **U**

URL Workbench でパッケージに追加 , **[85](#page-84-0)** パッケージに追加 , **[107](#page-106-0)**

#### **W**

Workbench パッケージの処理 , **[108](#page-107-1)** Workbench でのパッケージのマージ , **[121](#page-120-0)**

#### あ

アクセス Workbench でのパッケージ実行履歴にア クセス , **[36](#page-35-0)**

Workbench でパッケージのグラフィック ビューにアクセス , **[36](#page-35-1)** Workbench でパッケージの決定の詳細に アクセス , **[38](#page-37-0)** Workbench でパッケージのワークフロー ステップ情報の URL にアクセス , **[38](#page-37-1)** Workbench でパッケージ明細実行ログに アクセス , **[35](#page-34-0)** Workbench でパッケージ明細の権限にア クセス , **[37](#page-36-0)** Workbench でパッケージ明細のトランザ クション履歴にアクセス , **[38](#page-37-2)**

#### い

意思決定ワークフローステップ , **[16](#page-15-0)**

### お

オブジェクトタイプ Workbench での定義 , **[52](#page-51-0)** カスタムオブジェクトの定義 , **[15](#page-14-0)** 定義 , **[14](#page-13-0)** 定義する場所 , **[26](#page-25-0)** 標準オブジェクトの定義 , **[15](#page-14-1)** マイグレータの定義 , **[15](#page-14-2)**

#### か

カスタムオブジェクトタイプの定義 , **[15](#page-14-0)** 環境

環境 Workbench での確認 , **[51](#page-50-0)** デプロイ管理 , **[18](#page-17-0)** パッケージに対する定義 , **[48](#page-47-0)**

環境 Workbench, **[51](#page-50-0)**

管理 Workbench でパッケージを管理 , **[121](#page-120-1)**

## き

キャンセル Workbench でパッケージ明細をキャンセ ル , **[128](#page-127-0)**

#### こ

更新 Workbench でパッケージ参照を更新 , **[118](#page-117-0)** 後続タスクの参照リレーションシップ , **[41](#page-40-1)**,  **[46](#page-45-0)** コピー

Workbench でのパッケージの作成 , **[57](#page-56-1)**

# さ

削除 Workbench でパッケージ参照を削除 , **[120](#page-119-0)** Workbench でパッケージを削除 , **[127](#page-126-0)** 作成 Workbench でコピーを使ってパッケージ を作成 , **[57](#page-56-1)** Workbench でパッケージグループを作成 ,  **[123](#page-122-0)** Workbench でパッケージを作成 , **[55](#page-54-0)** Workbench でパッケージを参照として作 成 , **[60](#page-59-0)**, **[62](#page-61-0)** パッケージ , **[47](#page-46-0)** サブワークフローワークフローステップ , **[16](#page-15-1)** 参照 Workbench でのパッケージの作成 , **[60](#page-59-0)**, **[62](#page-61-0)**

Workbench でパッケージから削除 , **[120](#page-119-0)**

Workbench でパッケージに URL を追加 ,  **[85](#page-84-0)** Workbench でパッケージに既存パッケー ジを追加 , **[72](#page-71-0)** Workbench でパッケージに既存リクエス トを追加 , **[80](#page-79-0)** Workbench でパッケージにタスクを追加 ,  **[83](#page-82-0)** Workbench でパッケージに追加 , **[69](#page-68-0)**, **[118](#page-117-1)** Workbench でパッケージにパッケージを 追加 , **[73](#page-72-0)** Workbench でパッケージにプログラムを 追加 , **[75](#page-74-0)** Workbench でパッケージにリクエストを 追加 , **[82](#page-81-0)** Workbench でパッケージにリリースを追 加 , **[78](#page-77-0)** Workbench でパッケージを更新 , **[118](#page-117-0)** Workbench でプロジェクトにパッケージ を追加 , **[76](#page-75-0)** 後続タスクリレーションシップ , **[41](#page-40-1)**, **[46](#page-45-0)** 先行タスクリレーションシップ , **[41](#page-40-2)**, **[46](#page-45-1)** パッケージに URL を追加 , **[107](#page-106-0)** パッケージに既存の参照を追加 , **[103](#page-102-0)** パッケージに既存パッケージを追加 , **[96](#page-95-0)** パッケージにタスクを追加 , **[106](#page-105-0)** パッケージに追加 , **[94](#page-93-1)** パッケージにパッケージを追加 , **[98](#page-97-0)** パッケージにプログラムを追加 , **[100](#page-99-0)** パッケージにプロジェクトを追加 , **[101](#page-100-0)** パッケージにリクエストを追加 , **[104](#page-103-0)** パッケージにリリースを追加 , **[102](#page-101-0)** パッケージのリレーションシップ , **[41](#page-40-3)** 標準インタフェースでパッケージに添付 ファイルを追加 , **[95](#page-94-0)** リレーションシップリスト , **[42](#page-41-0)**

### し

実行ワークフローステップ , **[16](#page-15-2)**

条件ワークフローステップ , **[16](#page-15-3)** 承認 パッケージ , **[90](#page-89-0)** [ 職務分掌 ] タブ , **[50](#page-49-0)** 処理 Workbench で意思決定を通してパッケー ジを処理 , **[113](#page-112-1)** Workbench で実行を通してパッケージを 処理 , **[115](#page-114-1)** Workbench でパッケージを処理 , **[108](#page-107-1)**, **[110](#page-109-2)** Workbench でワークフローステップを通 してパッケージを処理 , **[110](#page-109-3)** パッケージ , **[88](#page-87-0)**

#### せ

設定 Workbench でパッケージグループを設定 ,  **[125](#page-124-0)** Workbench でのパッケージの一般情報を 設定 , **[63](#page-62-0)** Workbench でパッケージ明細を設定 , **[64](#page-63-1)** 先行タスクの参照リレーションシップ , **[41](#page-40-2)**,  **[46](#page-45-1)**

# そ

送信 Workbench でパッケージを送信 , **[86](#page-85-0)** パッケージ , **[86](#page-85-1)**

## た

タスク Workbench でパッケージに追加 , **[83](#page-82-0)** パッケージに追加 , **[106](#page-105-0)**

#### つ

追加 Workbench で URL をパッケージに追加 ,  **[85](#page-84-0)**

Workbench で進行中のパッケージにパッ ケージ明細を追加 , **[120](#page-119-1)** Workbench でタスクをパッケージに追加 ,  **[83](#page-82-0)** Workbench でパッケージに既存パッケー ジを追加 , **[72](#page-71-0)** Workbench でパッケージに既存リクエス トを追加 , **[80](#page-79-0)** Workbench でパッケージに参照を追加 ,  **[69](#page-68-0)**, **[118](#page-117-1)** Workbench でパッケージにパッケージを 追加 , **[73](#page-72-0)** Workbench でパッケージにプログラムを 追加 , **[75](#page-74-0)** Workbench でパッケージにメモを追加 ,  **[68](#page-67-0)**, **[117](#page-116-1)** Workbench でパッケージ明細を追加 , **[64](#page-63-1)** Workbench でプロジェクトをパッケージ に追加 , **[76](#page-75-0)** Workbench でリクエストをパッケージに 追加 , **[82](#page-81-0)** Workbench でリリースをパッケージに追 加 , **[78](#page-77-0)** パッケージに URL を追加 , **[107](#page-106-0)** パッケージに既存パッケージを追加 , **[96](#page-95-0)** パッケージに既存リクエストを追加 , **[103](#page-102-0)** パッケージに参照を追加 , **[94](#page-93-1)** パッケージにタスクを追加 , **[106](#page-105-0)** パッケージに添付ファイルを追加 , **[95](#page-94-0)** パッケージにパッケージを追加 , **[98](#page-97-0)** パッケージにプログラムを追加 , **[100](#page-99-0)** パッケージにプロジェクトを追加 , **[101](#page-100-0)** パッケージにリクエストを追加 , **[104](#page-103-0)** パッケージにリリースを追加 , **[102](#page-101-0)** 標準インタフェースでパッケージにメモ を追加 , **[93](#page-92-0)**

通知

パッケージへのリンク , **[90](#page-89-1)**

## て

デプロイ管理 環境コンポーネント , **[18](#page-17-0)** 添付ファイル 標準インタフェースでパッケージに追加.  **[95](#page-94-0)**

## と

統合 Deployment Management, **[19](#page-18-0)**

#### は

バージョン制御 Deployment Management との統合 , **[19](#page-18-1)** パッケージ , **[23](#page-22-0)** URL の追加 , **[107](#page-106-0)** Workbench, **[31](#page-30-0)** Workbench で意思決定を通してパッケー ジを処理 , **[113](#page-112-1)** Workbench でコピーを使って作成 , **[57](#page-56-1)** Workbench で参照を使って作成 , **[60](#page-59-0)**, **[62](#page-61-0)** Workbench で実行を通してパッケージを 処理 , **[115](#page-114-1)** Workbench で進行中のパッケージに明細 を追加 , **[120](#page-119-1)** Workbench での URL の追加 , **[85](#page-84-0)** Workbench での一般情報の設定 , **[63](#page-62-0)** Workbench での管理 , **[121](#page-120-1)** Workbench での既存パッケージの追加 , **[72](#page-71-0)** Workbench での既存リクエストの追加 , **[80](#page-79-0)** Workbench でのグラフィックビューへの アクセス , **[36](#page-35-1)** Workbench での決定の詳細へのアクセス ,  **[38](#page-37-0)** Workbench での削除 , **[127](#page-126-0)** Workbench での作成 , **[55](#page-54-0)** Workbench での参照の更新 , **[118](#page-117-0)** Workbench での参照の削除 , **[120](#page-119-0)** Workbench での参照の追加 , **[69](#page-68-0)**, **[118](#page-117-1)**

Workbench での処理 , **[108](#page-107-1)** Workbench でのステータスの確認 , **[109](#page-108-0)** Workbench でのステップの処理 , **[110](#page-109-2)** Workbench での送信 , **[86](#page-85-0)** Workbench でのタスクの追加 , **[83](#page-82-0)** Workbench でのパッケージグループの作 成 , **[123](#page-122-0)** Workbench でのパッケージグループの編 集 , **[125](#page-124-0)** Workbench でのパッケージ実行履歴への アクセス , **[36](#page-35-0)** Workbench でのパッケージの追加 , **[73](#page-72-0)** Workbench でのパッケージ明細のキャン セル , **[128](#page-127-0)** Workbench でのパッケージ明細の追加 , **[64](#page-63-1)** Workbench でのプログラムの追加 , **[75](#page-74-0)** Workbench でのプロジェクトの追加 , **[76](#page-75-0)** Workbench でのマージ , **[121](#page-120-0)** Workbench での明細実行ログへのアクセ ス , **[35](#page-34-0)** Workbench での明細の権限へのアクセス ,  **[37](#page-36-0)** Workbench での明細のトランザクション 履歴へのアクセス , **[38](#page-37-2)** Workbench でのメモの追加 , **[68](#page-67-0)**, **[117](#page-116-1)** Workbench でのリクエストの追加 , **[82](#page-81-0)** Workbench でのリリースの追加 , **[78](#page-77-0)** Workbench でのワークフローステップ情 報の URL へのアクセス , **[38](#page-37-1)** Workbench で開く , **[108](#page-107-2)** Workbench でワークフローステップを通 して処理 , **[110](#page-109-3)** Workbench の [ パッケージ ] ウィンドウの [ 参照 ] タブ , **[40](#page-39-0)** Workbench の [ パッケージ ] ウィンドウの [ ステータス ] タブ , **[34](#page-33-1)** Workbench の [ パッケージ ] ウィンドウの [ パッケージ明細 ] タブ , **[33](#page-32-0)** Workbench の [ パッケージ ] ウィンドウの [ メモ ] タブ , **[39](#page-38-0)**

環境を定義するワークフロー , **[48](#page-47-0)** 既存リクエストの追加 , **[103](#page-102-0)** 作成 , **[47](#page-46-0)** 参照の追加 , **[94](#page-93-1)** 参照リレーションシップ , **[41](#page-40-3)** 承認 , **[90](#page-89-0)** 処理 , **[88](#page-87-0)** 送信 , **[86](#page-85-1)** タスクの追加 , **[106](#page-105-0)** 定義 , **[10](#page-9-0)**, **[14](#page-13-0)** 電子メール通知のリンクから開く , **[90](#page-89-1)** [ パッケージ詳細 ] ページの [ 参照 ] セク ション , **[30](#page-29-0)** [ パッケージ詳細 ] ページの [ ステータス ] セクション , **[29](#page-28-0)** [ パッケージ詳細 ] ページの [ ヘッダー ] セクション , **[29](#page-28-1)** [ パッケージ詳細 ] ページの [ メモ ] セク ション , **[30](#page-29-1)** パッケージに追加 , **[96](#page-95-0)** パッケージの追加 , **[98](#page-97-0)** 標準インタフェース , **[27](#page-26-0)** 標準インタフェースでの添付ファイルの 追加 , **[95](#page-94-0)** 標準インタフェースでのメモの追加 , **[93](#page-92-0)** 開く , **[89](#page-88-0)** プログラムの追加 , **[100](#page-99-0)** プロジェクトの追加 , **[101](#page-100-0)** リクエストの追加 , **[104](#page-103-0)** リリースの追加 , **[102](#page-101-0)** パッケージ Workbench, **[55](#page-54-0)** [ パッケージ ] ウィンドウ [ パッケージ情報 ] セクション , **[32](#page-31-0)** [ パッケージ情報 ] セクション [ パッケージ ] ウィンドウ , **[32](#page-31-0)** [ パッケージの検索 ] ページ パッケージを開く , **[89](#page-88-1)**

#### ひ

表示 Workbench でパッケージステータスを表 示 , **[109](#page-108-0)** 標準インタフェース パッケージ , **[27](#page-26-0)** 標準オブジェクトタイプの定義 , **[15](#page-14-1)** 開く Workbench でパッケージを開く , **[108](#page-107-2)** パッケージ , **[89](#page-88-0)** [ パッケージの検索 ] ページからパッケー ジを開く , **[89](#page-88-1)** [ マイパッケージ ] ポートレットからパッ ケージを開く , **[90](#page-89-2)**

# ふ

プログラム Workbench でパッケージに追加 , **[75](#page-74-0)** パッケージに追加 , **[100](#page-99-0)** プロジェクト Workbench でパッケージに追加 , **[76](#page-75-0)** パッケージに追加 , **[101](#page-100-0)**

#### ま

マイグレータ、定義 , **[15](#page-14-2)** [ マイパッケージ ] ポートレット パッケージを開く , **[90](#page-89-2)**

#### め

メモ Workbench でパッケージに追加 , **[68](#page-67-0)**, **[117](#page-116-1)** 標準インタフェースでパッケージに追加 ,  **[93](#page-92-0)**

#### り

リクエスト Workbench でパッケージに追加 , **[80](#page-79-0)**, **[82](#page-81-0)** パッケージに追加 , **[103](#page-102-0)**, **[104](#page-103-0)**

リリース Workbench でパッケージに追加 , **[78](#page-77-0)** パッケージに追加 , **[102](#page-101-0)**

## わ

ワークフロー Workbench で意思決定を通してパッケー ジを処理 , **[113](#page-112-1)** Workbench で実行を通してパッケージを 処理 , **[115](#page-114-1)** Workbench でのパッケージの処理 , **[110](#page-109-2)** 定義 , **[16](#page-15-4)** パッケージと環境 , **[48](#page-47-0)** ワークフローステップのタイプ , **[16](#page-15-5)** ワークフローステップの定義 , **[16](#page-15-4)** Workbench でのパッケージの処理 , **[110](#page-109-3)** ワークフローステップ 意思決定 , **[16](#page-15-0)** サブワークフロー , **[16](#page-15-1)** 実行 , **[16](#page-15-2)** 条件 , **[16](#page-15-3)** 職務分掌 , **[50](#page-49-0)**